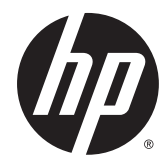

# HP Stream Notebook PC (model numbers 11-r000 through 11-r099) and HP Stream 11 Pro G2 Notebook PC

Maintenance and Service Guide IMPORTANT! This document is intended for HP authorized service providers only.

© Copyright 2015 HP Development Company, L.P.

Bluetooth is a trademark owned by its proprietor and used by HP Inc. under license. DTS, the Symbol, & DTS and the Symbol together are registered trademarks, and DTS Sound is a trademark of DTS, Inc. © DTS, Inc. All Rights Reserved. Intel and Celeron are trademarks of Intel Corporation in the U.S. and other countries. SD Logo is a trademark of its proprietor.

The information contained herein is subject to change without notice. The only warranties for HP products and services are set forth in the express warranty statements accompanying such products and services. Nothing herein should be construed as constituting an additional warranty. HP shall not be liable for technical or editorial errors or omissions contained herein.

First Edition: September 2015

Document Part Number: 829769-001

#### **Product notice**

This guide describes features that are common to most models. Some features may not be available on your computer.

Not all features are available in all editions of Windows 10. This computer may require upgraded and/or separately purchased hardware, drivers, and/or software to take full advantage of Windows 10 functionality. See for<http://www.microsoft.com>details.

### **Safety warning notice**

**A WARNING!** To reduce the possibility of heat-related injuries or of overheating the device, do not place the device directly on your lap or obstruct the device air vents. Use the device only on a hard, flat surface. Do not allow another hard surface, such as an adjoining optional printer, or a soft surface, such as pillows or rugs or clothing, to block airflow. Also, do not allow the AC adapter to contact the skin or a soft surface, such as pillows or rugs or clothing, during operation. The device and the AC adapter comply with the useraccessible surface temperature limits defined by the International Standard for Safety of Information Technology Equipment (IEC 60950).

# **Table of contents**

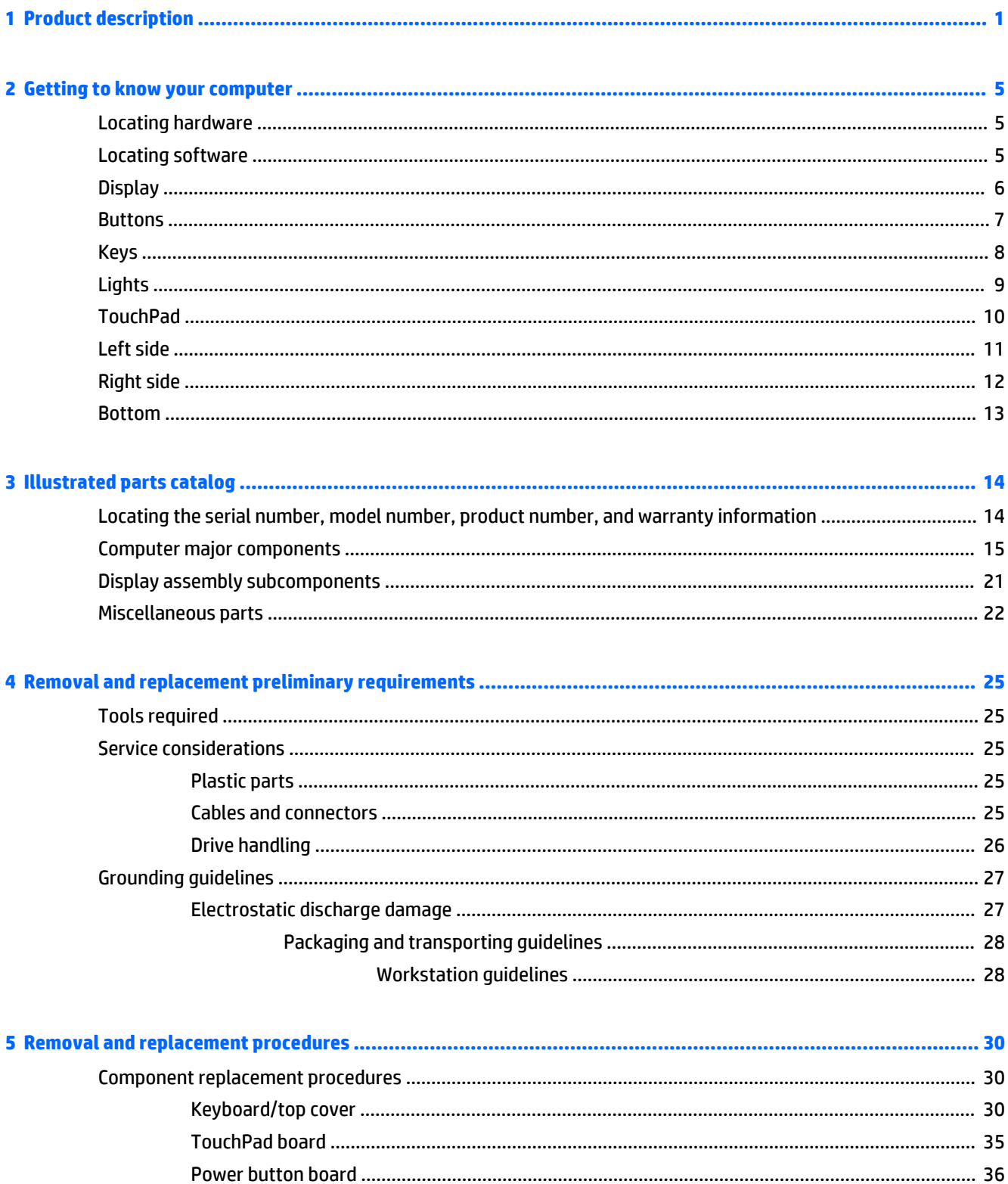

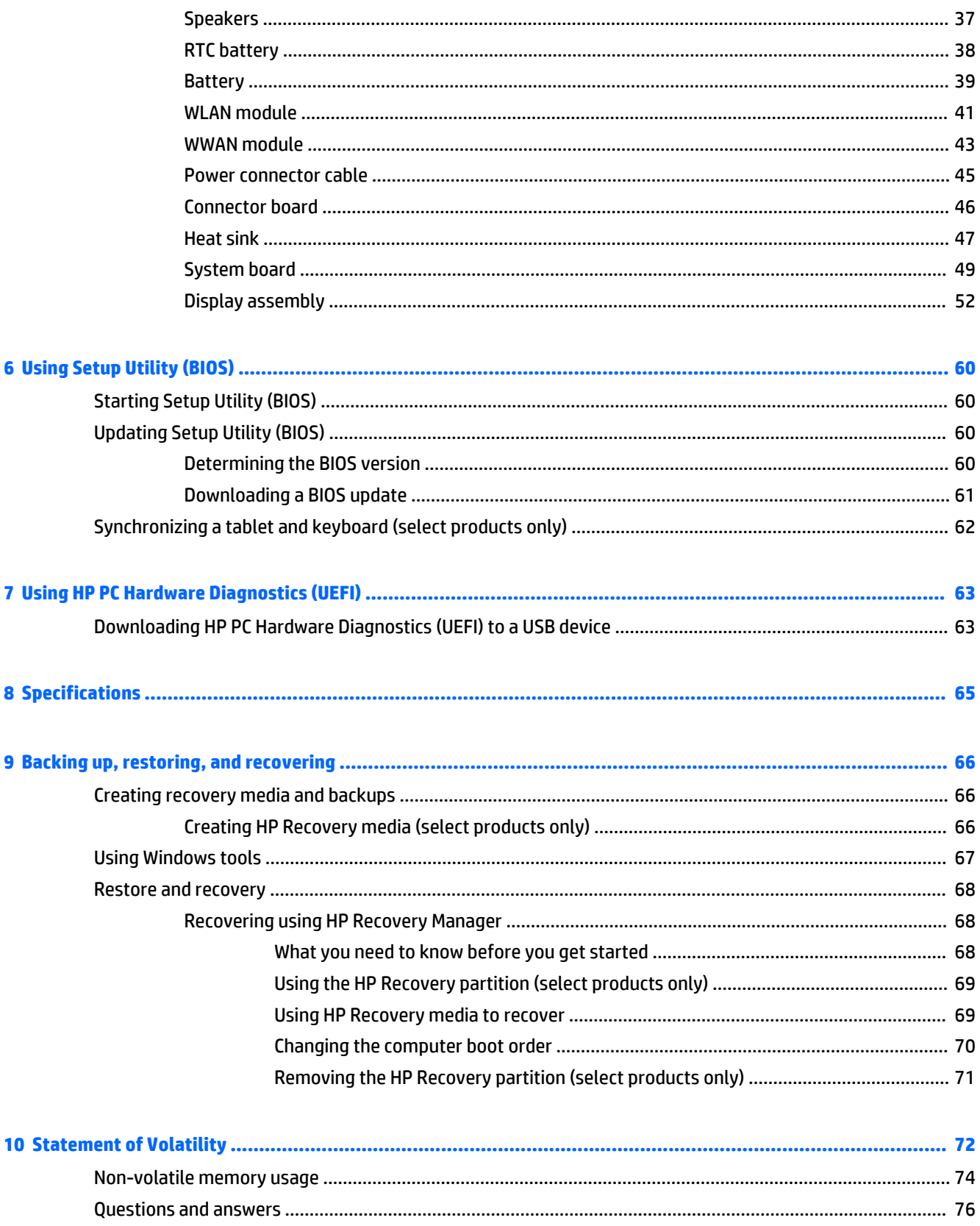

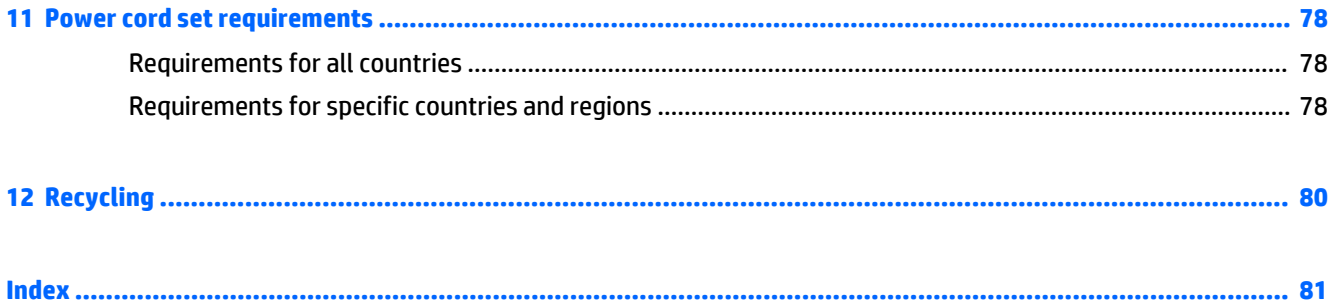

# <span id="page-8-0"></span>**1 Product description**

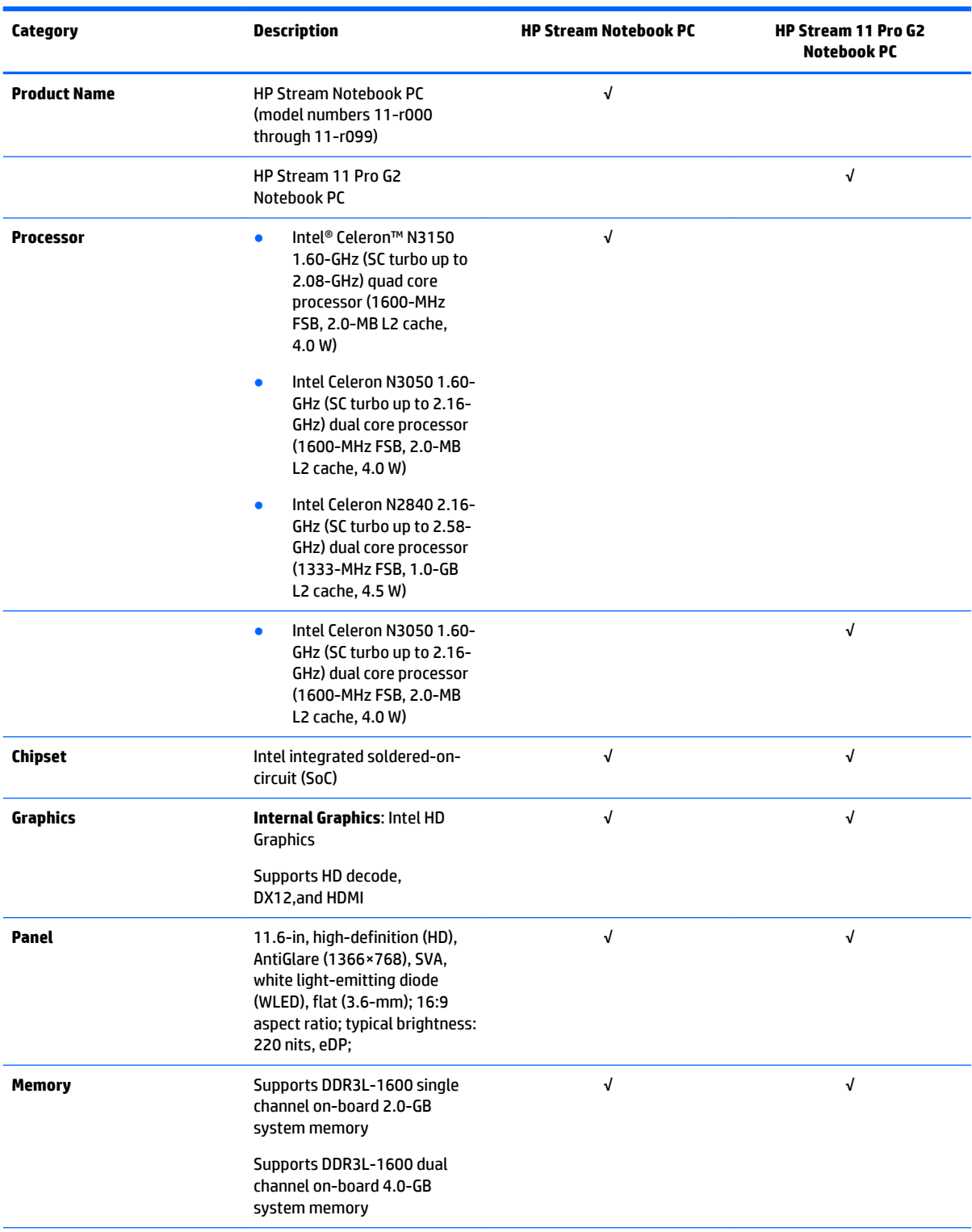

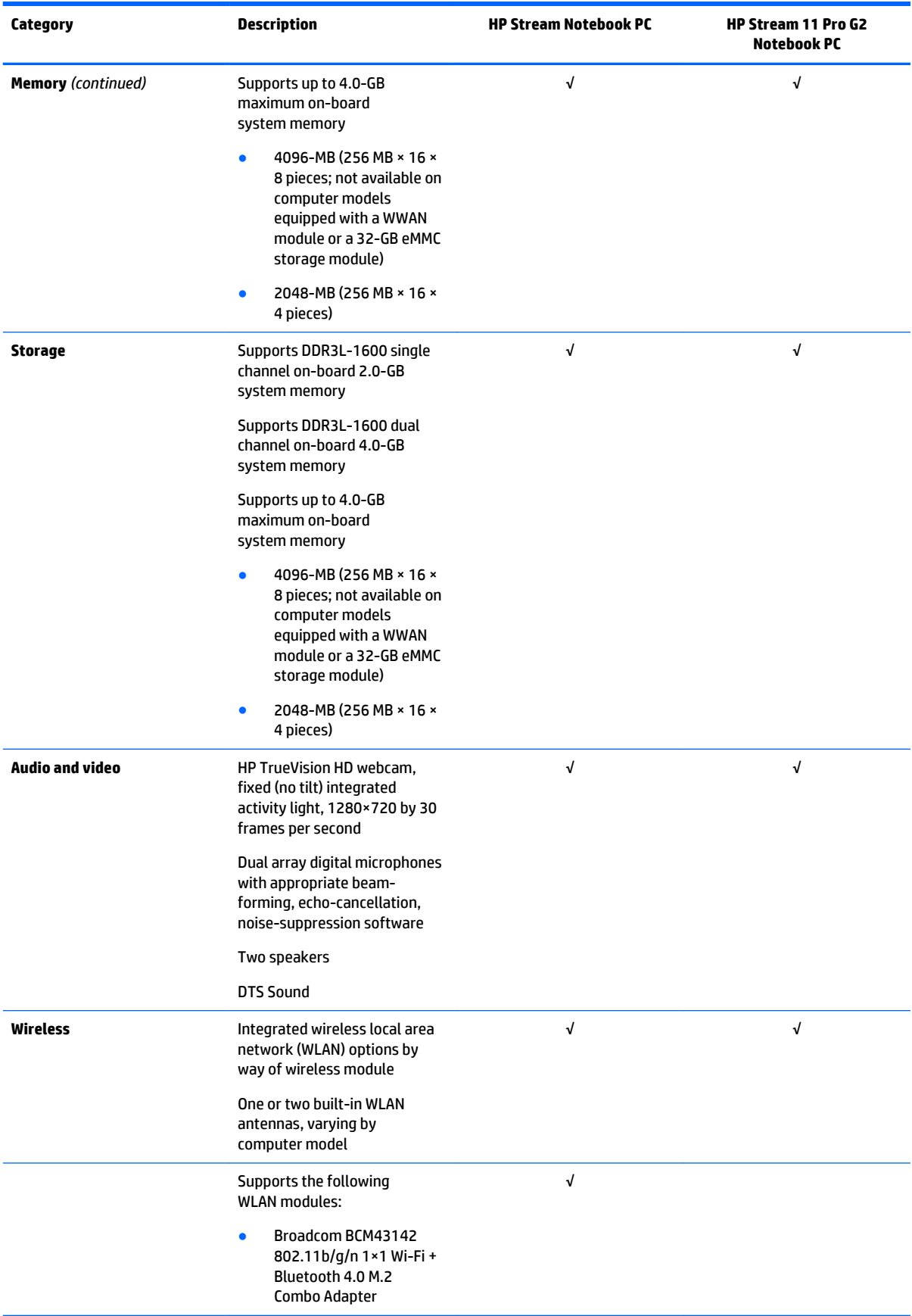

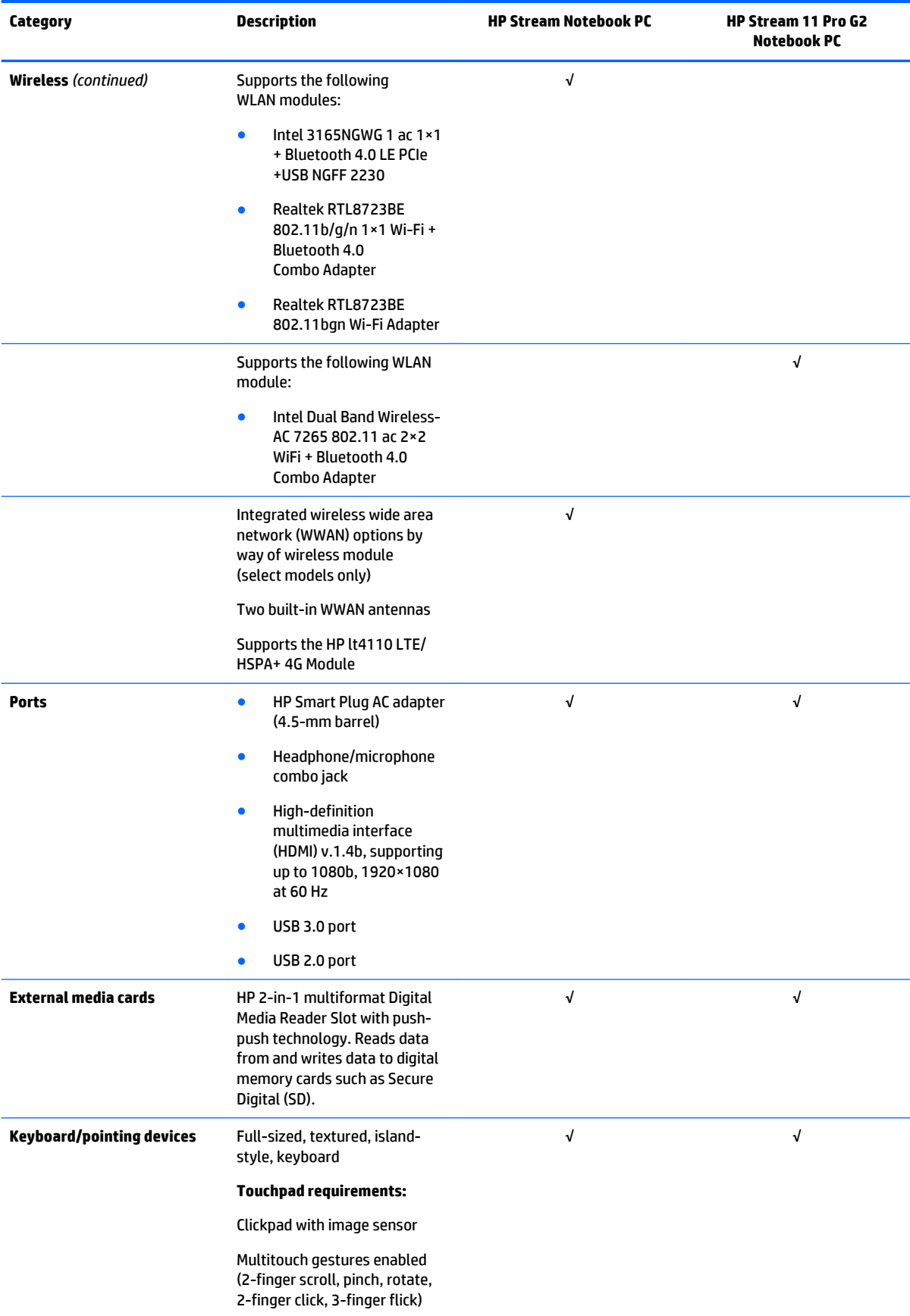

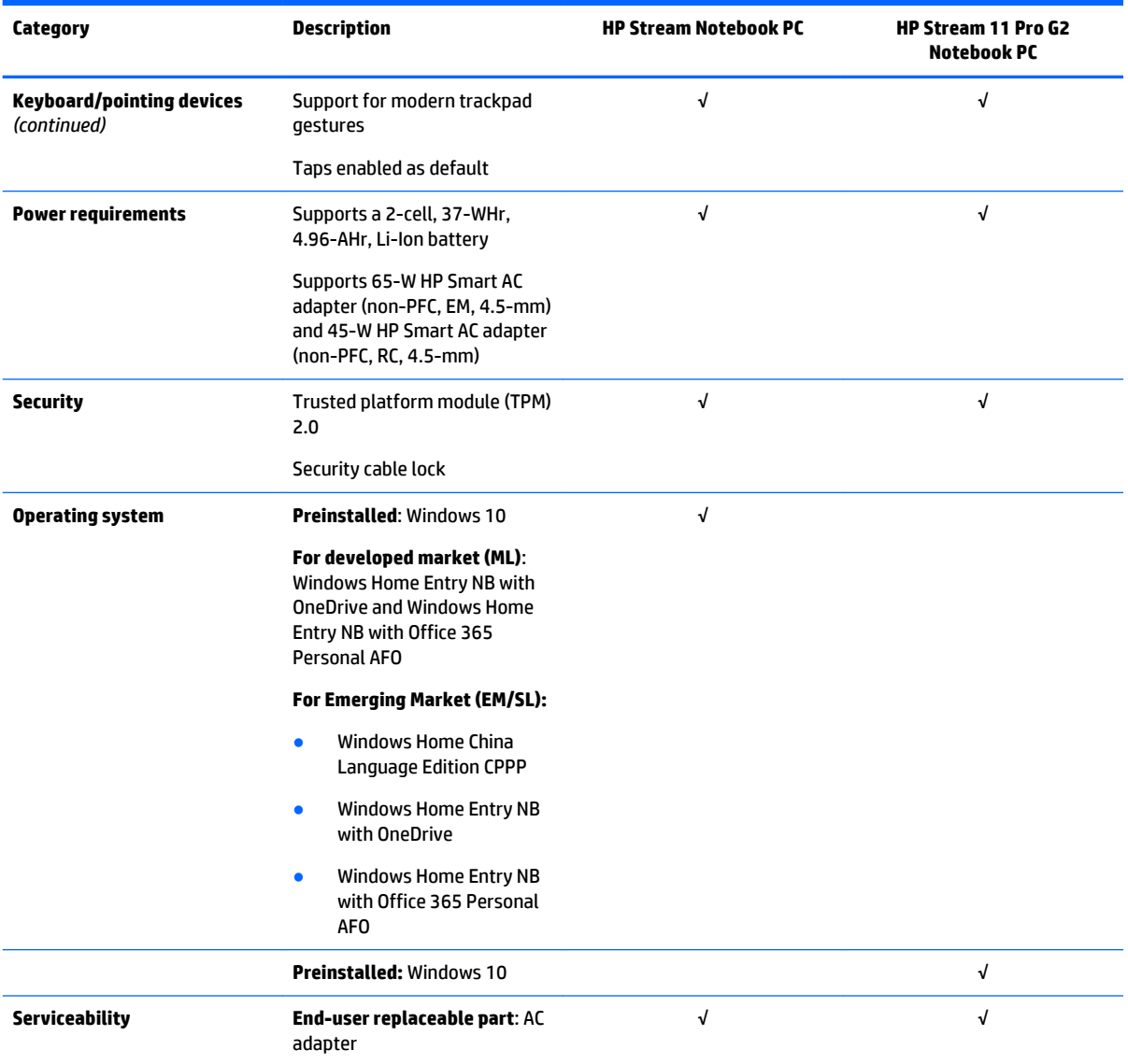

# <span id="page-12-0"></span>**2 Getting to know your computer**

## **Locating hardware**

To find out what hardware is installed on your computer:

**▲** Type device manager in the taskbar search box, and then select the **Device Manager** app.

A list displays all the devices installed on your computer.

For information about system hardware components and the system BIOS version number, press fn+esc (select products only).

## **Locating software**

To find out what software is installed on your computer:

**▲** Select the **Start** button, and then select **All apps**.

 $-$  or  $-$ 

Right-click the **Start** button, and then select **Programs and Features**.

# <span id="page-13-0"></span>**Display**

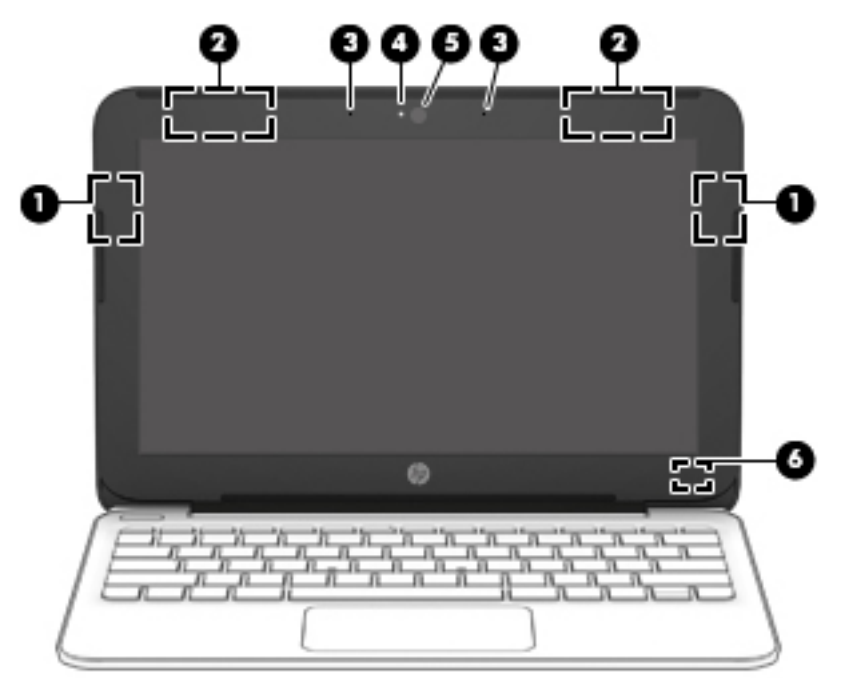

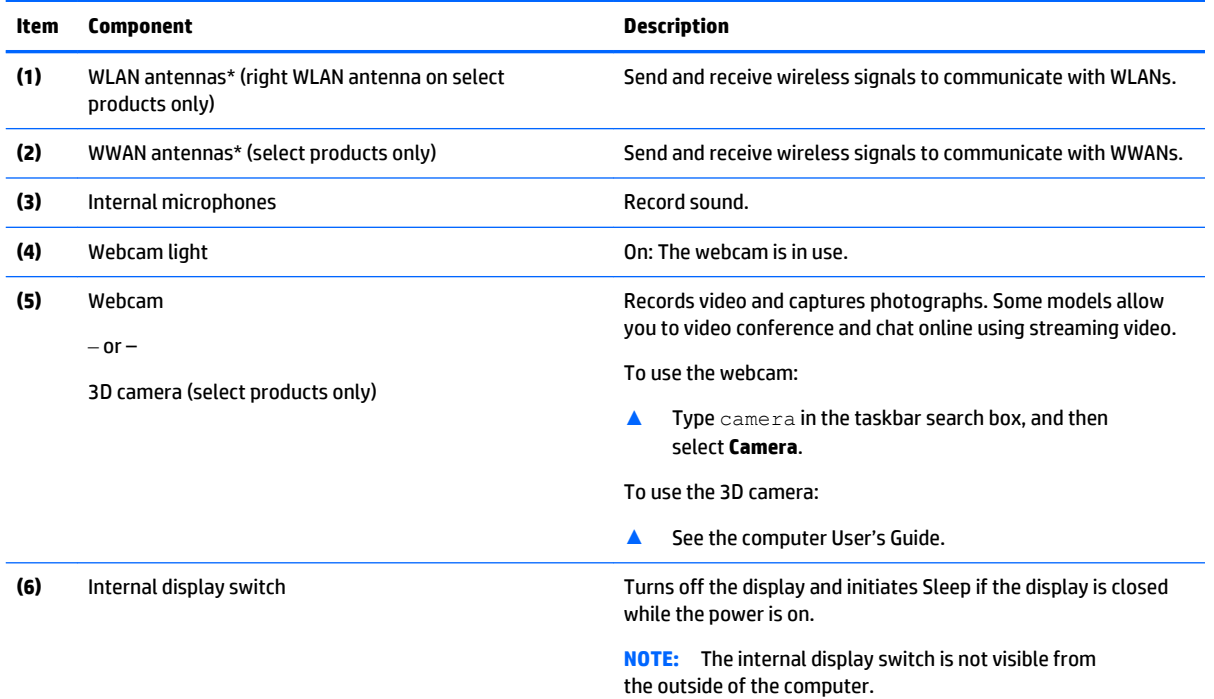

\*The antennas are not visible from the outside of the computer. For optimal transmission, keep the areas immediately around the antennas free from obstructions.

For wireless regulatory notices, see the section of the *Regulatory, Safety, and Environmental Notices* that applies to your country or region.

### <span id="page-14-0"></span>**Buttons**

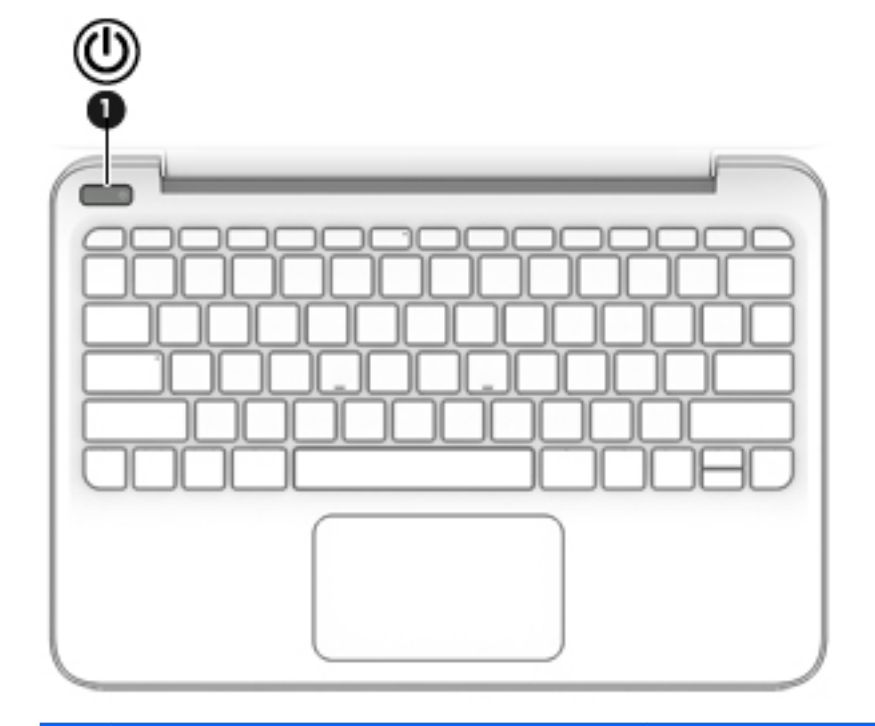

#### **Item Component Description**

- (1) Power button **button and the computer is off, press the button to turn on** the computer.
	- When the computer is on, press the button briefly to initiate Sleep.
	- When the computer is in the Sleep state, press the button briefly to exit Sleep.
	- When the computer is in Hibernation, press the button briefly to exit Hibernation.

**CAUTION:** Pressing and holding down the power button results in the loss of unsaved information.

If the computer has stopped responding and shutdown procedures are ineffective, press and hold the power button down for at least 5 seconds to turn off the computer.

To learn more about your power settings, see your power options.

**A** Type power in the taskbar search box, and then select **Power and sleep settings**.

 $-$  or  $-$ 

Right-click the **Start** button, and then select **Power Options**.

# <span id="page-15-0"></span>**Keys**

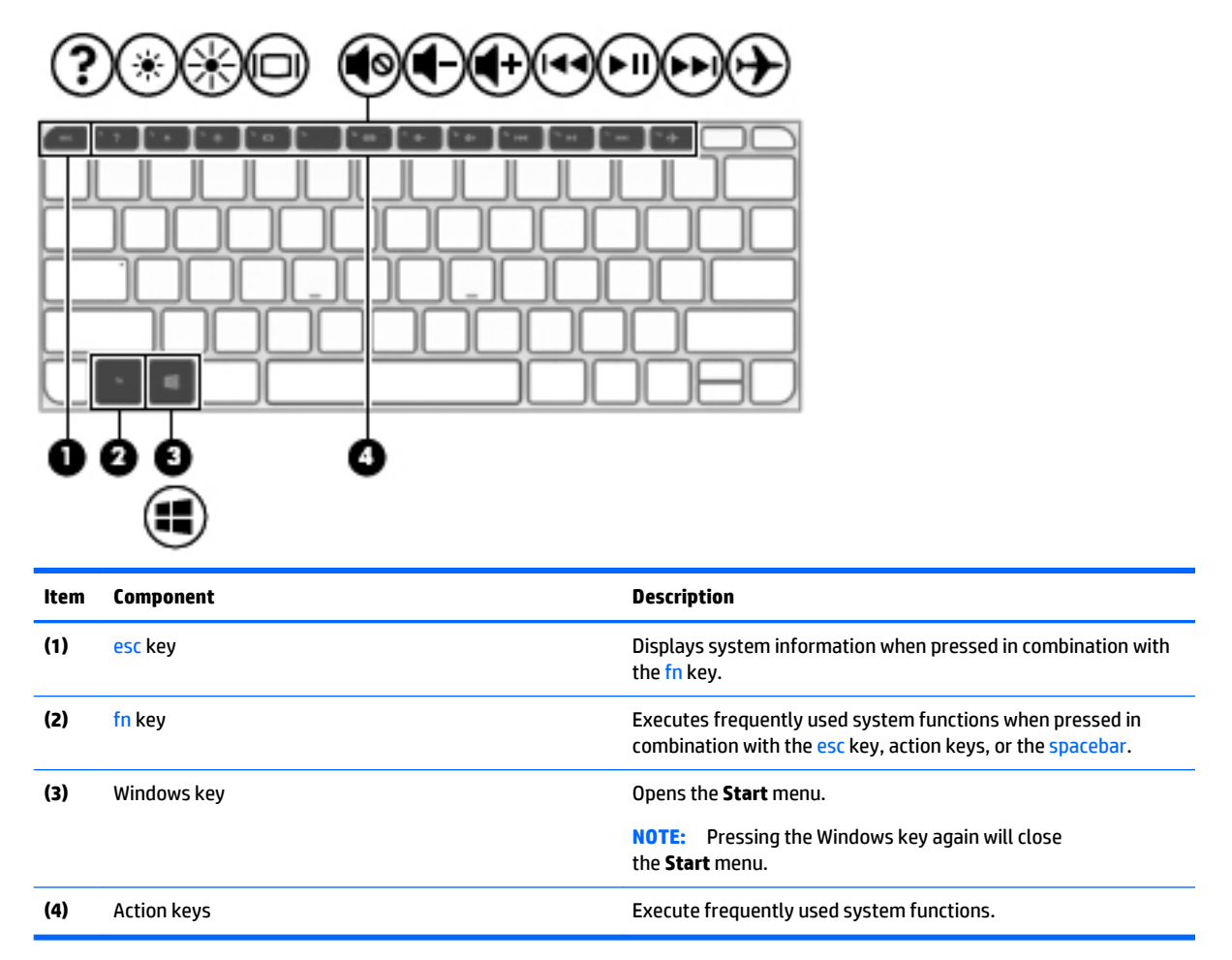

# <span id="page-16-0"></span>**Lights**

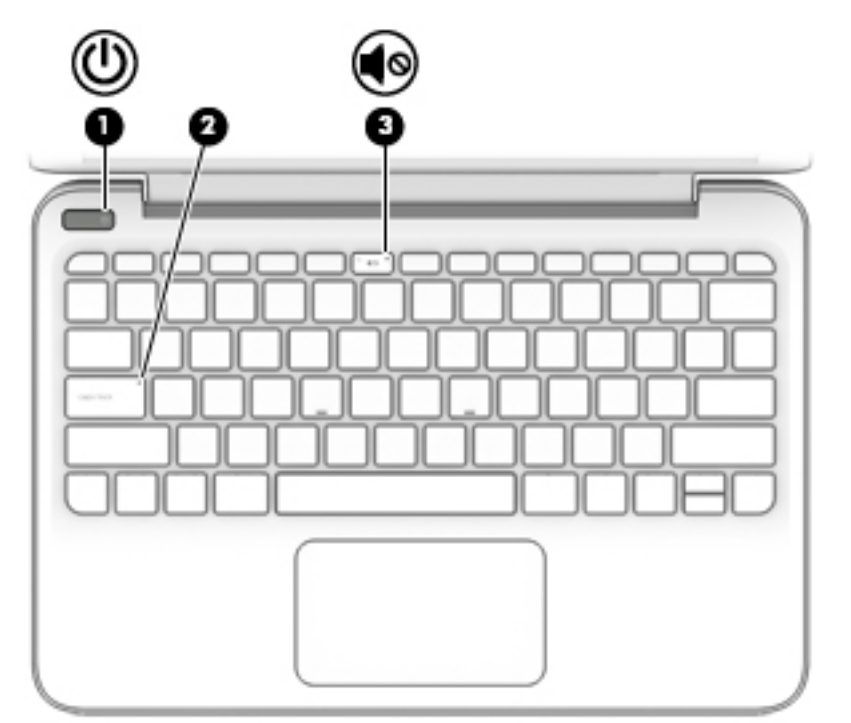

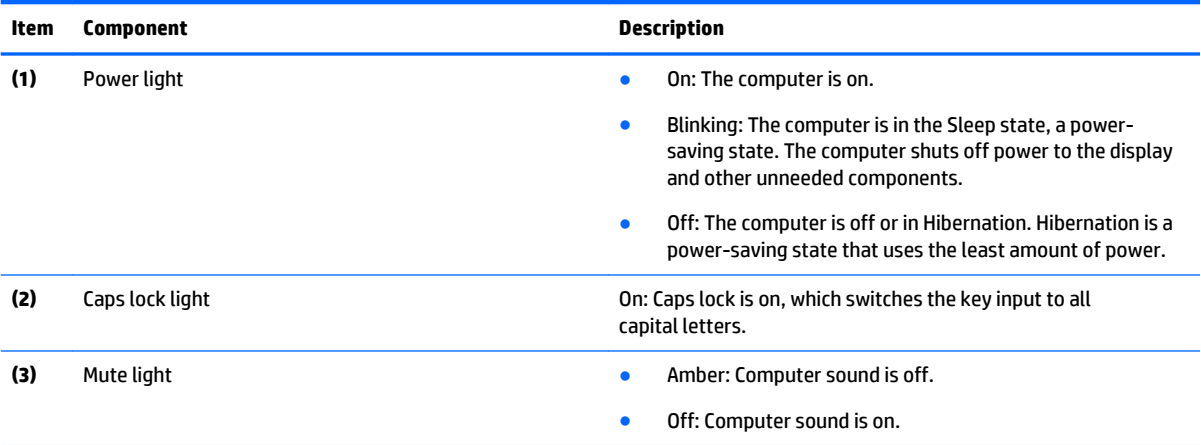

# <span id="page-17-0"></span>**TouchPad**

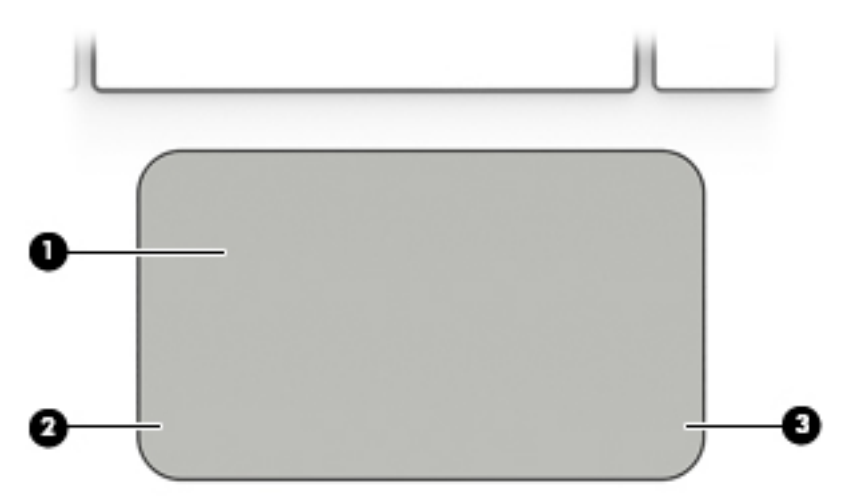

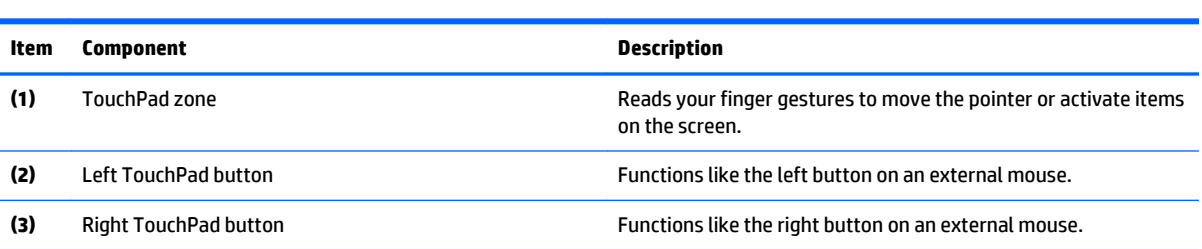

# <span id="page-18-0"></span>**Left side**

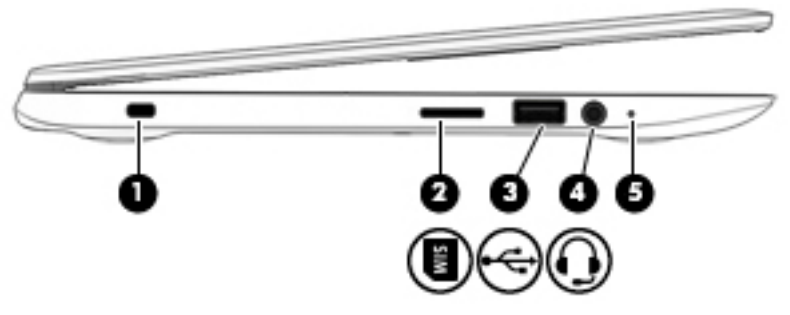

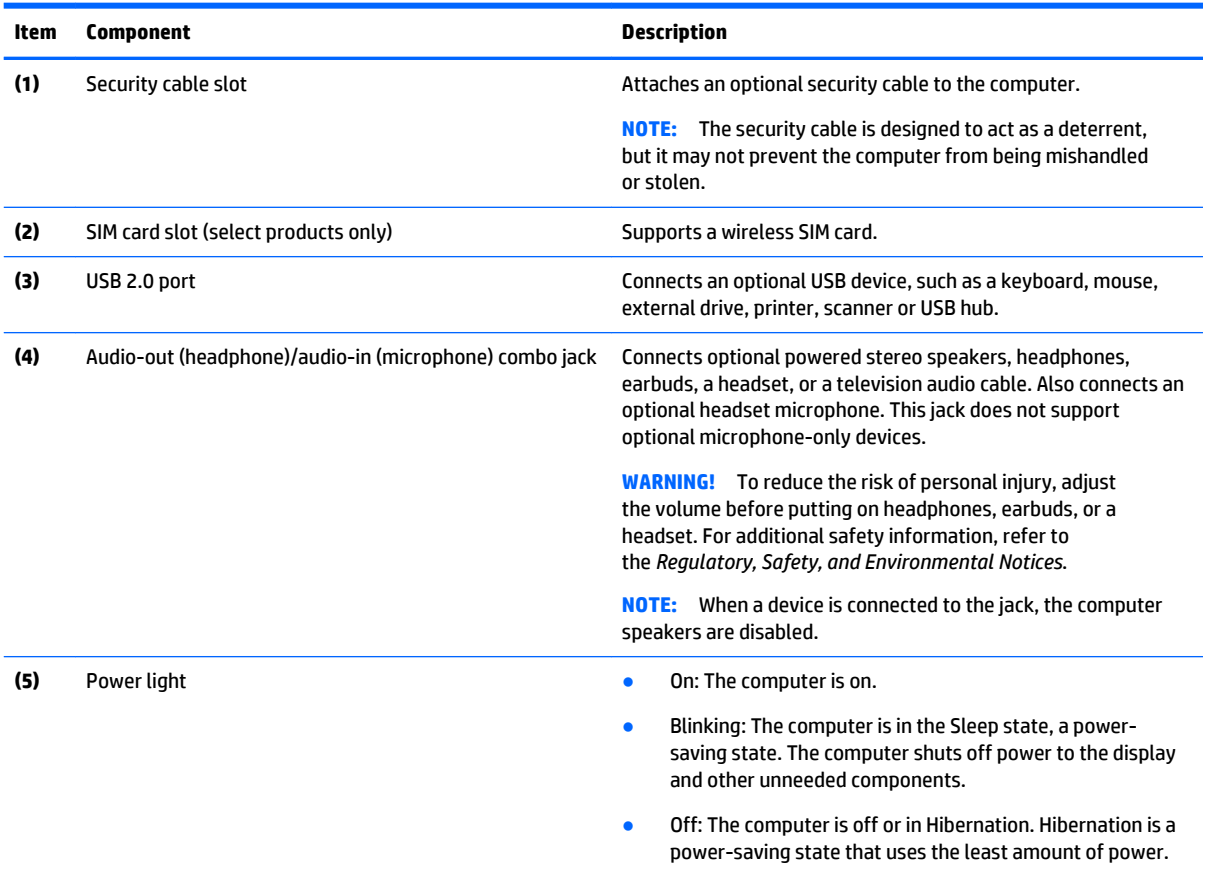

# <span id="page-19-0"></span>**Right side**

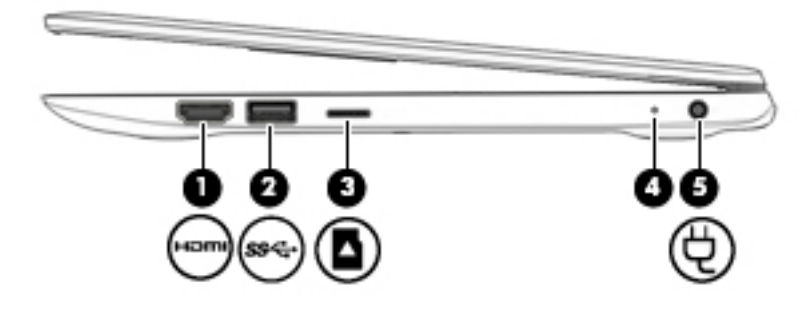

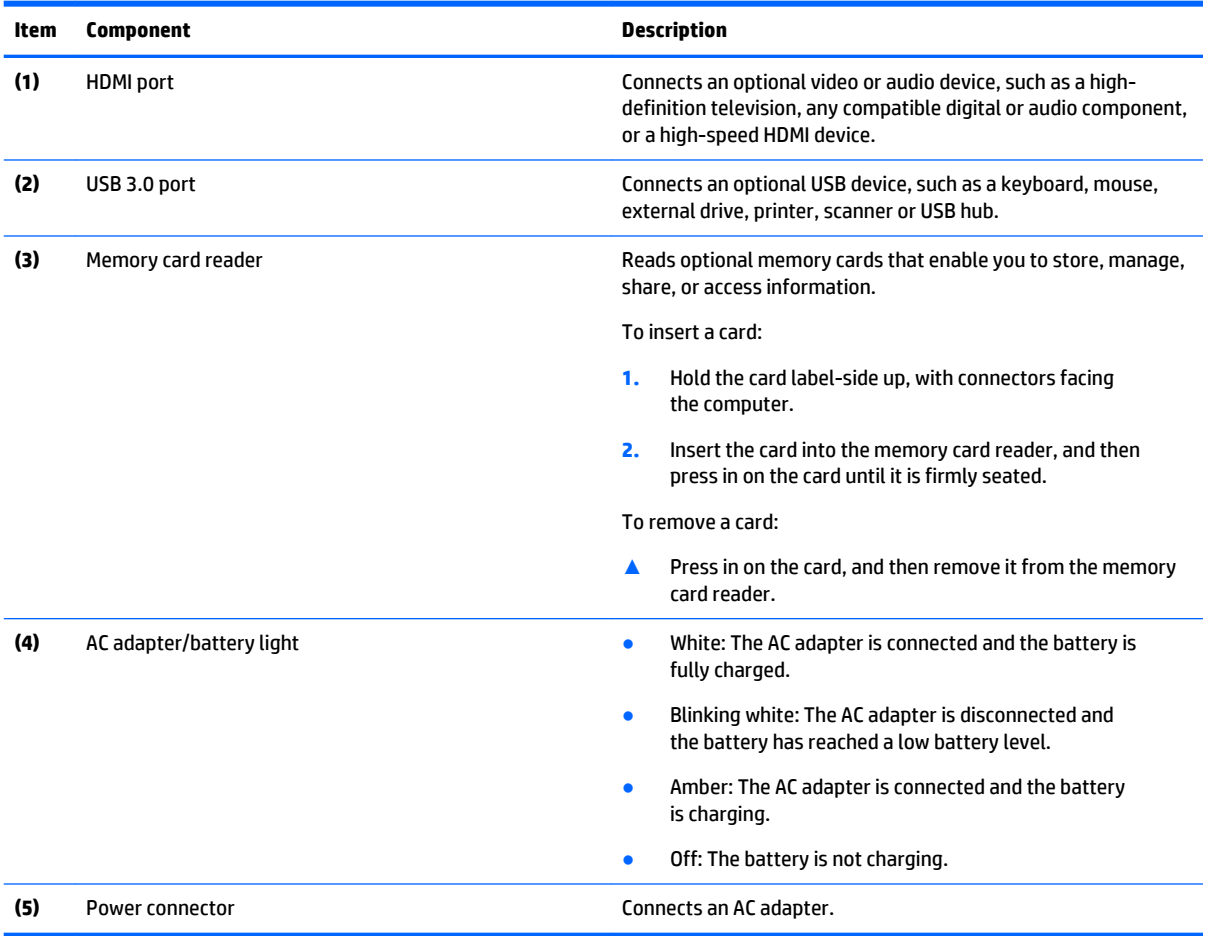

# <span id="page-20-0"></span>**Bottom**

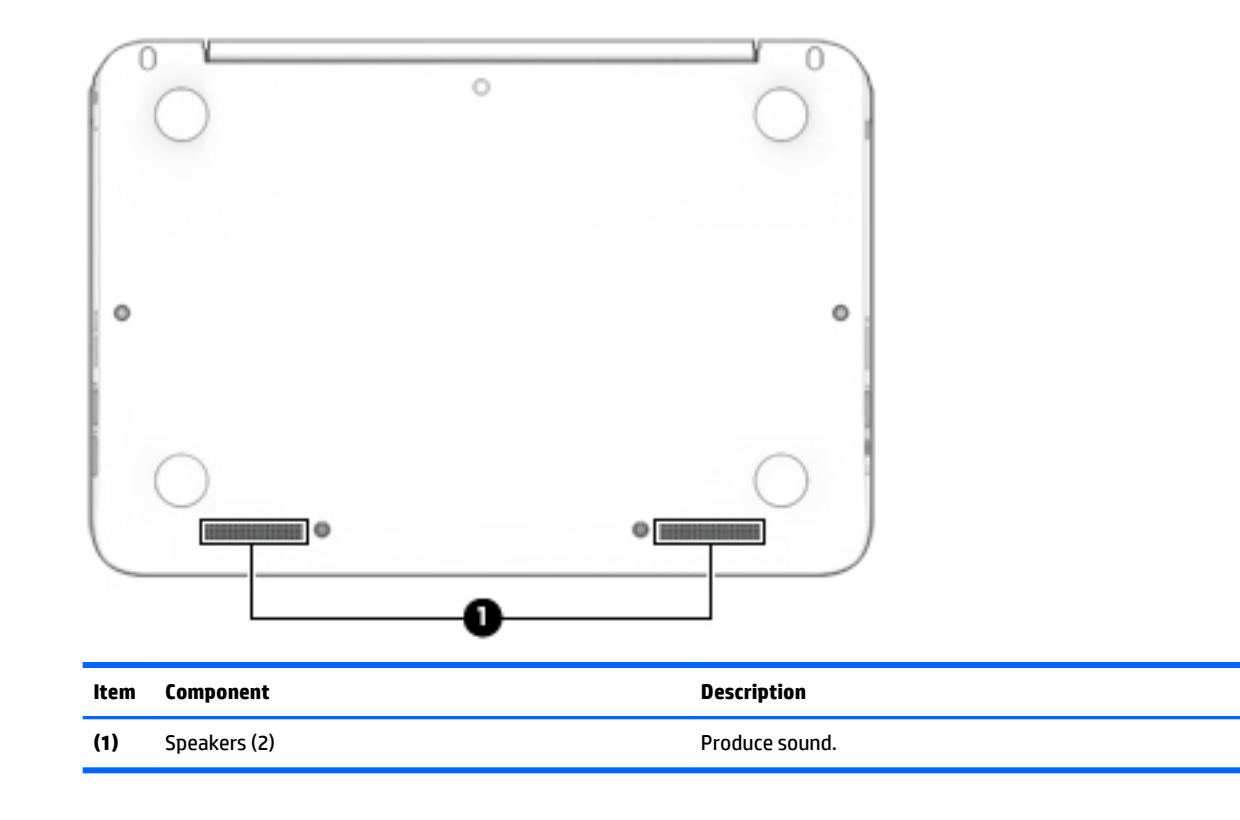

# <span id="page-21-0"></span>**3 Illustrated parts catalog**

**X NOTE:** HP continually improves and changes product parts. For complete and current information on supported parts for your computer, go to [http://partsurfer.hp.com,](http://partsurfer.hp.com) select your country or region, and then follow the on-screen instructions.

### **Locating the serial number, model number, product number, and warranty information**

The product name **(1)**, serial number **(2)**, product number **(3)**, warranty information **(4)**, and model number **(5)**, are located on the bottom of the computer. This information may be needed when travelling internationally or when contacting support.

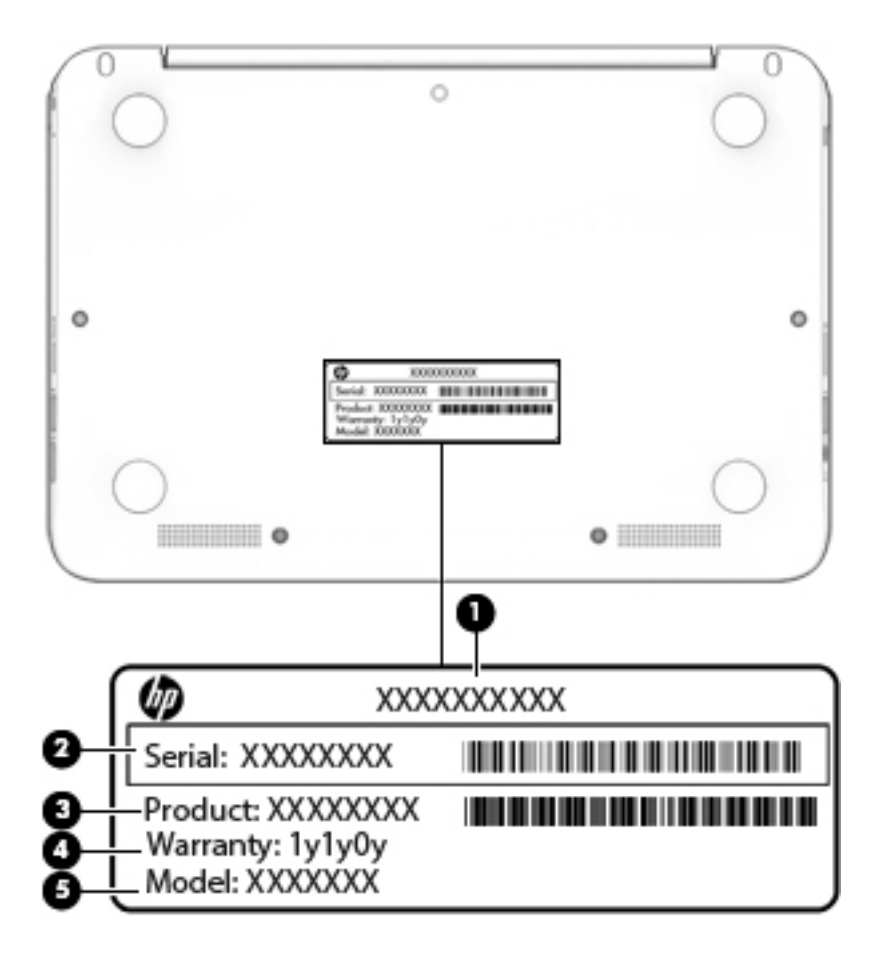

# <span id="page-22-0"></span>**Computer major components**

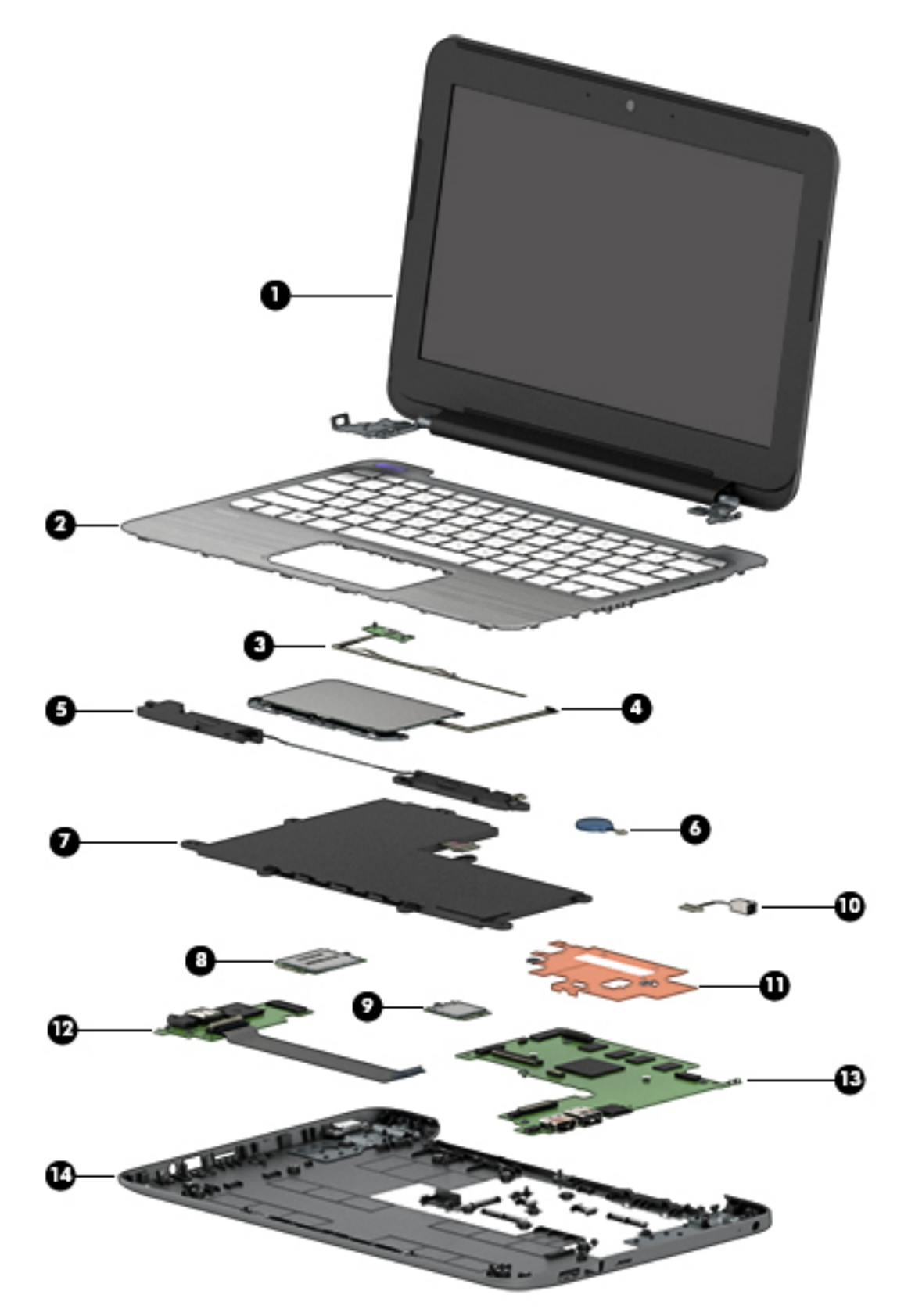

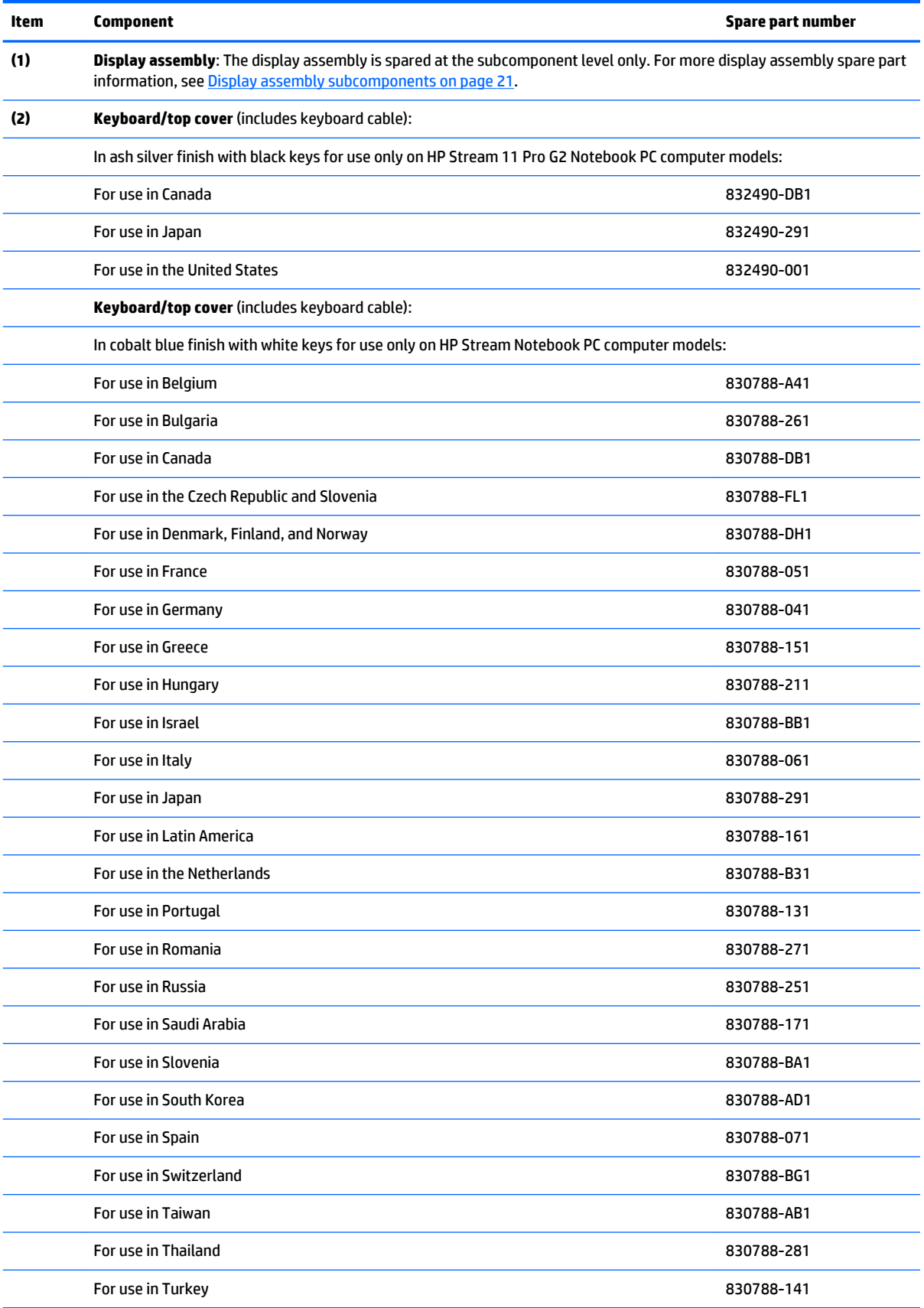

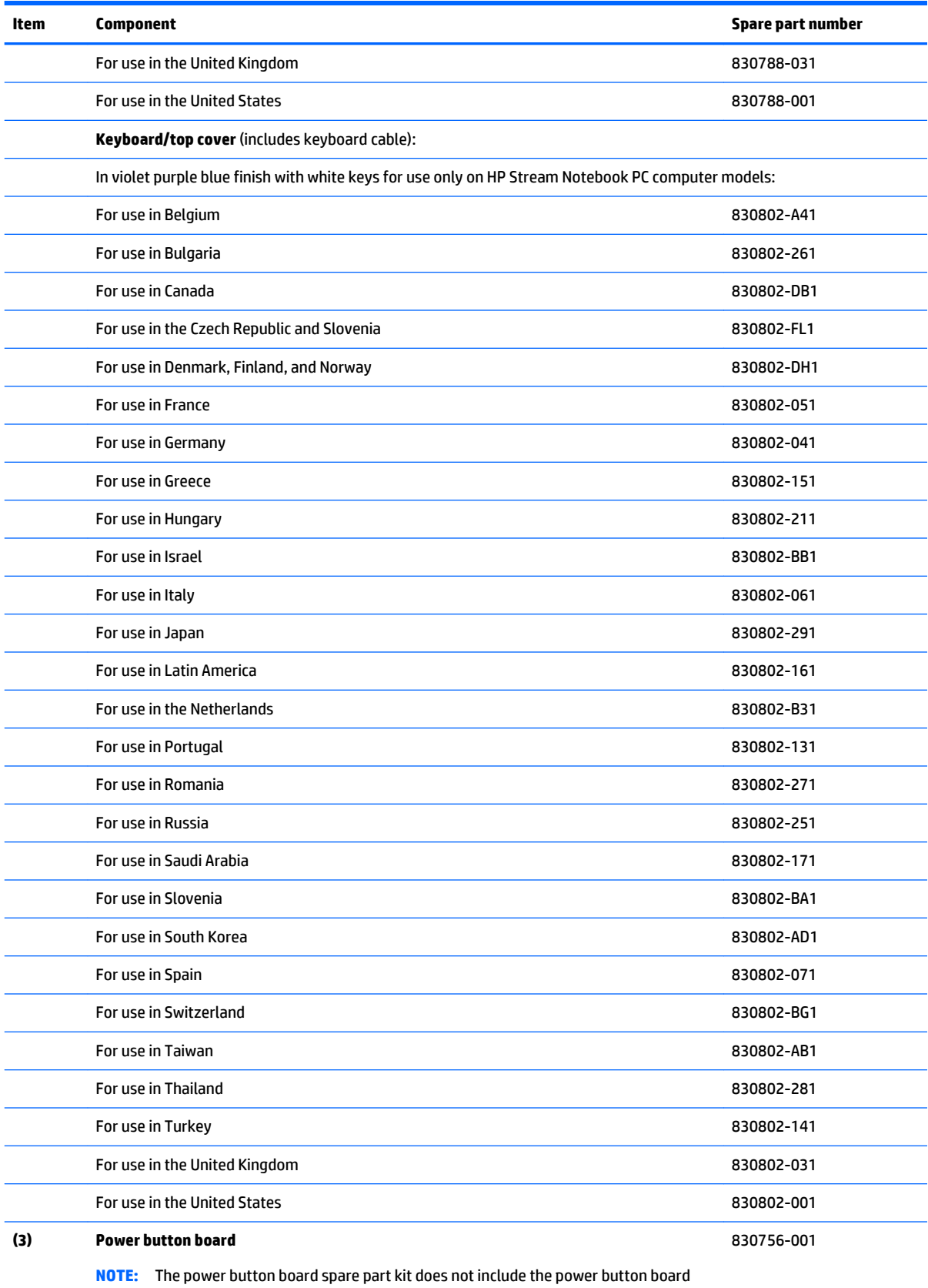

cable. The power button board cable is available using spare part number 830757-001.

**(4) TouchPad board** (includes double-sided adhesive):

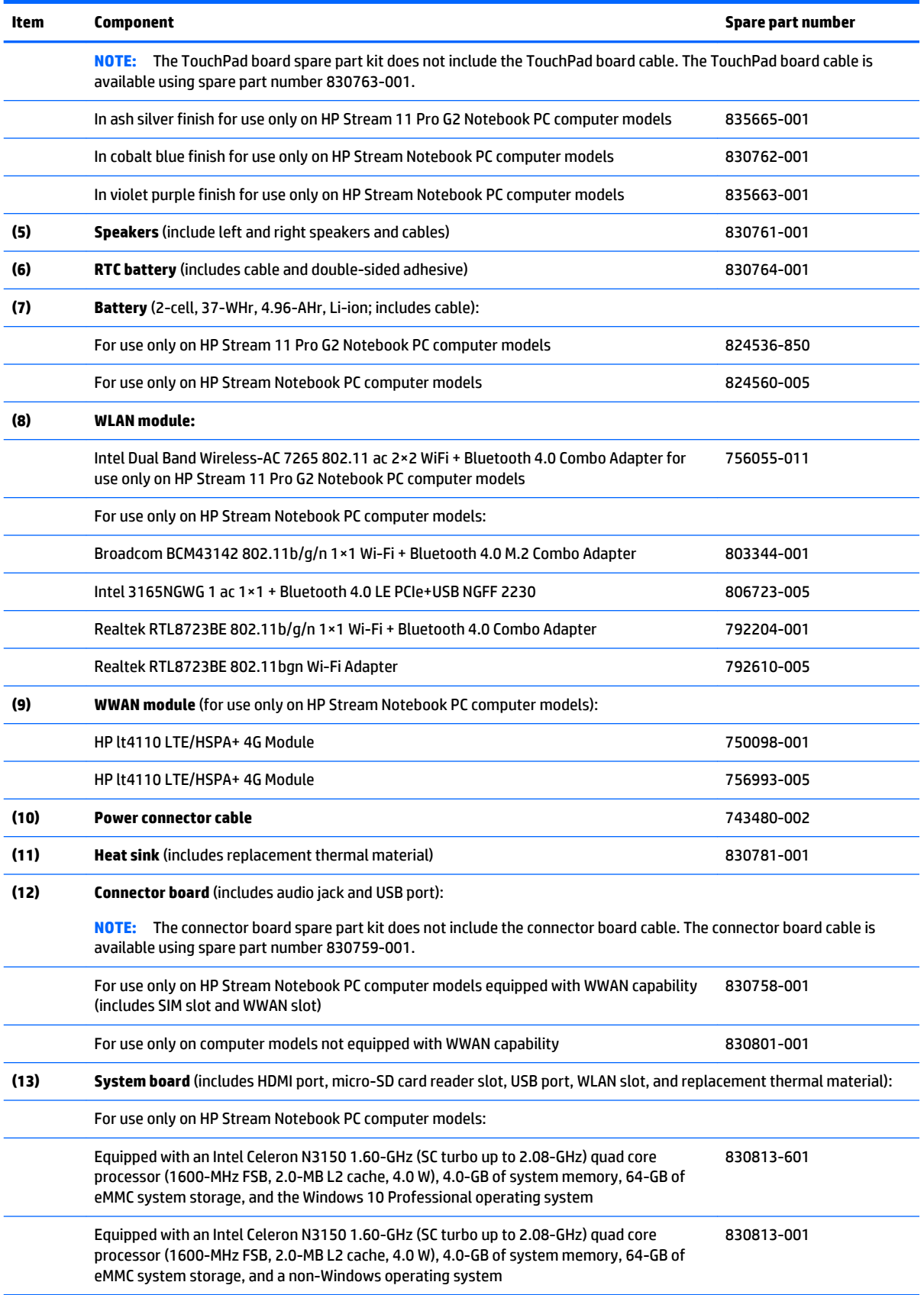

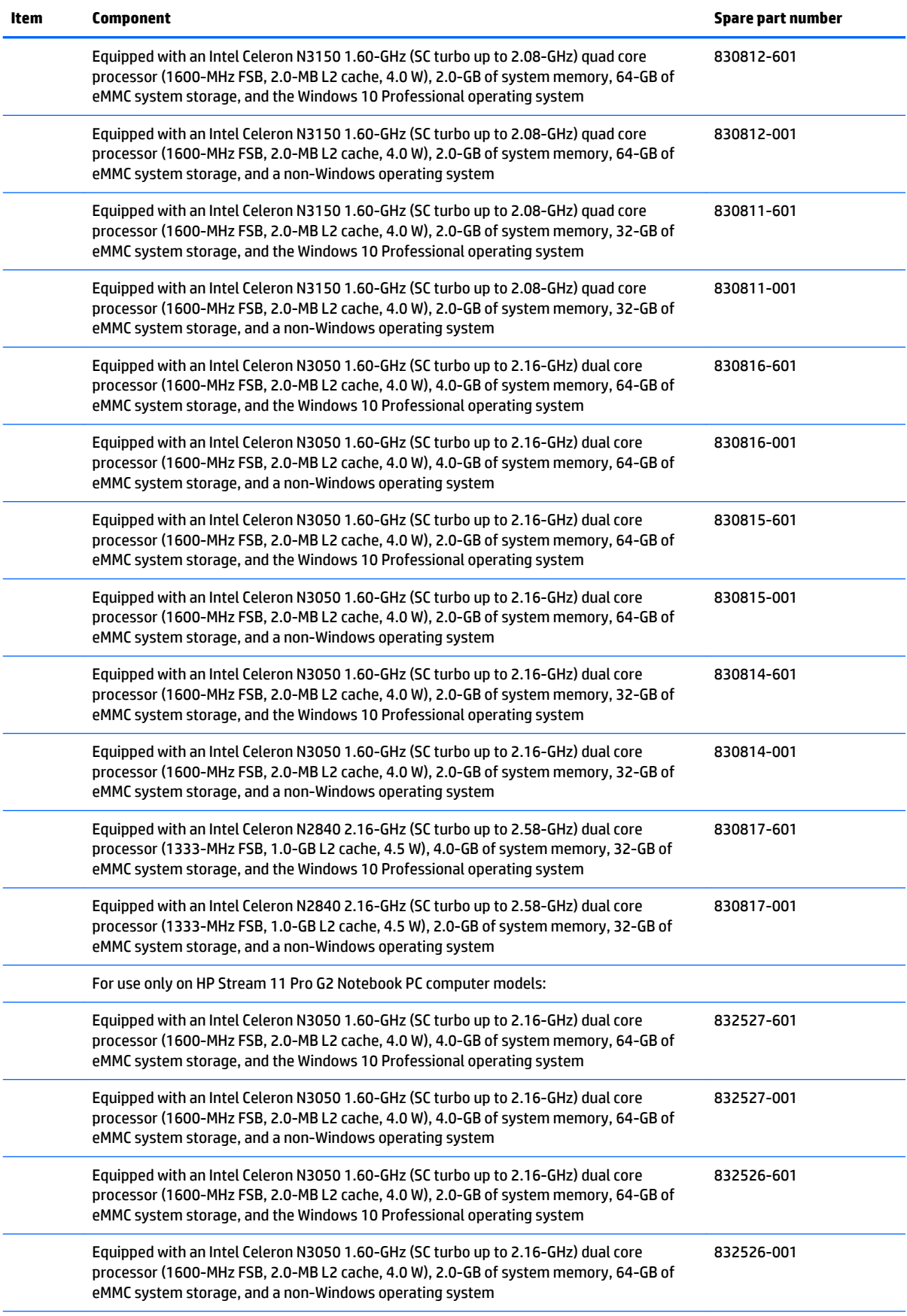

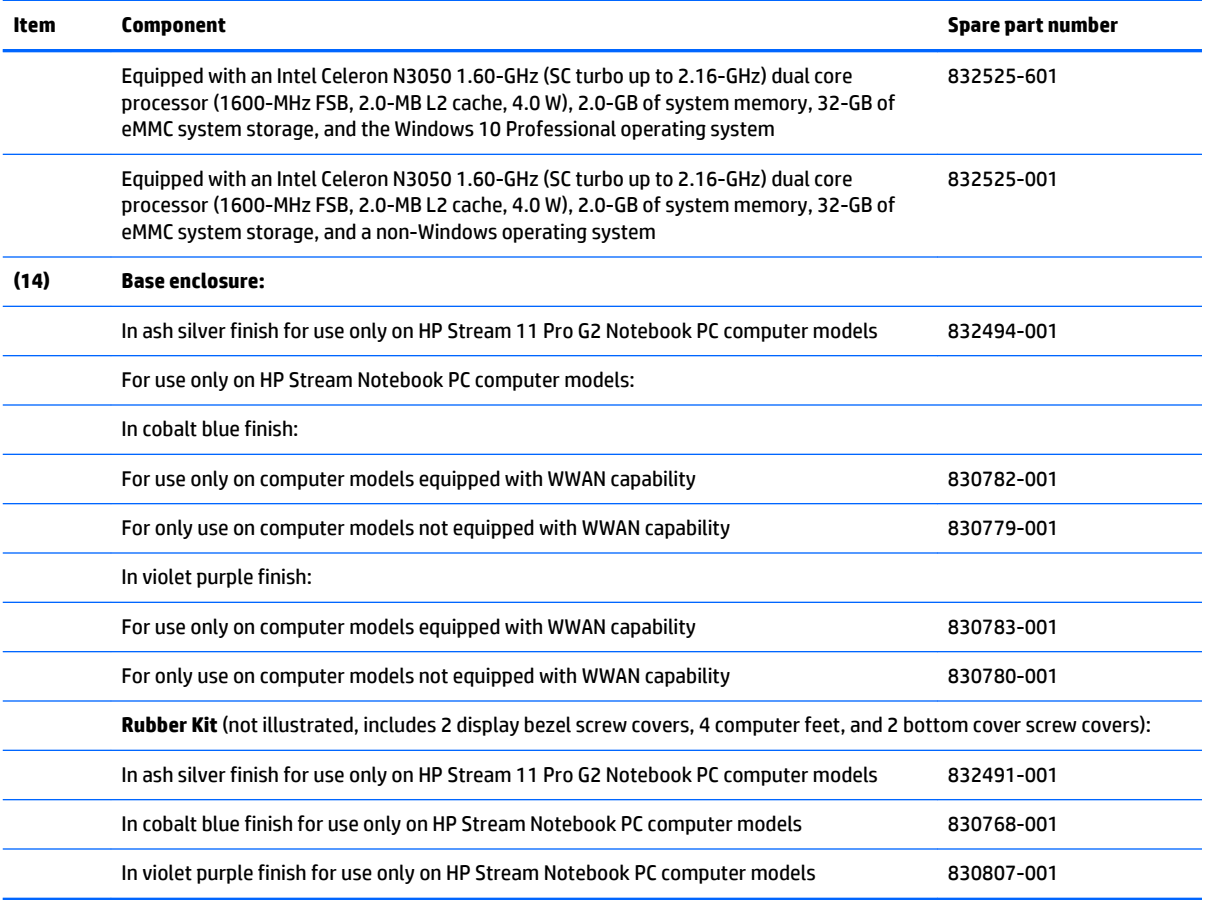

# <span id="page-28-0"></span>**Display assembly subcomponents**

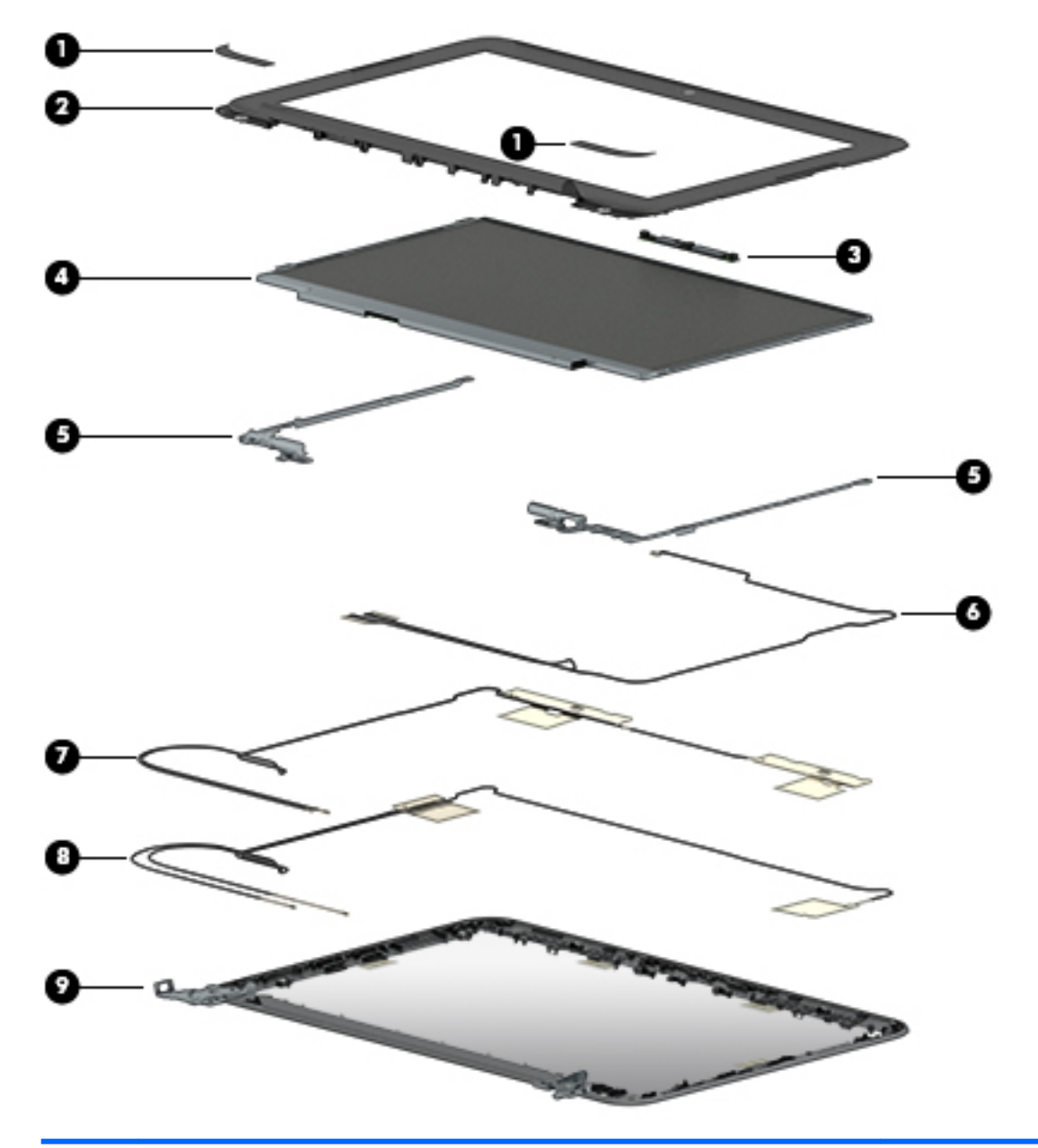

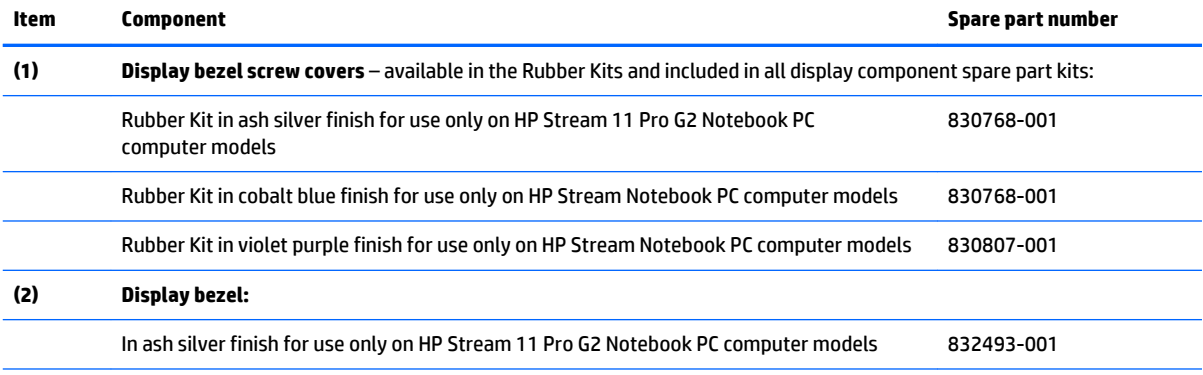

<span id="page-29-0"></span>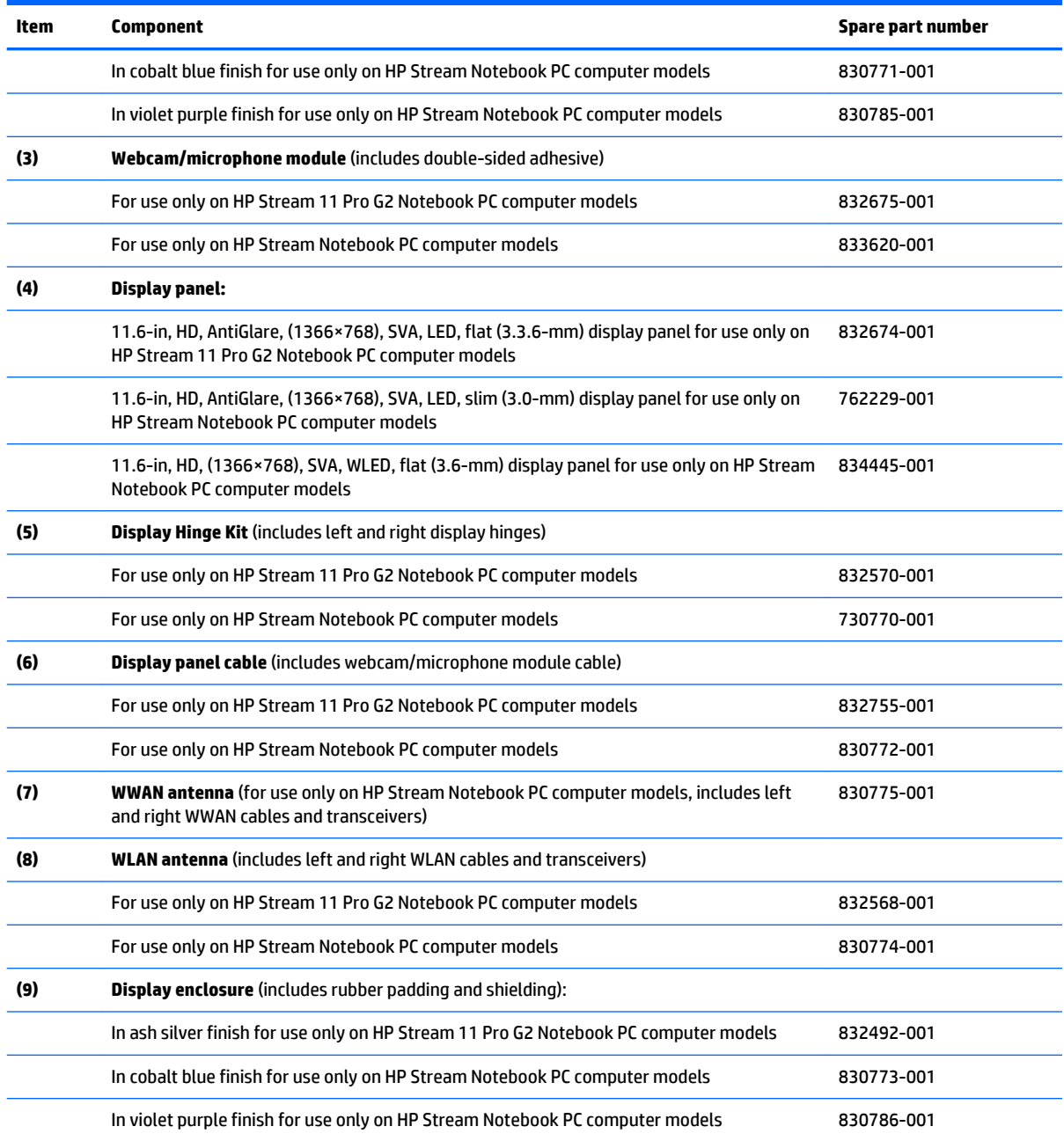

# **Miscellaneous parts**

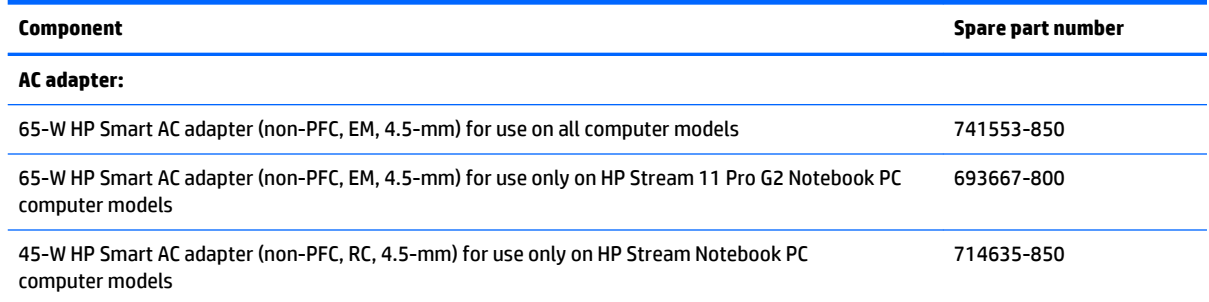

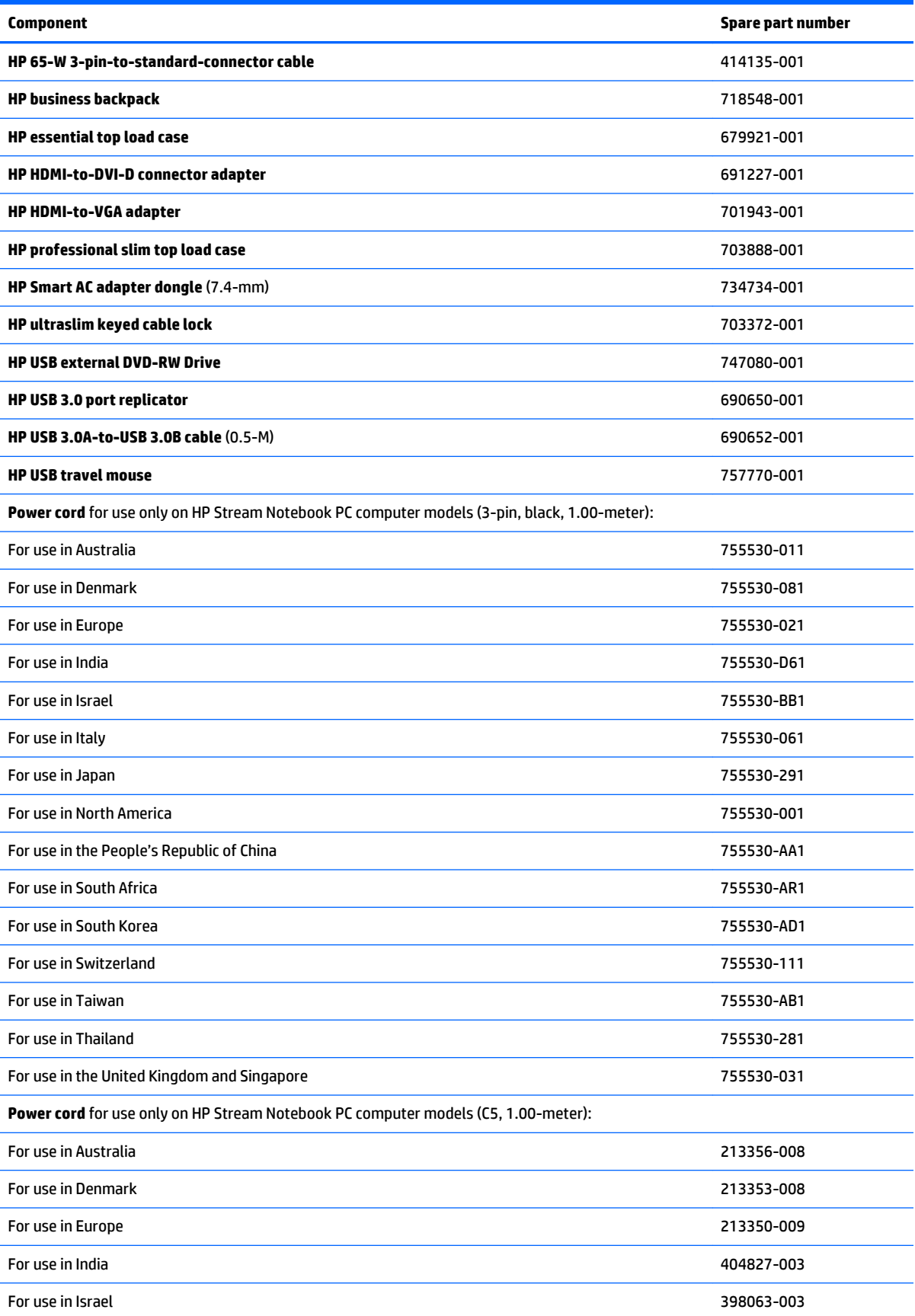

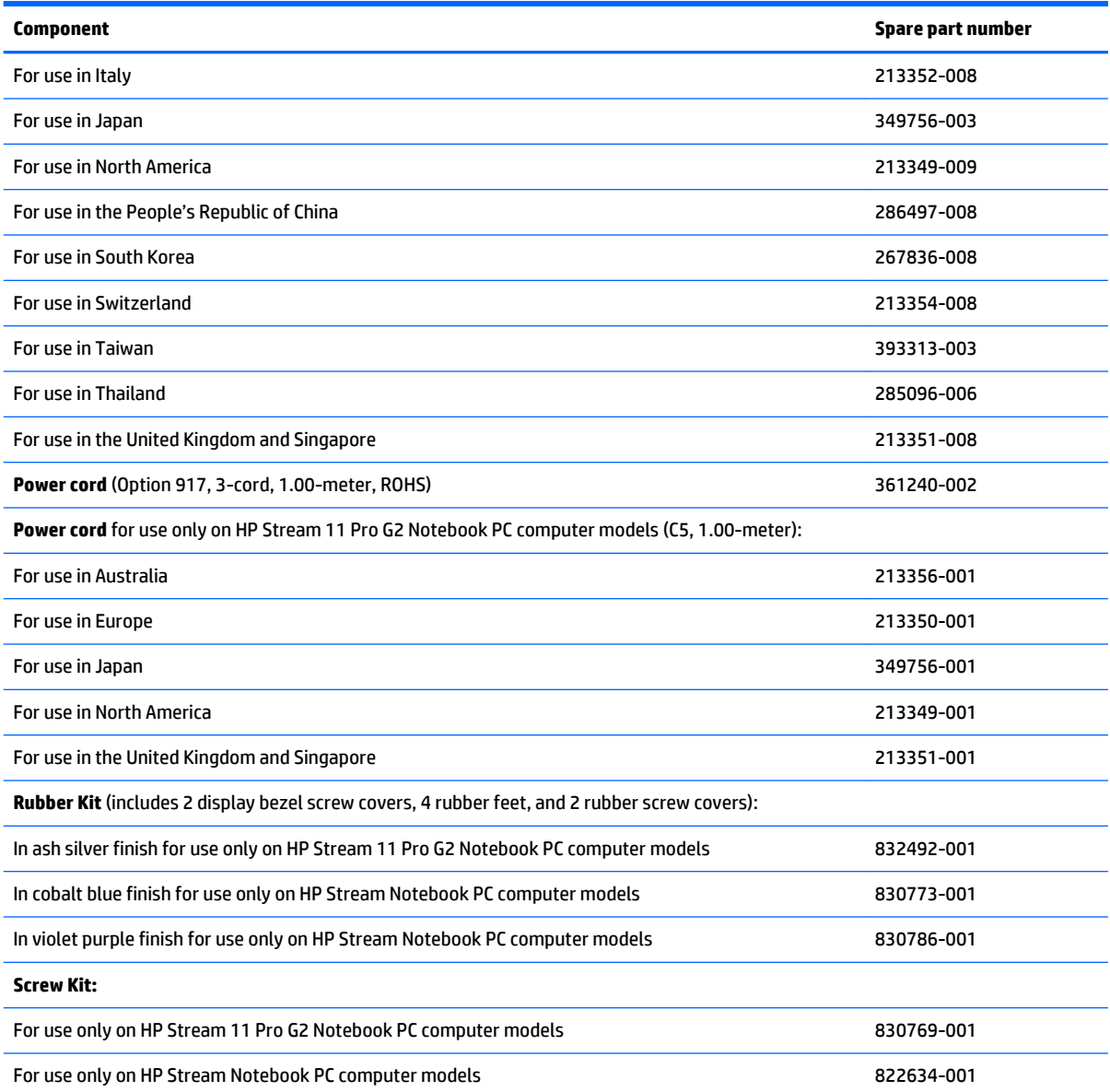

# <span id="page-32-0"></span>**4 Removal and replacement preliminary requirements**

### **Tools required**

You will need the following tools to complete the removal and replacement procedures:

- **Flat-bladed screw driver**
- Magnetic screw driver
- **•** Phillips P0 screw driver

### **Service considerations**

The following sections include some of the considerations that you must keep in mind during disassembly and assembly procedures.

**NOTE:** As you remove each subassembly from the computer, place the subassembly (and all accompanying screws) away from the work area to prevent damage.

### **Plastic parts**

**CAUTION:** Using excessive force during disassembly and reassembly can damage plastic parts. Use care when handling the plastic parts. Apply pressure only at the points designated in the maintenance instructions.

### **Cables and connectors**

**AUTION:** When servicing the computer, be sure that cables are placed in their proper locations during the reassembly process. Improper cable placement can damage the computer.

Cables must be handled with extreme care to avoid damage. Apply only the tension required to unseat or seat the cables during removal and insertion. Handle cables by the connector whenever possible. In all cases, avoid bending, twisting, or tearing cables. Be sure that cables are routed in such a way that they cannot be caught or snagged by parts being removed or replaced. Handle flex cables with extreme care; these cables tear easily.

### <span id="page-33-0"></span>**Drive handling**

**CAUTION:** Drives are fragile components that must be handled with care. To prevent damage to the computer, damage to a drive, or loss of information, observe these precautions:

Before removing or inserting a drive, shut down the computer. If you are unsure whether the computer is off or in Hibernation, turn the computer on, and then shut it down through the operating system.

Before handling a drive, be sure that you are discharged of static electricity. While handling a drive, avoid touching the connector.

Before removing a diskette drive or optical drive, be sure that a diskette or disc is not in the drive and be sure that the optical drive tray is closed.

Handle drives on surfaces covered with at least one inch of shock-proof foam.

Avoid dropping drives from any height onto any surface.

After removing drive, place it in a static-proof bag.

Avoid exposing a drive to products that have magnetic fields, such as monitors or speakers.

Avoid exposing a drive to temperature extremes or liquids.

If a drive must be mailed, place the drive in a bubble pack mailer or other suitable form of protective packaging and label the package "FRAGILE."

# <span id="page-34-0"></span>**Grounding guidelines**

### **Electrostatic discharge damage**

Electronic components are sensitive to electrostatic discharge (ESD). Circuitry design and structure determine the degree of sensitivity. Networks built into many integrated circuits provide some protection, but in many cases, ESD contains enough power to alter device parameters or melt silicon junctions.

A discharge of static electricity from a finger or other conductor can destroy static-sensitive devices or microcircuitry. Even if the spark is neither felt nor heard, damage may have occurred.

An electronic device exposed to ESD may not be affected at all and can work perfectly throughout a normal cycle. Or the device may function normally for a while, then degrade in the internal layers, reducing its life expectancy.

**CAUTION:** To prevent damage to the computer when you are removing or installing internal components, observe these precautions:

Keep components in their electrostatic-safe containers until you are ready to install them.

Before touching an electronic component, discharge static electricity by using the guidelines described in this section.

Avoid touching pins, leads, and circuitry. Handle electronic components as little as possible.

If you remove a component, place it in an electrostatic-safe container.

The following table shows how humidity affects the electrostatic voltage levels generated by different activities.

#### **CAUTION:** A product can be degraded by as little as 700 V.

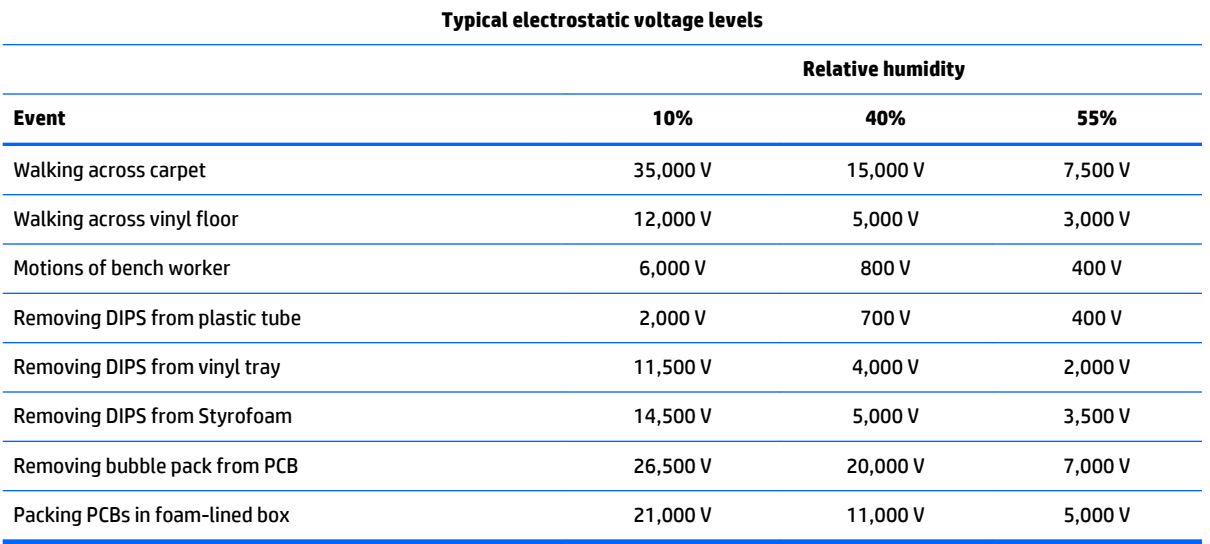

#### <span id="page-35-0"></span>**Packaging and transporting guidelines**

Follow these grounding guidelines when packaging and transporting equipment:

- To avoid hand contact, transport products in static-safe tubes, bags, or boxes.
- Protect ESD-sensitive parts and assemblies with conductive or approved containers or packaging.
- Keep ESD-sensitive parts in their containers until the parts arrive at static-free workstations.
- Place items on a grounded surface before removing items from their containers.
- Always be properly grounded when touching a component or assembly.
- Store reusable ESD-sensitive parts from assemblies in protective packaging or nonconductive foam.
- Use transporters and conveyors made of antistatic belts and roller bushings. Be sure that mechanized equipment used for moving materials is wired to ground and that proper materials are selected to avoid static charging. When grounding is not possible, use an ionizer to dissipate electric charges.

#### **Workstation guidelines**

Follow these grounding workstation guidelines:

- Cover the workstation with approved static-shielding material.
- Use a wrist strap connected to a properly grounded work surface and use properly grounded tools and equipment.
- Use conductive field service tools, such as cutters, screw drivers, and vacuums.
- When fixtures must directly contact dissipative surfaces, use fixtures made only of staticsafe materials.
- Keep the work area free of nonconductive materials, such as ordinary plastic assembly aids and Styrofoam.
- **Handle ESD-sensitive components, parts, and assemblies by the case or PCM laminate. Handle these** items only at static-free workstations.
- Avoid contact with pins, leads, or circuitry.
- Turn off power and input signals before inserting or removing connectors or test equipment.
#### **Equipment guidelines**

Grounding equipment must include either a wrist strap or a foot strap at a grounded workstation.

- When seated, wear a wrist strap connected to a grounded system. Wrist straps are flexible straps with a minimum of one megohm ±10% resistance in the ground cords. To provide proper ground, wear a strap snugly against the skin at all times. On grounded mats with banana-plug connectors, use alligator clips to connect a wrist strap.
- When standing, use foot straps and a grounded floor mat. Foot straps (heel, toe, or boot straps) can be used at standing workstations and are compatible with most types of shoes or boots. On conductive floors or dissipative floor mats, use foot straps on both feet with a minimum of one megohm resistance between the operator and ground. To be effective, the conductive must be worn in contact with the skin.

The following grounding equipment is recommended to prevent electrostatic damage:

- Antistatic tape
- Antistatic smocks, aprons, and sleeve protectors
- Conductive bins and other assembly or soldering aids
- Nonconductive foam
- Conductive computerop workstations with ground cords of one megohm resistance
- Static-dissipative tables or floor mats with hard ties to the ground
- **Field service kits**
- **Static awareness labels**
- Material-handling packages
- Nonconductive plastic bags, tubes, or boxes
- Metal tote boxes
- Electrostatic voltage levels and protective materials

The following table lists the shielding protection provided by antistatic bags and floor mats.

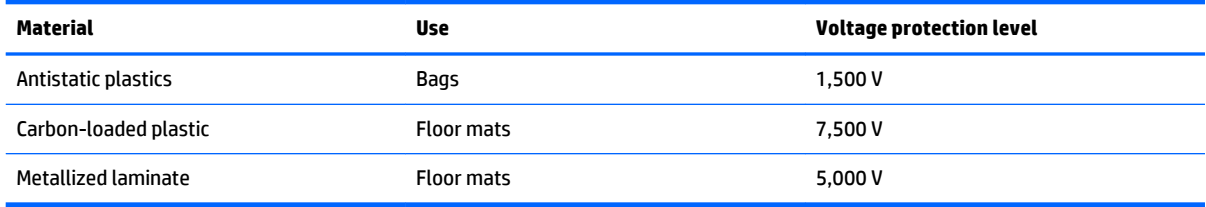

# <span id="page-37-0"></span>**5 Removal and replacement procedures**

- **CAUTION:** Components described in this chapter should only be accessed by an authorized service provider. Accessing these parts can damage the computer or void the warranty.
- **NOTE:** HP continually improves and changes product parts. For complete and current information on supported parts for your computer, go to [http://partsurfer.hp.com,](http://partsurfer.hp.com) select your country or region, and then follow the on-screen instructions.

# **Component replacement procedures**

There are as many as 54 screws that must be removed, replaced, and/or loosened when servicing the computer. Make special note of each screw size and location during removal and replacement.

# **Keyboard/top cover**

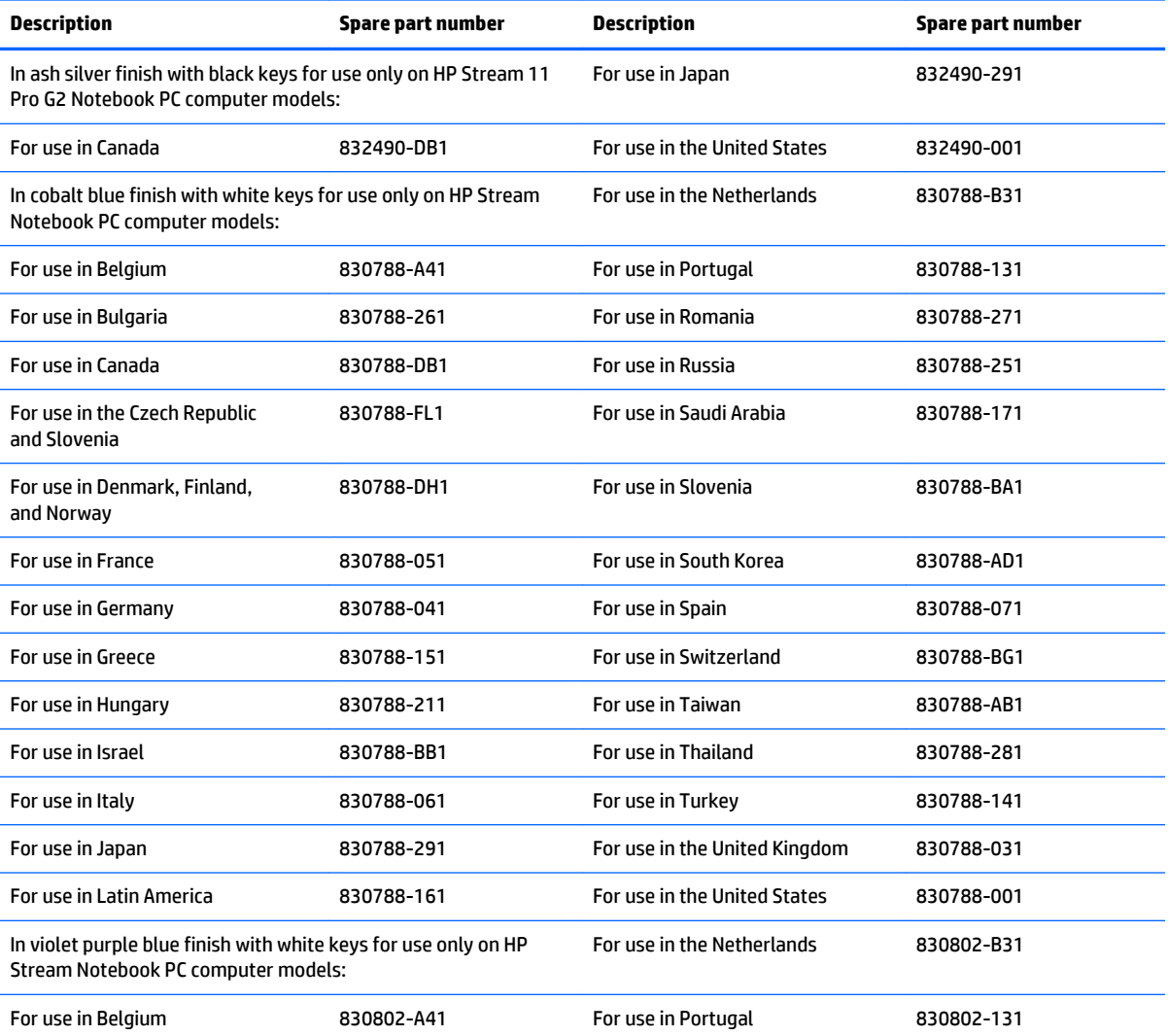

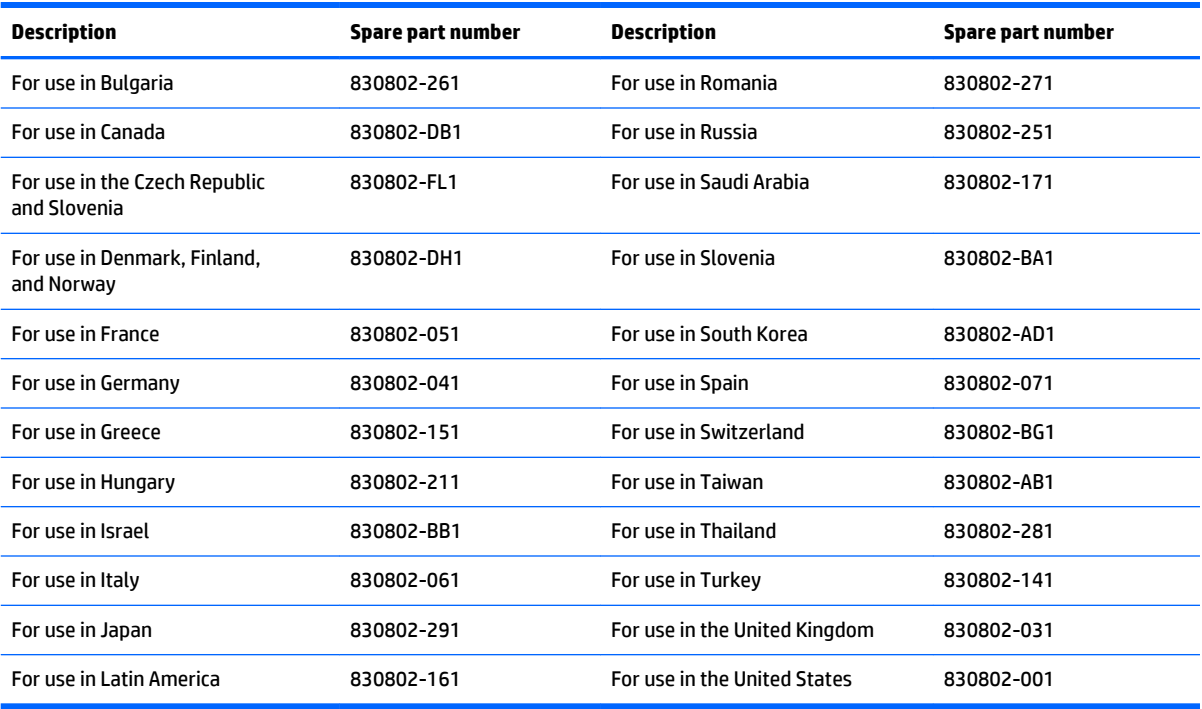

Before removing the keyboard/top cover, follow these steps:

- **1.** Turn off the computer. If you are unsure whether the computer is off or in Hibernation, turn the computer on, and then shut it down through the operating system.
- **2.** Disconnect the power from the computer by unplugging the power cord from the computer.
- **3.** Disconnect all external devices from the computer.

**W** NOTE: When replacing the keyboard/top cover, be sure that the [TouchPad board](#page-42-0) (see TouchPad board [on page 35\)](#page-42-0) and power button board (see [Power button board on page 36\)](#page-43-0) are removed from the defective keyboard/top cover and installed on the replacement keyboard/top cover.

Remove the keyboard/top cover:

- **1.** Remove the four computer feet **(1)**.
- **2.** Remove the two screw covers **(2)**.

The computer feet and screw covers are included in the Rubber Kit, using the following spare part numbers:

- 832491-001 In ash silver finish for use only on HP Stream 11 Pro G2 Notebook PC computer models
- 830768-001 In cobalt blue finish for use only on HP Stream Notebook PC computer models
- 830807-001 In violet purple finish for use only on HP Stream Notebook PC computer models

**3.** Remove the eleven Phillips PM2.0×5.7 screws **(3)** that secure the keyboard/top cover to the bottom cover.

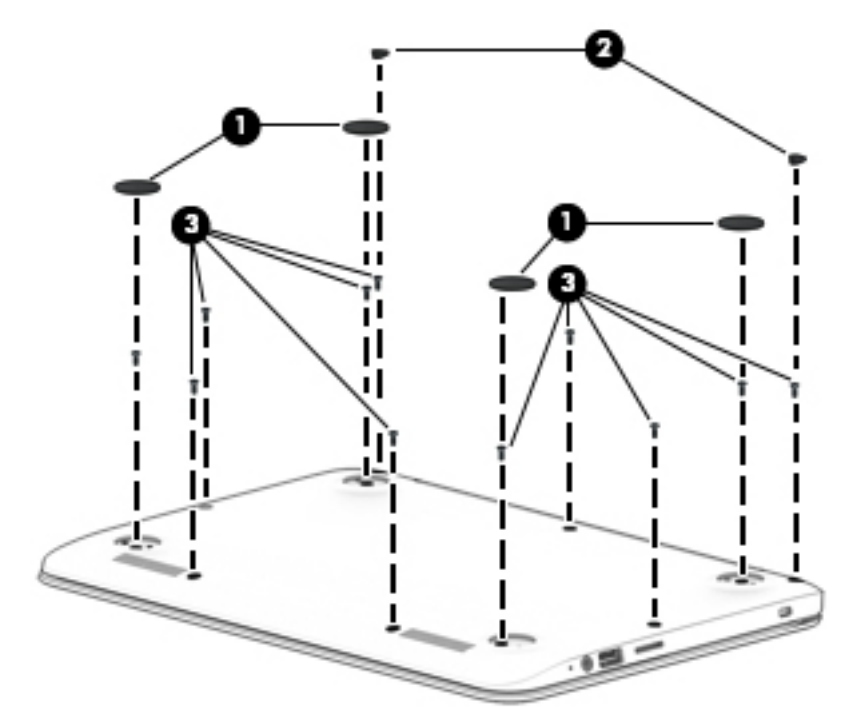

- **4.** Turn the computer right side up with the front toward you.
- **5.** Open the computer as far as it will open.
- **6.** Insert a case utility tool **(1)** or similar thin, plastic tool between the front edge of the keyboard/ top cover and the bottom cover.
- **7.** Lift the front edge **(2)** of the keyboard/top cover until it separates from the front edge of the bottom cover.

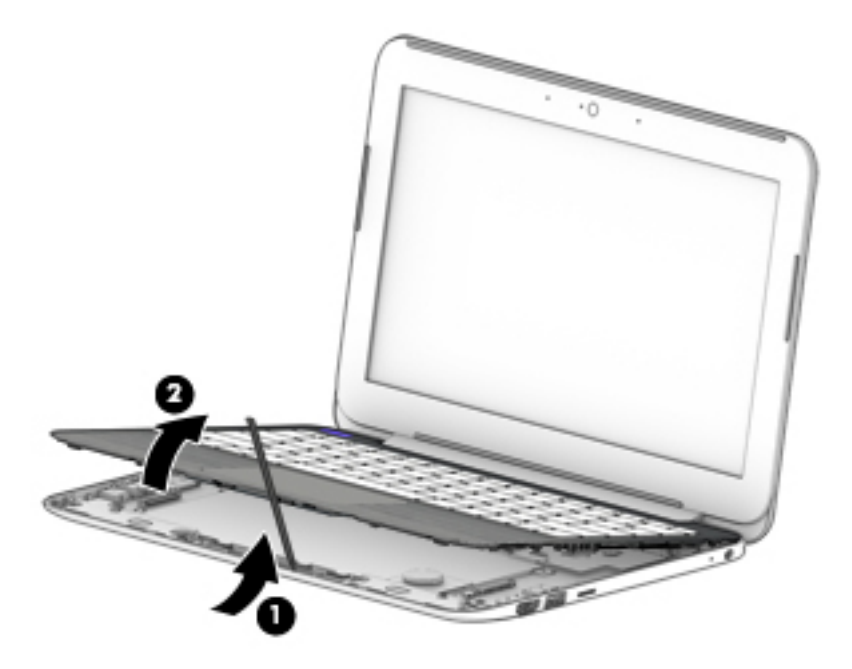

**8.** Disconnect the battery cable from the system board. cad edit-zoom out for more perspective

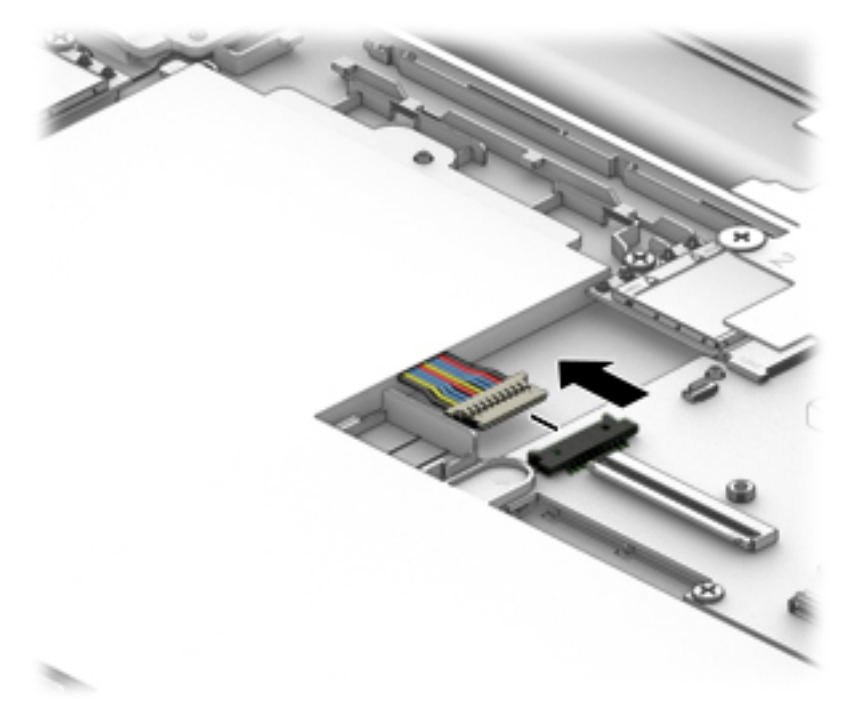

- **9.** Release the zero insertion force (ZIF) connector **(1)** to which the power button board cable is attached, and then disconnect the power button board cable from the system board.
- **10.** Release the ZIF connector **(2)** to which the keyboard cable is attached, and then disconnect the keyboard cable from the system board.
- **11.** Release the ZIF connector **(3)** to which the TouchPad board cable is attached, and then disconnect the TouchPad board cable from the system board.

**12.** Remove the keyboard/top cover **(4)**.

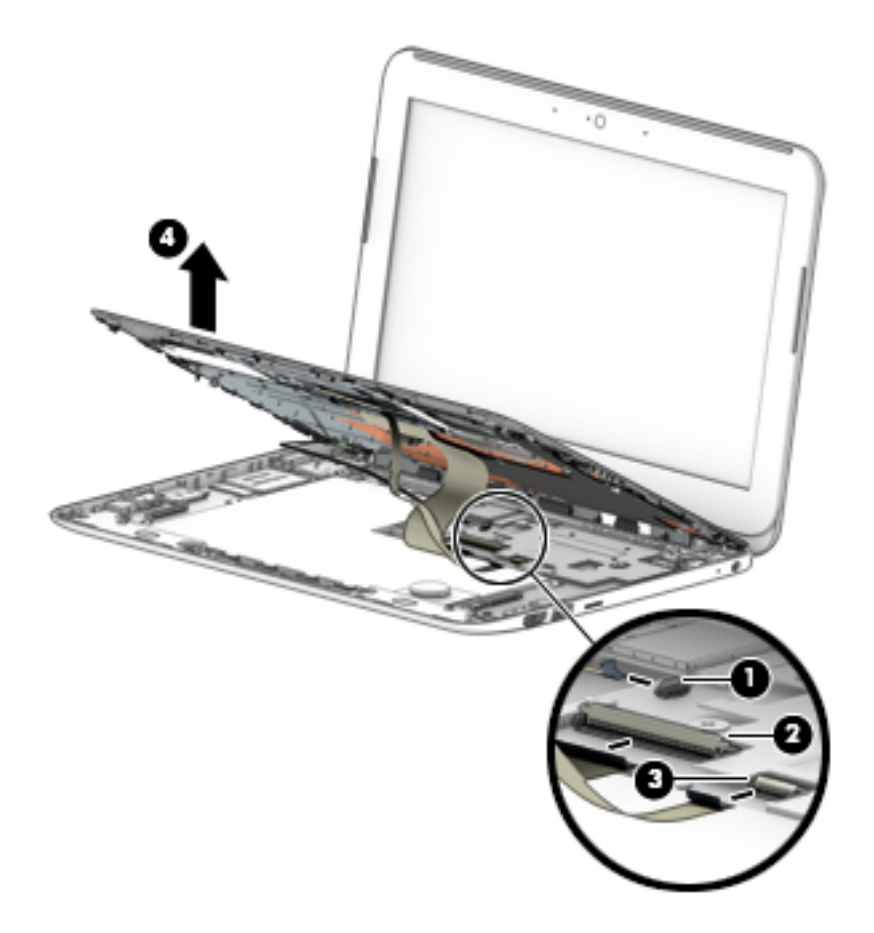

**13.** Remove the keyboard/top cover.

Reverse this procedure to install the keyboard/top cover.

# <span id="page-42-0"></span>**TouchPad board**

**WE:** The TouchPad board spare part kit does not include the TouchPad board cable. The TouchPad board cable is available using spare part number 830763-001.

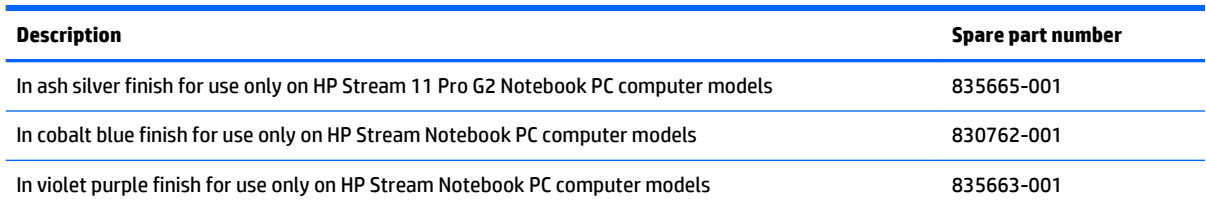

Before removing the TouchPad board, follow these steps:

- **1.** Turn off the computer. If you are unsure whether the computer is off or in Hibernation, turn the computer on, and then shut it down through the operating system.
- **2.** Disconnect the power from the computer by unplugging the power cord from the computer.
- **3.** Disconnect all external devices from the computer.
- **4.** Remove the keyboard/top cover (see [Keyboard/top cover on page 30\)](#page-37-0).

Remove the TouchPad board:

- **1.** Turn the keyboard/top cover upside down with the front toward you.
- **2.** Remove the four Phillips PM2.0×2.8 screws **(1)** that secure the TouchPad board bracket and TouchPad board to the top cover.
- **3.** Remove the three Phillips PM2.0×2.2 broad head screws **(2)** that secure the TouchPad board to the top cover.
- **4.** Remove the TouchPad board bracket **(3)**.

<span id="page-43-0"></span>**5.** Remove the TouchPad board **(4)** and cable.

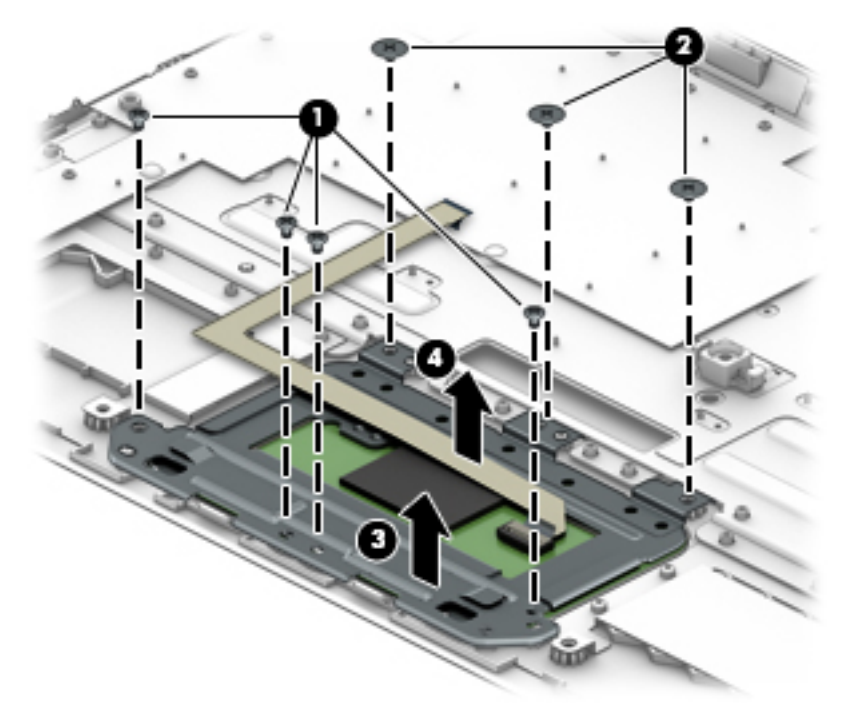

Reverse this procedure to install the TouchPad board.

### **Power button board**

**NOTE:** The power button board spare part kit does not include the power button board cable. The power button board cable is available using spare part number 830757-001.

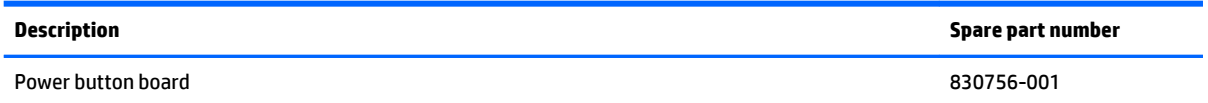

Before removing the power button board, follow these steps:

- **1.** Turn off the computer. If you are unsure whether the computer is off or in Hibernation, turn the computer on, and then shut it down through the operating system.
- **2.** Disconnect the power from the computer by unplugging the power cord from the computer.
- **3.** Disconnect all external devices from the computer.
- **4.** Remove the keyboard/top cover (see [Keyboard/top cover on page 30\)](#page-37-0).

Remove the power button board:

- **1.** Turn the keyboard/top cover upside down with the front toward you.
- **2.** Detach the power button board cable **(1)** from the keyboard/top cover. (The power button board cable is attached to the keyboard/top cover with double-sided adhesive at two locations.)
- **3.** Remove the two Phillips PM2.0×2.8 screws **(2)** that secure the power button board to the keyboard/ top cover.

**4.** Remove the power button board **(3)** and cable.

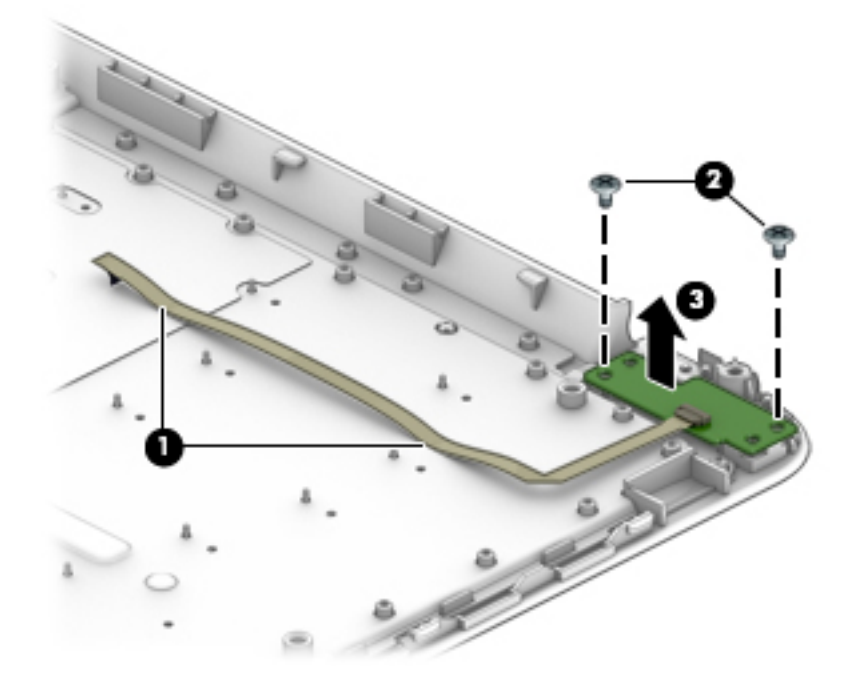

Reverse this procedure to install the power button board.

### **Speakers**

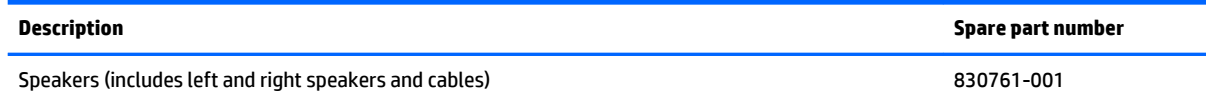

Before removing the speakers, follow these steps:

- **1.** Turn off the computer. If you are unsure whether the computer is off or in Hibernation, turn the computer on, and then shut it down through the operating system.
- **2.** Disconnect the power from the computer by unplugging the power cord from the computer.
- **3.** Disconnect all external devices from the computer.
- **4.** Remove the keyboard/top cover (see [Keyboard/top cover on page 30\)](#page-37-0).

Remove the speakers:

- **1.** Disconnect the speaker cable from the system board **(1)**.
- **2.** Release the speaker cables from the routing clips **(2)** built into the battery.
- **3.** Remove the two Phillips PM2.0×3.3 screws **(3)** that secure the speakers to the bottom cover.

<span id="page-45-0"></span>**4.** Remove the speakers **(4)**.

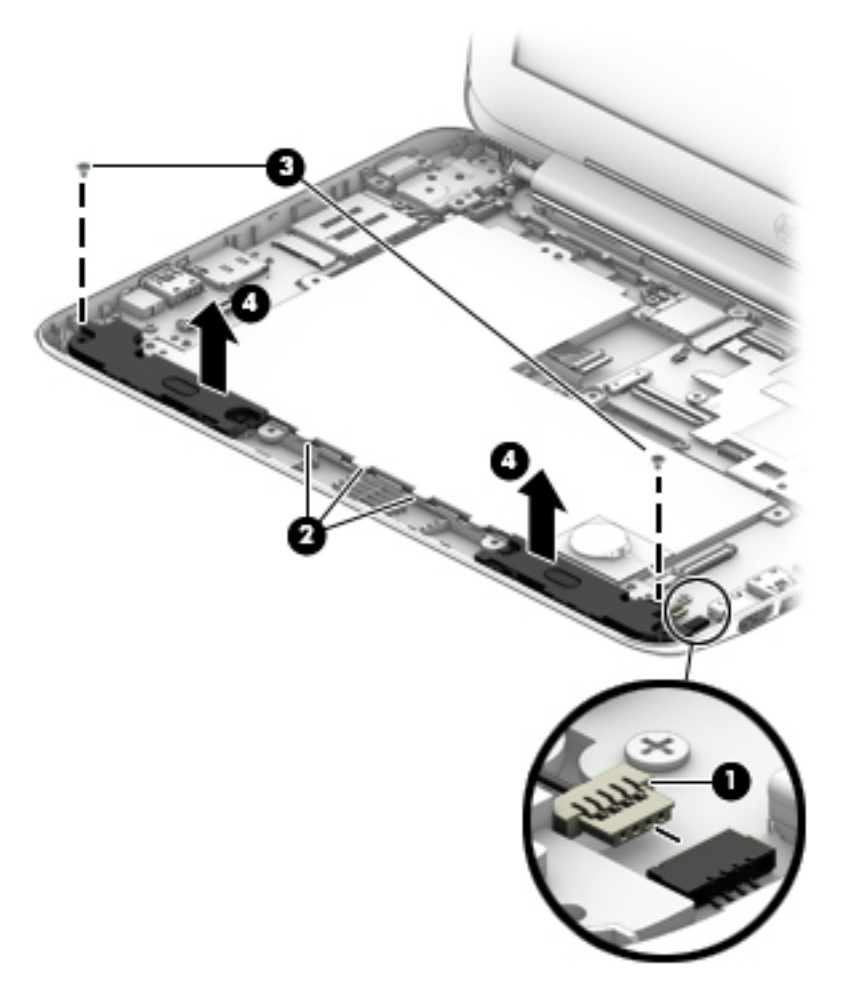

Reverse this procedure to install the speakers.

## **RTC battery**

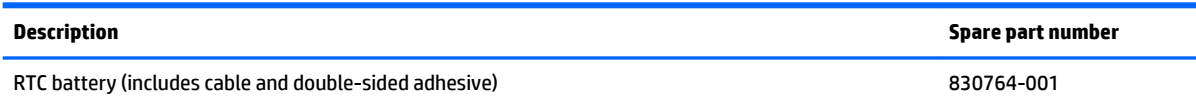

Before removing the RTC battery, follow these steps:

- **1.** Turn off the computer. If you are unsure whether the computer is off or in Hibernation, turn the computer on, and then shut it down through the operating system.
- **2.** Disconnect the power from the computer by unplugging the power cord from the computer.
- **3.** Disconnect all external devices from the computer.
- **4.** Remove the keyboard/top cover (see [Keyboard/top cover on page 30\)](#page-37-0).

Remove the RTC battery:

**1.** Disconnect the RTC battery cable **(1)** from the system board.

<span id="page-46-0"></span>**2.** Detach the RTC battery **(2)** from the battery. (The RTC battery is attached to the battery with doublesided adhesive.) cad edit-visible line on bottom border

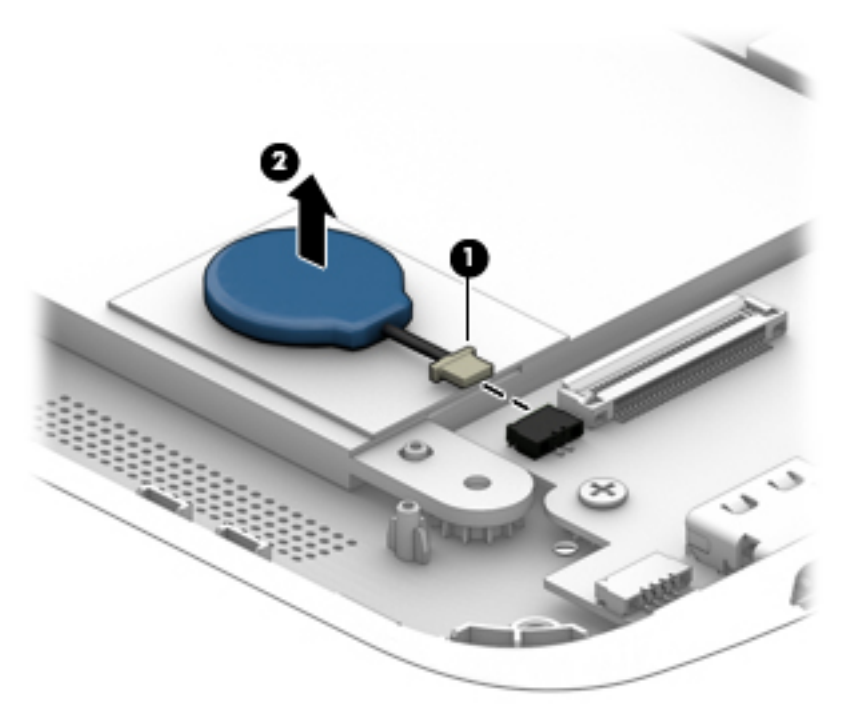

**3.** Remove the RTC battery and cable.

Reverse this procedure to install the RTC battery.

#### **Battery**

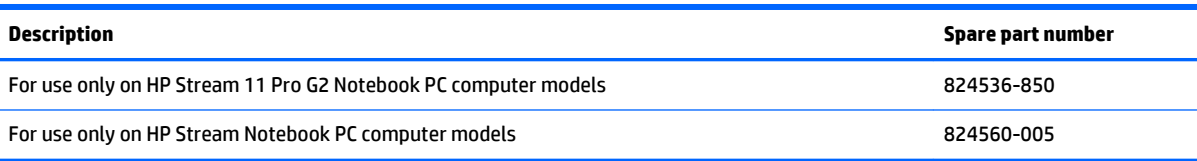

Before removing the battery, follow these steps:

- **1.** Turn off the computer. If you are unsure whether the computer is off or in Hibernation, turn the computer on, and then shut it down through the operating system.
- **2.** Disconnect the power from the computer by unplugging the power cord from the computer.
- **3.** Disconnect all external devices from the computer.
- **4.** Remove the keyboard/top cover (see [Keyboard/top cover on page 30\)](#page-37-0).

**WAICE:** When replacing the battery, be sure that the RTC battery (see [RTC battery on page 38](#page-45-0)) is removed from the defective battery and installed on the replacement battery.

Remove the battery:

- **1.** Disconnect the battery cable **(1)** from the system board.
- **2.** Release the speaker cables from the routing clips **(2)** built into the battery.
- **3.** Disconnect the RTC battery cable **(3)** from the system board.
- **4.** Remove the six Phillips PM2.0×3.3 screws **(4)** that secure the battery to the bottom cover.
- **5.** Slide the battery **(5)** up and back.
- **6.** Remove the battery **(6)**.

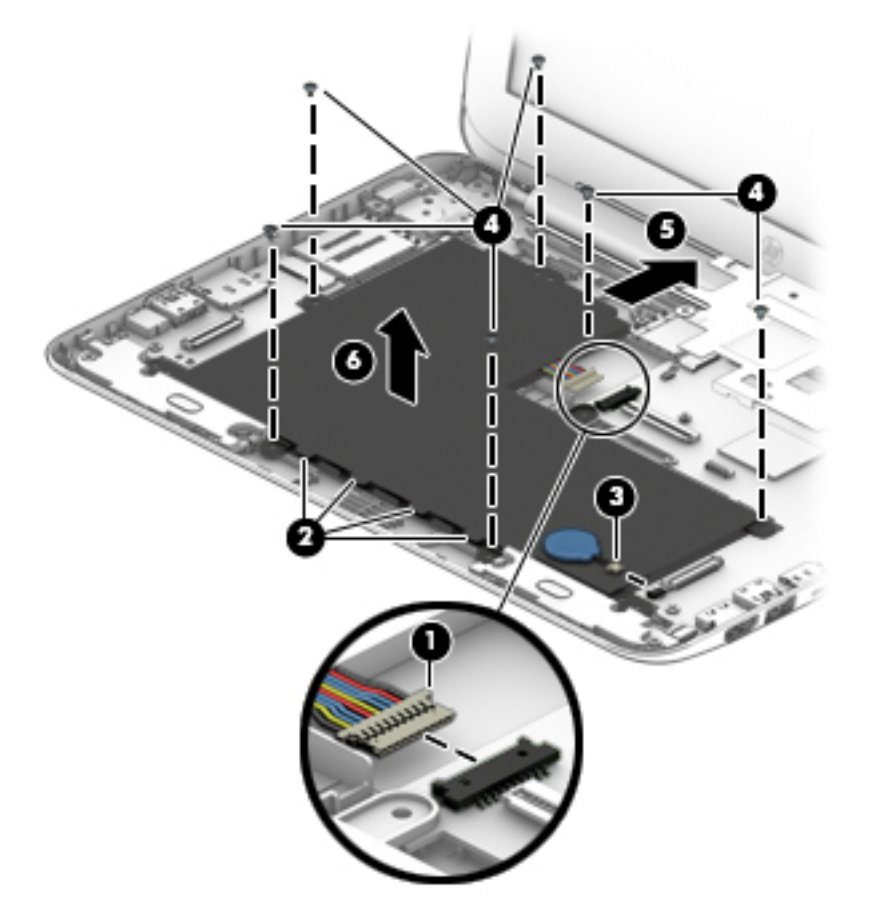

Reverse this procedure to install the battery.

## <span id="page-48-0"></span>**WLAN module**

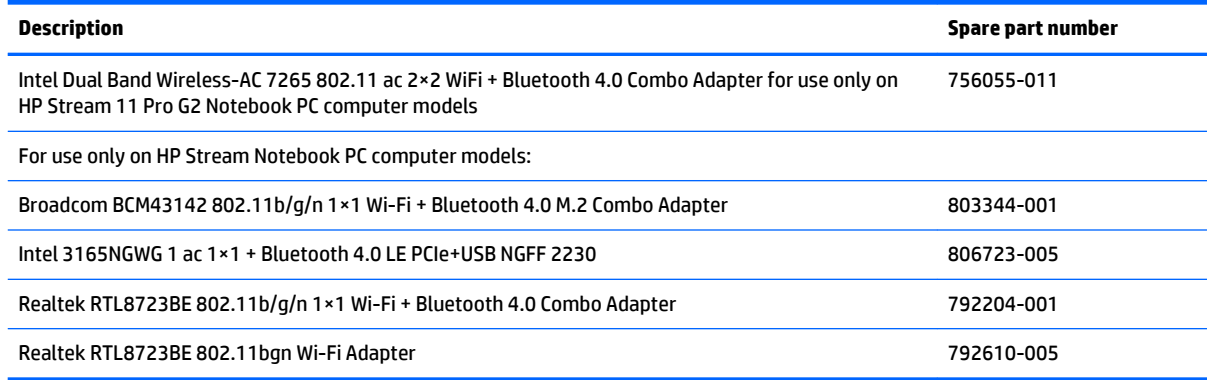

**A CAUTION:** To prevent an unresponsive system, replace the wireless module only with a wireless module authorized for use in the computer by the governmental agency that regulates wireless devices in your country or region. If you replace the module and then receive a warning message, remove the module to restore device functionality, and then contact technical support.

Before removing the WLAN module, follow these steps:

- **1.** Shut down the computer. If you are unsure whether the computer is off or in Hibernation, turn the computer on, and then shut it down through the operating system.
- **2.** Disconnect all external devices connected to the computer.
- **3.** Disconnect the power from the computer by first unplugging the power cord from the AC outlet and then unplugging the AC adapter from the computer.
- **4.** Remove the keyboard/top cover (see [Keyboard/top cover on page 30\)](#page-37-0).

Remove the WLAN module:

- **1.** Disconnect the WLAN antenna cables **(1)** from the terminals on the WLAN module.
- **NOTE:** The #1/white WLAN antenna cable connects to the WLAN module #1/Main terminal. The #2/ black WLAN antenna cable connects to the WLAN module #1/Aux terminal.
- **2.** Remove the Phillips PM2.0×3.3 screw **(2)** that secures the WLAN module to the bottom cover. (The WLAN module tilts up.)

**3.** Remove the WLAN module **(3)** by pulling the module away from the slot at an angle.

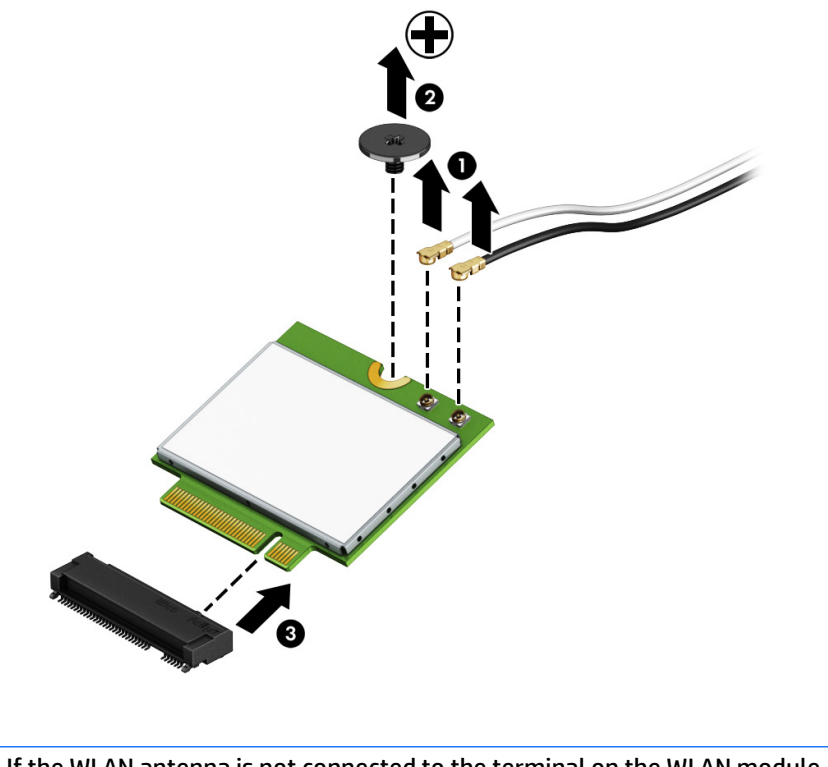

**NOTE:** If the WLAN antenna is not connected to the terminal on the WLAN module, a protective sleeve must be installed on the antenna connector, as shown in the following illustration.

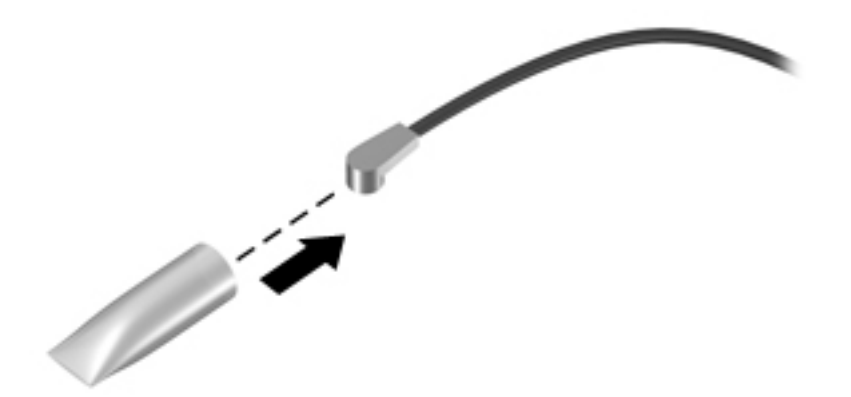

Reverse this procedure to install the WLAN module.

## <span id="page-50-0"></span>**WWAN module**

**WE:** This section applies only to HP Stream Notebook PC computer models.

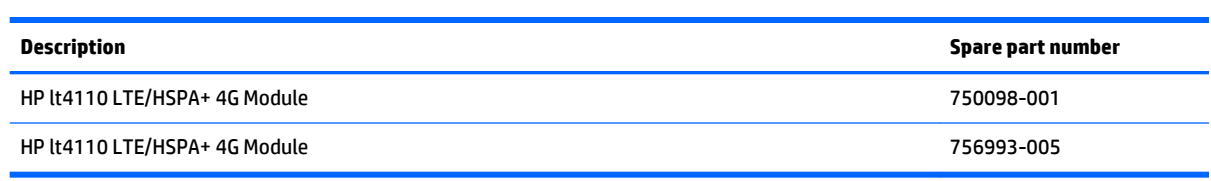

**CAUTION:** To prevent an unresponsive system, replace the wireless module only with a wireless module authorized for use in the computer by the governmental agency that regulates wireless devices in your country or region. If you replace the module and then receive a warning message, remove the module to restore device functionality, and then contact technical support.

Before removing the WWAN module, follow these steps:

- **1.** Shut down the computer. If you are unsure whether the computer is off or in Hibernation, turn the computer on, and then shut it down through the operating system.
- **2.** Disconnect all external devices connected to the computer.
- **3.** Disconnect the power from the computer by first unplugging the power cord from the AC outlet and then unplugging the AC adapter from the computer.
- **4.** Remove the keyboard/top cover (see [Keyboard/top cover on page 30\)](#page-37-0).

Remove the WWAN module:

- **1.** Disconnect the WWAN antenna cables **(1)** from the terminals on the WWAN module.
- **WOTE:** The #5/red WWAN antenna cable connects to the WWAN module #5/Main terminal. The #6/ blue WWAN antenna cable connects to the WWAN module #6/Aux terminal.
- **2.** Remove the Phillips PM2.0×3.3 screw **(2)** that secures the WWAN module to the bottom cover. (The WWAN module tilts up.)

**3.** Remove the WWAN module **(3)** by pulling the module away from the slot at an angle.

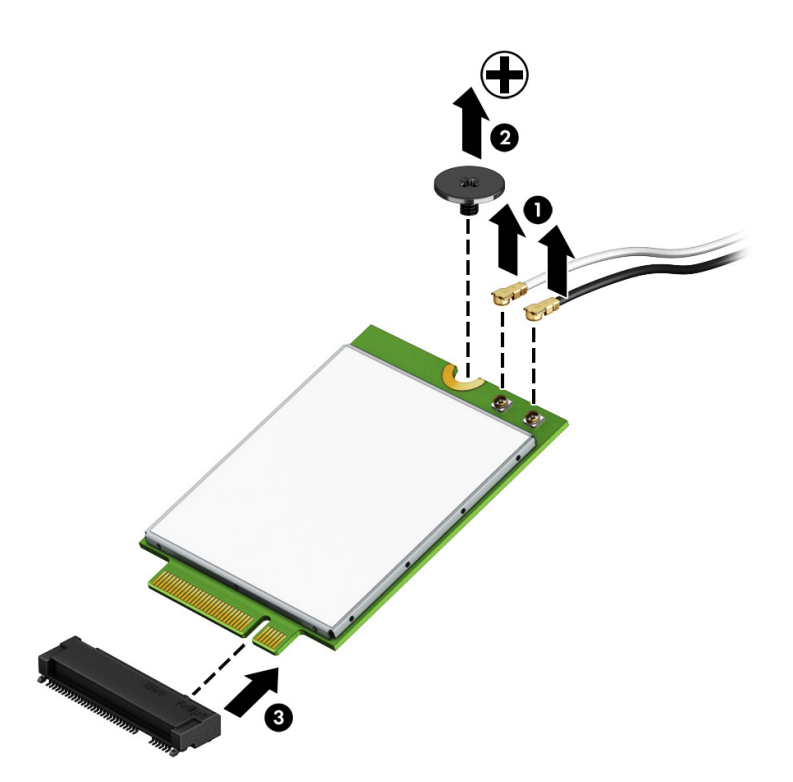

**NOTE:** If the WWAN antenna is not connected to the terminal on the WWAN module, a protective sleeve must be installed on the antenna connector, as shown in the following illustration.

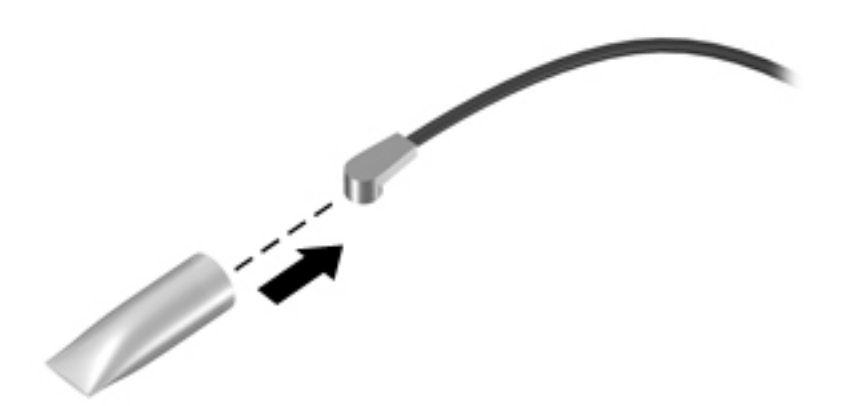

Reverse this procedure to install the WWAN module.

### **Power connector cable**

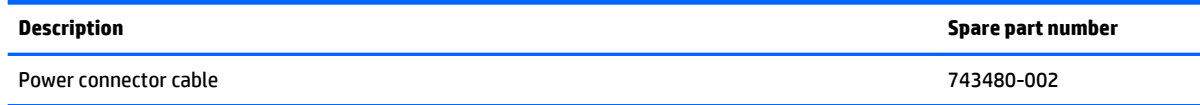

Before removing the power connector cable, follow these steps:

- **1.** Shut down the computer. If you are unsure whether the computer is off or in Hibernation, turn the computer on, and then shut it down through the operating system.
- **2.** Disconnect all external devices connected to the computer.
- **3.** Disconnect the power from the computer by first unplugging the power cord from the AC outlet and then unplugging the AC adapter from the computer.
- **4.** Remove the keyboard/top cover (see [Keyboard/top cover on page 30\)](#page-37-0).

Remove the power connector cable:

- **1.** Disconnect the power connector cable **(1)** from the system board.
- **2.** Remove the Phillips PM2.0×3.3 screw **(2)** that secures the power connector to the bottom cover.
- **3.** Remove the power connector cable **(3)**.

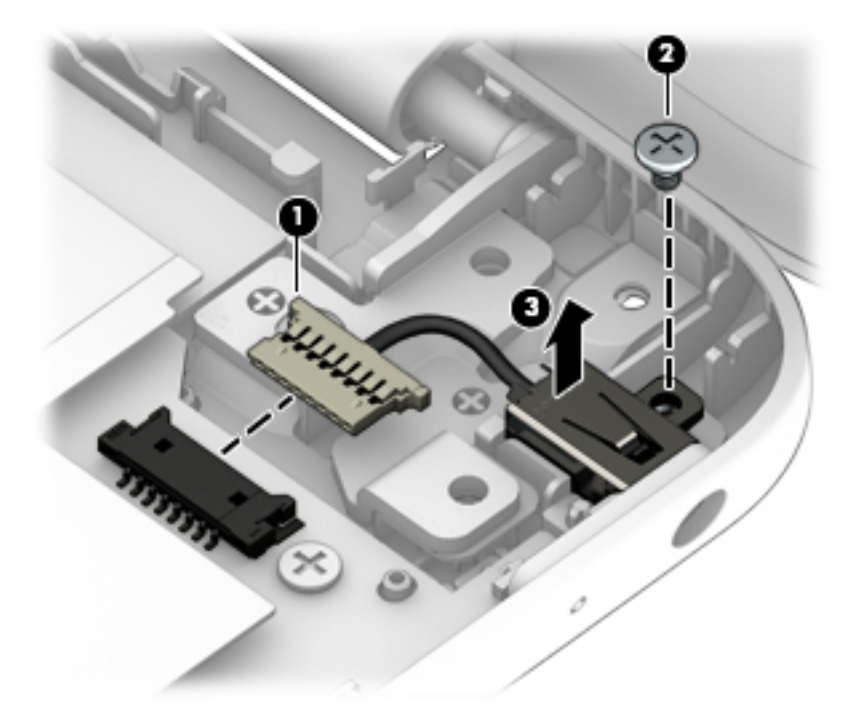

Reverse this procedure to install the power connector cable.

# **Connector board**

**WE:** The connector board spare part kit does not include the connector board cable. The connector board cable is available using spare part number 830759-001.

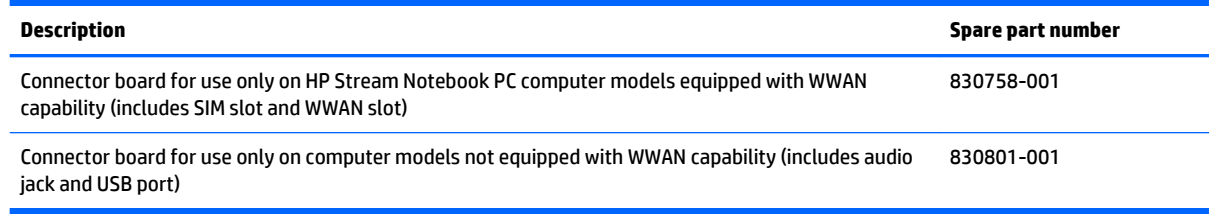

Before removing the connector board, follow these steps:

- **1.** Shut down the computer. If you are unsure whether the computer is off or in Hibernation, turn the computer on, and then shut it down through the operating system.
- **2.** Disconnect all external devices connected to the computer.
- **3.** Disconnect the power from the computer by first unplugging the power cord from the AC outlet and then unplugging the AC adapter from the computer.
- **4.** Remove the keyboard/top cover (see [Keyboard/top cover on page 30\)](#page-37-0).
- **5.** Remove the battery (see **Battery on page 39**).
- **6.** Remove the WWAN module (select models only, see [WWAN module on page 43\)](#page-50-0).

Remove the connector board:

- **1.** Release the ZIF connector **(1)** to which the connector board cable is attached, and then disconnect the connector board cable from the system board.
- **2.** Detach the connector board cable **(2)** from the bottom cover. (The connector board cable is attached to the bottom cover with double-sided adhesive.)
- **3.** Remove the Philllips PM2.0×3.3 screw **(3)** that secures the connector board to the bottom cover.

<span id="page-54-0"></span>**4.** Remove the connector board **(4)**.

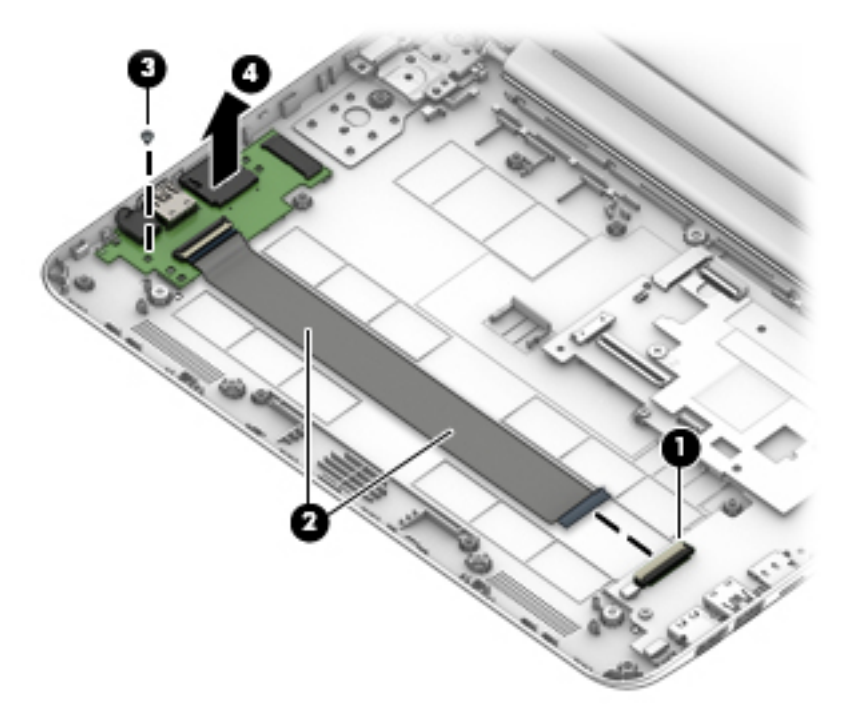

Reverse this procedure to install the connector board.

## **Heat sink**

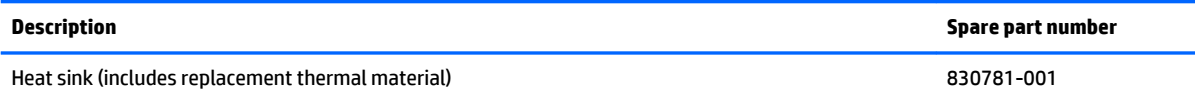

Before removing the heat sink, follow these steps:

- **1.** Turn off the computer. If you are unsure whether the computer is off or in Hibernation, turn the computer on, and then shut it down through the operating system.
- **2.** Disconnect the power from the computer by unplugging the power cord from the computer.
- **3.** Disconnect all external devices from the computer.
- **4.** Remove the keyboard/top cover (see [Keyboard/top cover on page 30\)](#page-37-0).
- **5.** Remove the battery (see **Battery on page 39**).

Remove the heat sink:

**1.** Remove the two Phillips PM2.0×2.2 broad head screws **(1)** that secure the heat sink to the system board.

**2.** Remove the heat sink **(2)**.

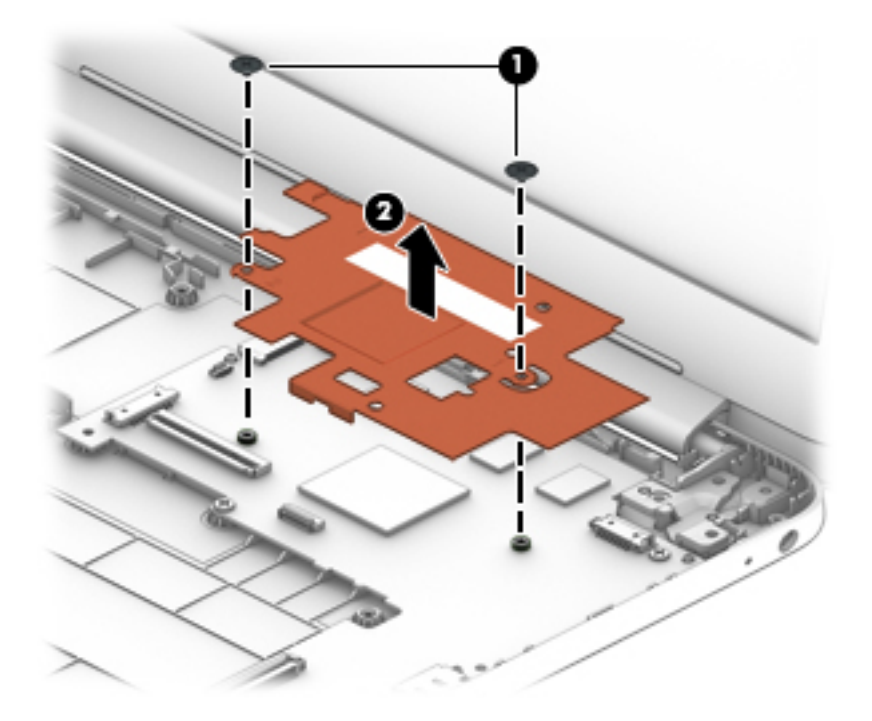

**NOTE:** The thermal material must be thoroughly cleaned from the surfaces of the heat sink and the system board components each time the heat sink is removed. Thermal paste is used on the processor **(1)** and the heat sink section **(2)** that services it.

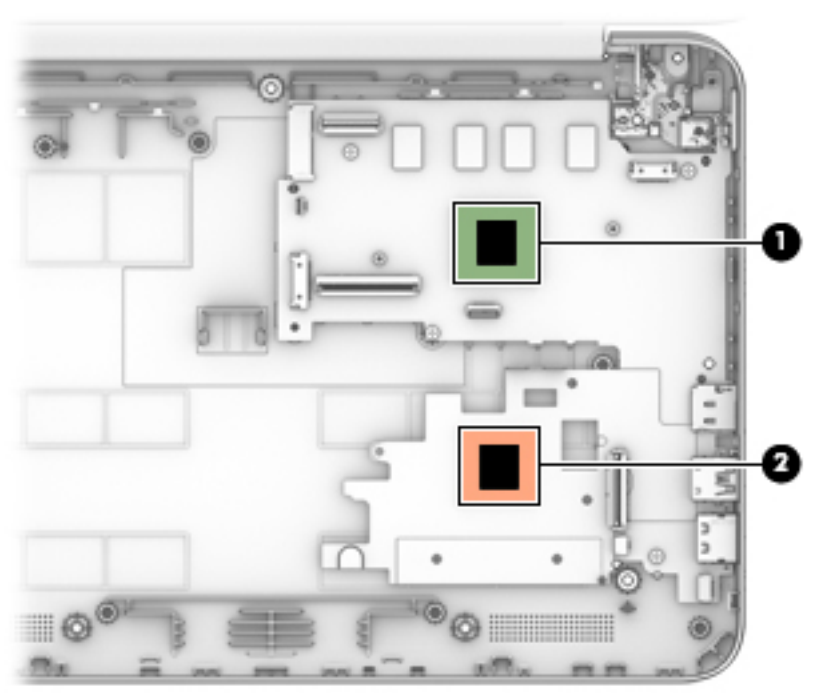

Reverse this procedure to install the heat sink.

# **System board**

**NOTE:** The system board spare part kit includes an HDMI port, micro-SD card reader slot, USB port, WLAN slot, and replacement thermal material.

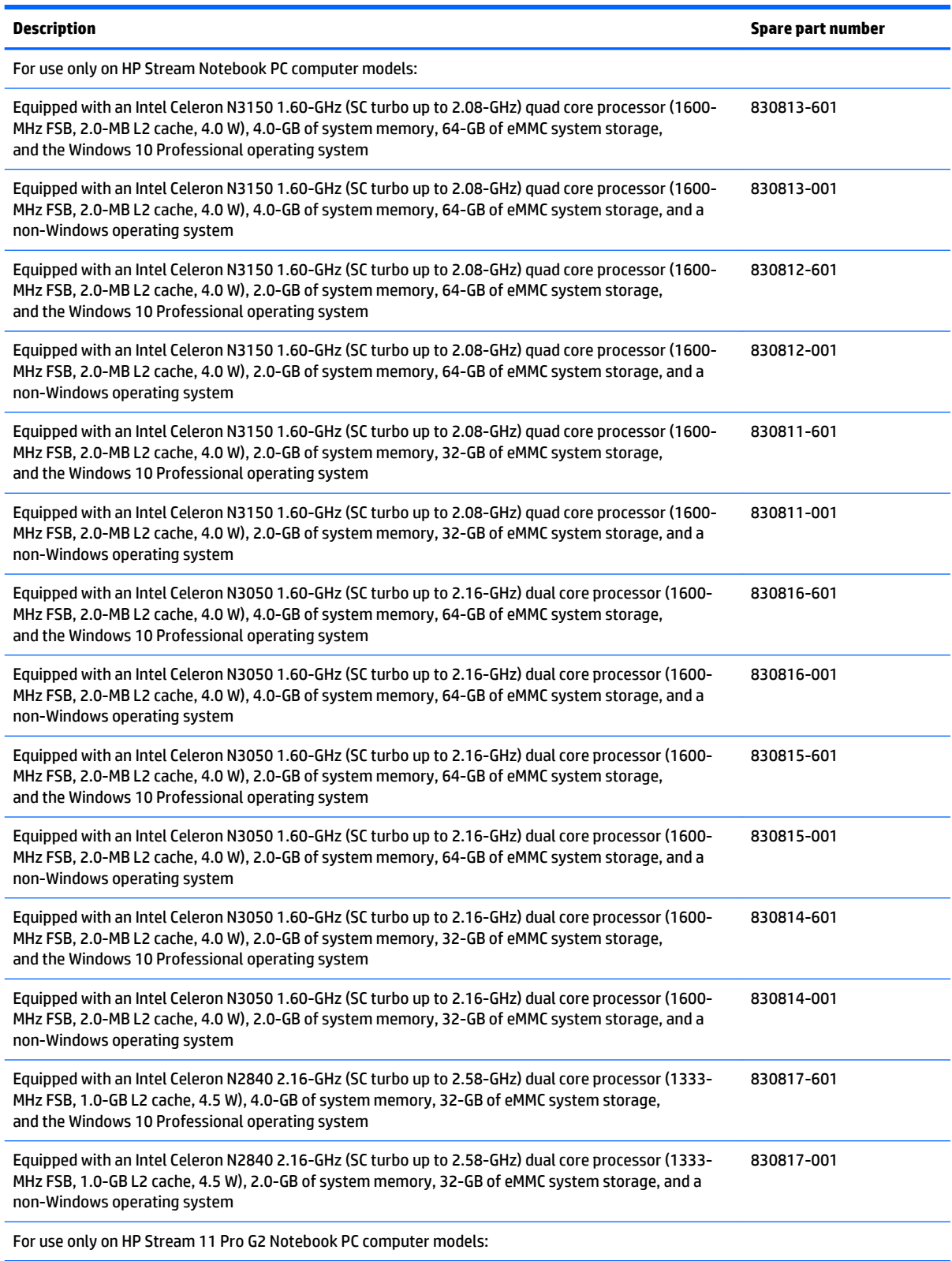

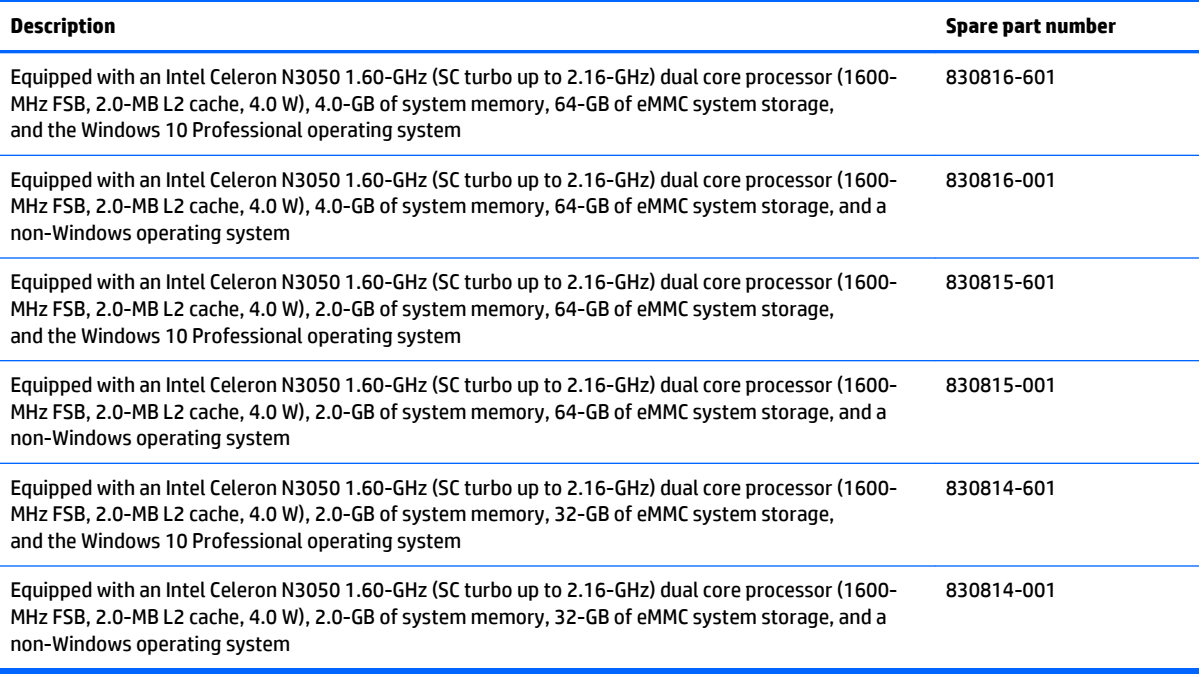

Before removing the system board, follow these steps:

- **1.** Turn off the computer. If you are unsure whether the computer is off or in Hibernation, turn the computer on, and then shut it down through the operating system.
- **2.** Disconnect the power from the computer by unplugging the power cord from the computer.
- **3.** Disconnect all external devices from the computer.
- **4.** Remove the keyboard/top cover (see [Keyboard/top cover on page 30\)](#page-37-0).
- **5.** Remove the battery (see **Battery on page 39**).
- **6.** Remove the WLAN module (see [WLAN module on page 41\)](#page-48-0).
- **7.** Remove the heat sink (see [Heat sink on page 47](#page-54-0)).

Remove the system board:

- **1.** Release the ZIF connector **(1)** to which the display panel cable is attached, and then disconnect the display panel cable from the system board.
- **2.** Disconnect the power connector cable **(2)** from the system board.
- **3.** Release the ZIF connector **(3)** to which the connector board cable is attached, and then disconnect the connector board cable from the system board.

**4.** Disconnect the speaker cable **(4)** from the system board.

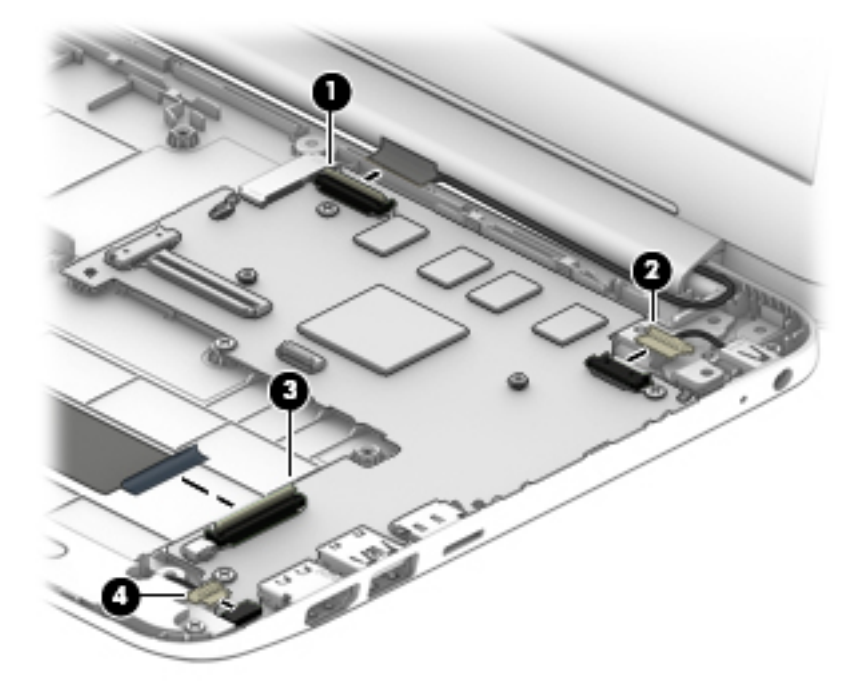

- **5.** Remove the four Philllips PM2.0×3.3 screws **(1)** that secure the system board to the bottom cover.
- **6.** Release the system board by lifting the left side of the system board **(2)** until it rests at an angle.
- **7.** Remove the system board **(3)** by sliding it up and to the left at an angle.

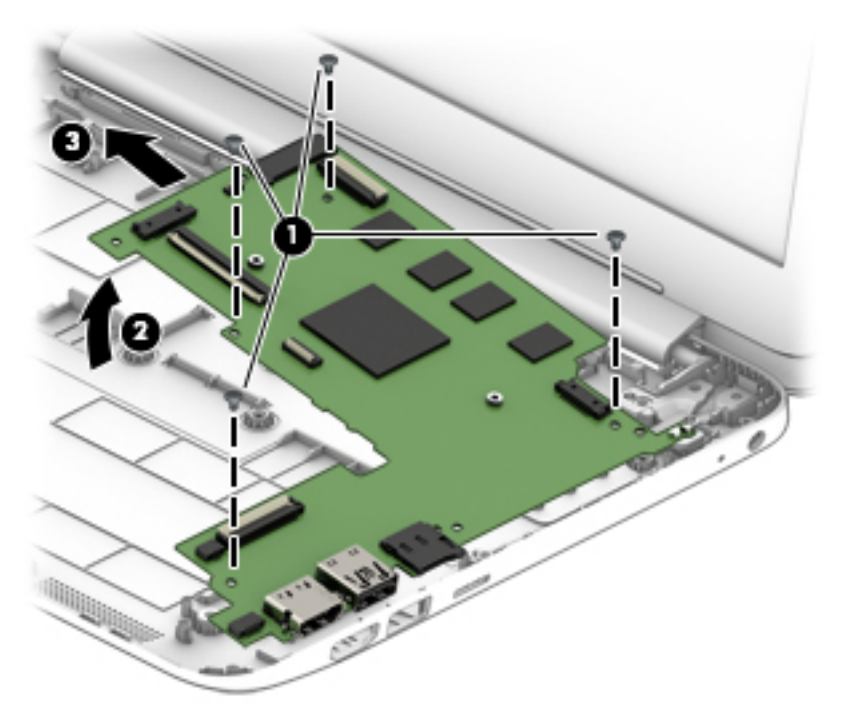

Reverse this procedure to install the system board.

# **Display assembly**

**X NOTE:** The display assembly is spared at the subcomponent level only. For more display assembly spare part information, see the individual removal subsections.

Before removing the display assembly, follow these steps:

- **1.** Turn off the computer. If you are unsure whether the computer is off or in Hibernation, turn the computer on, and then shut it down through the operating system.
- **2.** Disconnect the power from the computer by unplugging the power cord from the computer.
- **3.** Disconnect all external devices from the computer.
- **4.** Remove the keyboard/top cover (see [Keyboard/top cover on page 30\)](#page-37-0).

Remove the display assembly:

- **1.** Disconnect the WWAN antenna cables **(1)** from the terminals on the WWAN module (select models only).
- **WE:** The #5/red WWAN antenna cable connects to the WWAN module #5/Main terminal. The #6/ blue WWAN antenna cable connects to the WWAN module #6/Aux terminal.
- **2.** Release the WWAN antenna cables from the routing clips **(2)** built into the bottom cover.
- **3.** Disconnect the WLAN antenna cables **(3)** from the terminals on the WLAN module.
- *MOTE:* The #1/white WLAN antenna cable connects to the WLAN module #1/Main terminal. The #2/ black WLAN antenna cable connects to the WLAN module #2/Aux terminal.
- **4.** Release the WLAN antenna cables from the routing clips **(4)** built into the bottom cover.
- **5.** Release the ZIF connector **(5)** to which the display panel cable is attached, and then disconnect the display panel cable from the system board.
- **6.** Release the display panel cable from the routing clips **(6)** and channel built into the bottom cover.

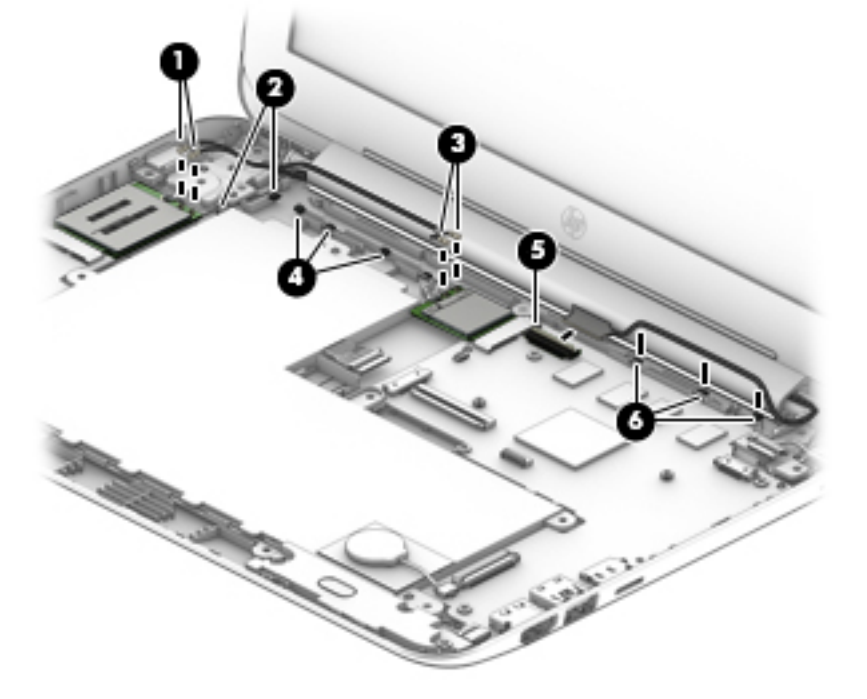

**7.** Remove the four Phillips PM2.4×4.6 screws **(1)** that secure the display assembly to the bottom cover.

- **8.** Release the power connector cable **(2)** from the right hinge area.
- **9.** Remove the display assembly **(3)**.

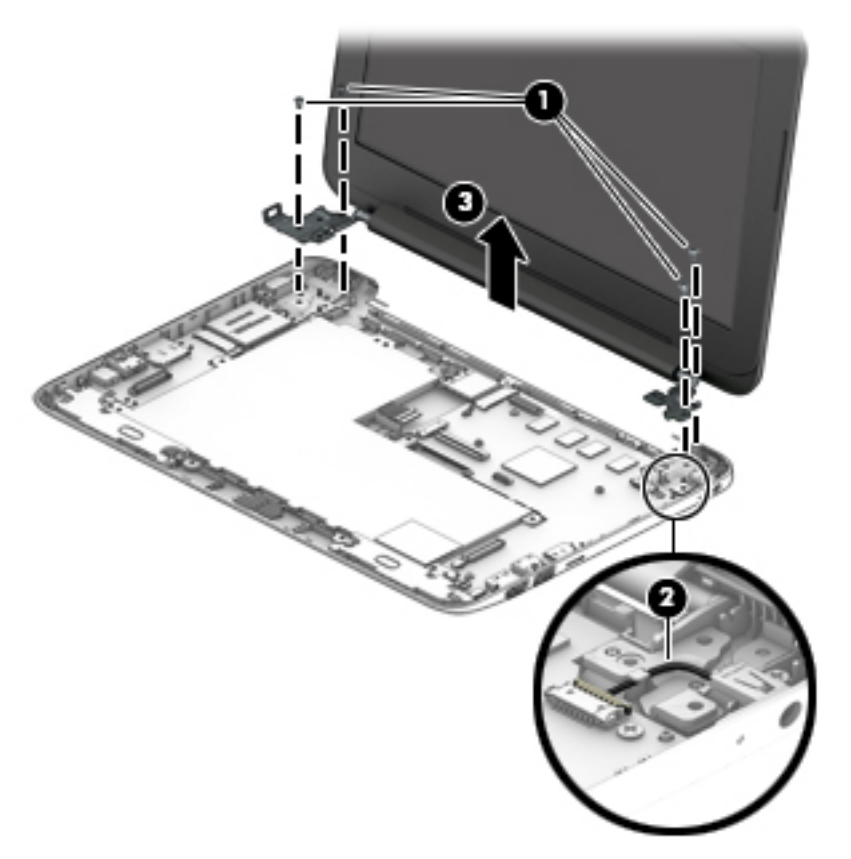

- **10.** If it is necessary to replace the display bezel or any of the display assembly subcomponents:
	- **a.** Remove the two display bezel screw covers **(1)**.

The display bezel screw covers are included in the Rubber Kit, using the following spare part numbers:.

- 832491-001 In ash silver finish for use only on HP Stream 11 Pro G2 Notebook PC computer models
- 830768-001 In cobalt blue finish for use only on HP Stream Notebook PC computer models
- 830807-001 In violet purple finish for use only on HP Stream Notebook PC computer models

**b.** Remove the two Phillips PM2.0×2.2 broad head screws **(2)** that secure the display bezel to the display assembly.

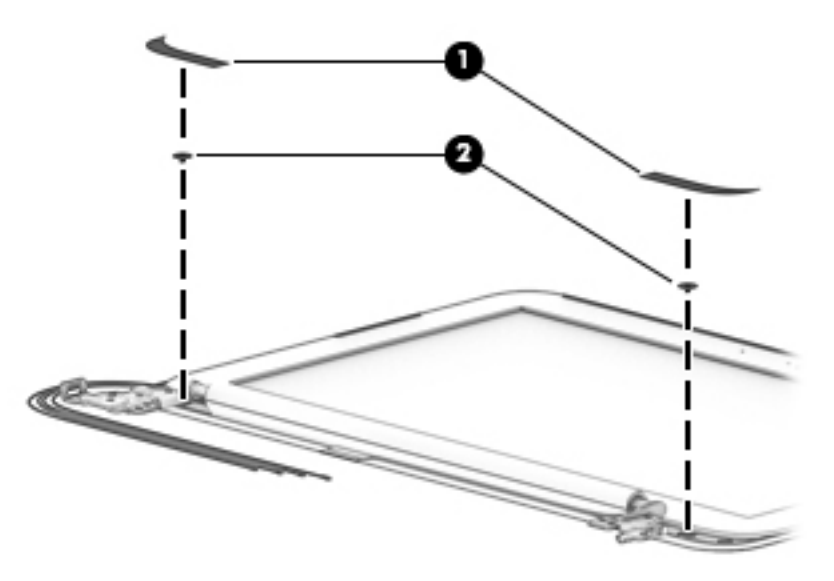

- **c.** Flex the inside edges of the top edge **(1)**, the left and right sides **(2)**, and the bottom edge **(3)** of the display bezel until the bezel disengages from the display back cover.
- **d.** Remove the display bezel **(4)**.

The display bezel is available using the following spare part numbers:

- 832493-001 In ash silver finish for use only on HP Stream 11 Pro G2 Notebook PC computer models
- 830771-001 In cobalt blue finish for use only on HP Stream Notebook PC computer models
- 830785-001 In violet purple finish for use only on HP Stream Notebook PC computer models

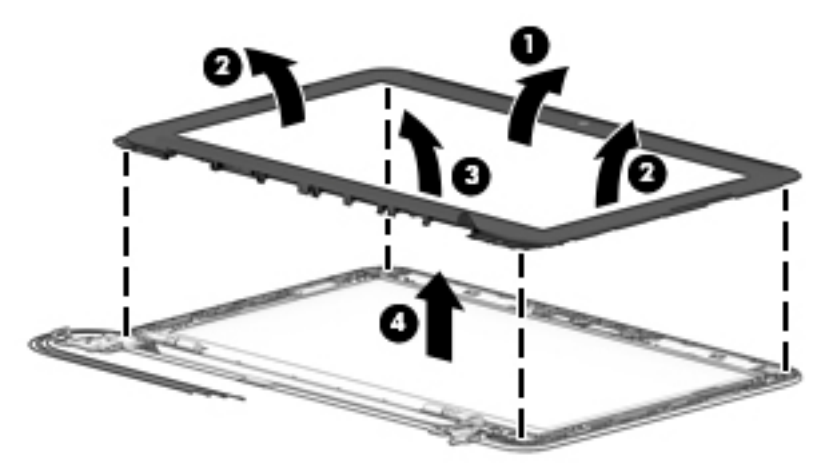

- **11.** If it is necessary to replace the webcam/microphone module:
	- **a.** Detach the webcam/microphone module **(1)** from the display back cover. (The webcam/ microphone module is attached to the display back cover with double-sided adhesive at two locations.)
	- **b.** Disconnect the webcam/microphone module cable **(2)** from the webcam/microphone module.

**c.** Remove the webcam/microphone module **(3)**.

The webcam/microphone module is available using spare part numbers 832675-001 (for use only on HP Stream 11 Pro G2 Notebook PC computer models) and 833620-001 (for use only on HP Stream Notebook PC computer models).

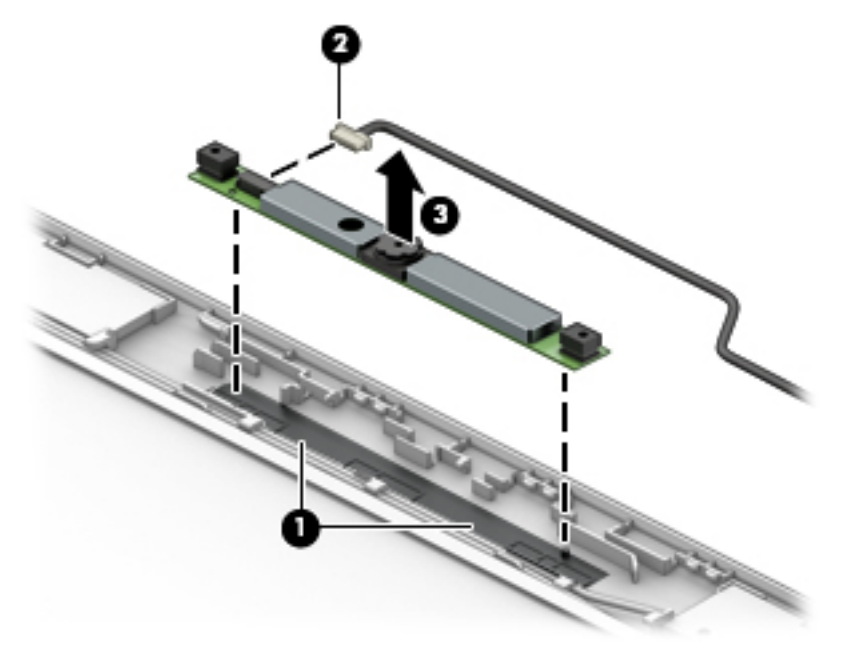

- **12.** If it is necessary to replace the display panel:
	- **a.** Remove the four Phillips PM2.0×3.3 screws that secure the display panel to the display back cover.

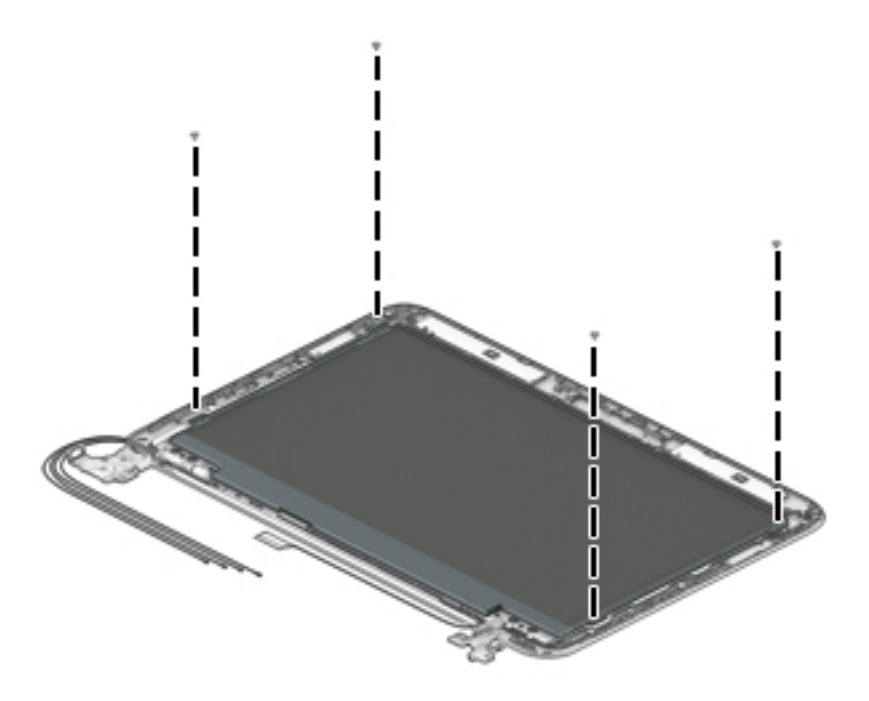

- **CAUTION:** Before turning the display panel upside down, make sure the work surface is clear of tools, screws, and any other foreign objects. Failure to follow this caution can result in damage to the display panel.
- **b.** Lift the top edge of the display panel **(1)** and swing it up and forward until it rests upside down in front of the display back cover.
- **c.** Release the adhesive strip **(2)** that secures the display panel cable connector to the display panel.
- **d.** Disconnect the display panel cable **(3)** from the display panel.
- **e.** Remove the display panel **(4)**.

The display panel is available using the following spare part numbers:

- 832674-001 11.6-in, HD, AntiGlare, (1366×768), SVA, LED, flat (3.3.6-mm) display panel for use only on HP Stream 11 Pro G2 Notebook PC computer models
- 762229-001 11.6-in, HD, AntiGlare, (1366×768), SVA, LED, slim (3.0-mm) display panel for use only on HP Stream Notebook PC computer models
- 834445-001 11.6-in, HD, (1366×768), SVA, WLED, flat (3.6-mm) display panel for use only on HP Stream Notebook PC computer models

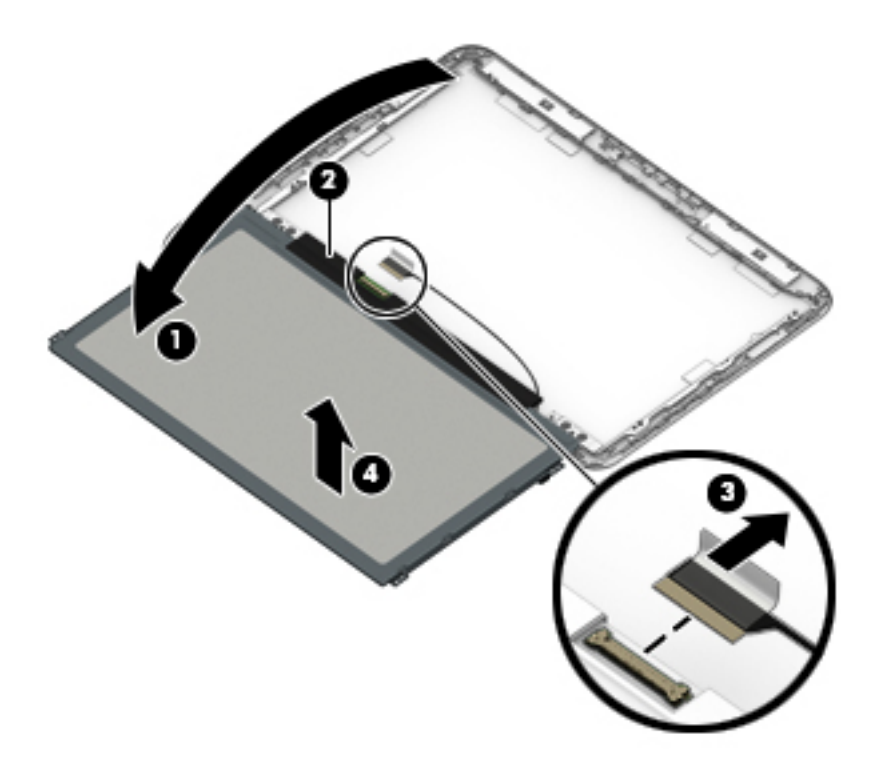

- **13.** If it is necessary to replace the display hinges:
	- **a.** Remove the four Phillips PM2.5×3.2 broad head screws **(1)** that secure the display hinges to the display back cover.
	- **b.** Remove the two Phillips PM2.0×2.9 broad head screws **(2)** that secure the display hinges to the display back cover.

**c.** Remove the display hinges **(3)**.

The display hinges are included in the Display Hinge Kit, spare part numbers 832570-001 (for use only on HP Stream 11 Pro G2 Notebook PC computer models) and 730770-001 (for use only on HP Stream Notebook PC computer models).

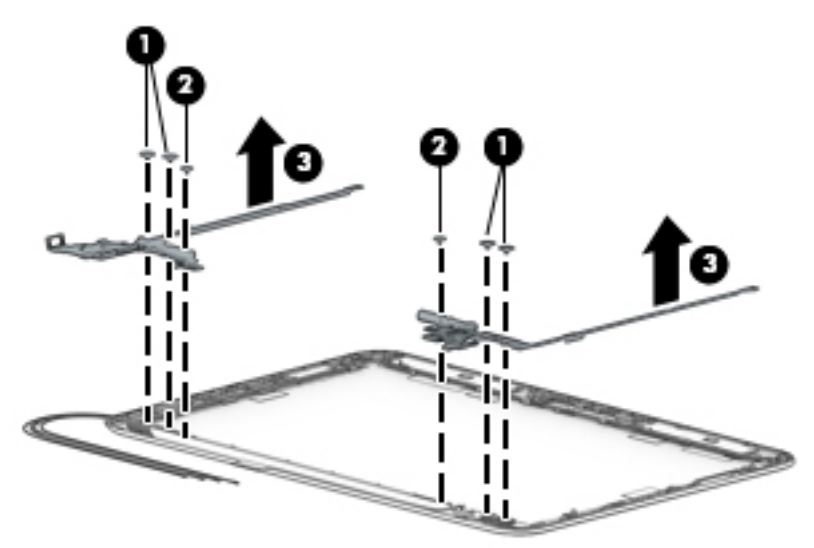

- **14.** If it is necessary to replace the display panel cable:
	- **a.** Disconnect the display panel cable **(1)** from the webcam/microphone module.
	- **b.** Release the display panel cable from the retention clips **(2)** and routing channel built into the right side of the display back cover.

**c.** Remove the display panel cable **(3)**.

The display panel cable is available using spare part numbers 832755-001 (for use only on HP Stream 11 Pro G2 Notebook PC computer models) and 830772-001 (for use only on HP Stream Notebook PC computer models).

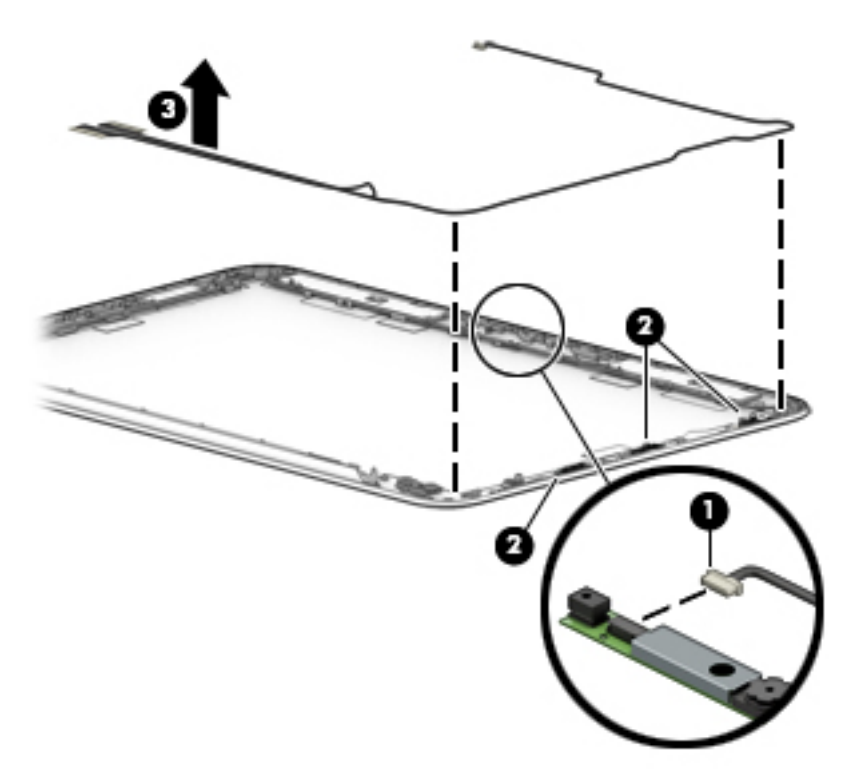

**15.** If it is necessary to replace the WWAN antenna cables and transceivers:

**WE:** This section applies only to HP Stream Notebook PC computer models.

- **a.** Detach the WWAN antenna transceivers **(1)** from the display back cover. (The WWAN antenna transceivers are attached to the display back cover with double-sided adhesive.)
- **b.** Release the WWAN antenna cables from the clips **(2)** and routing channel built into the top and left edges of the display back cover.

**c.** Remove the WWAN antenna cables and transceivers **(3)**.

The WWAN antenna cables and transceivers are available using spare part number 830775-001.

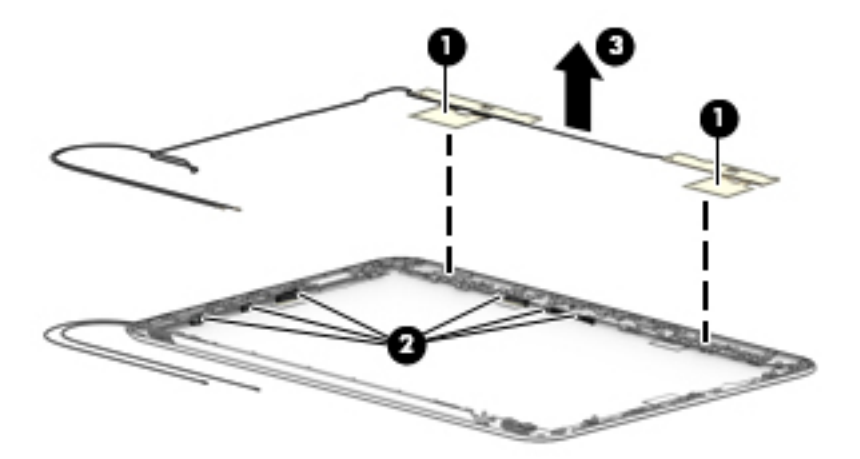

- **16.** If it is necessary to replace the WLAN antenna cables and transceivers:
	- **a.** Detach the WLAN antenna transceivers **(1)** from the display back cover. (The WLAN antenna transceivers are attached to the display back cover with double-sided adhesive.)
	- **b.** Release the WLAN antenna cables from the clips **(2)** and routing channel built into the top and left edges of the display back cover.
	- **c.** Remove the WLAN antenna cables and transceivers **(3)**.

The WLAN antenna cables and transceivers are available using spare part numbers 832568-001 (for use only on HP Stream 11 Pro G2 Notebook PC computer models) and 830774-001 (for use only on HP Stream Notebook PC computer models).

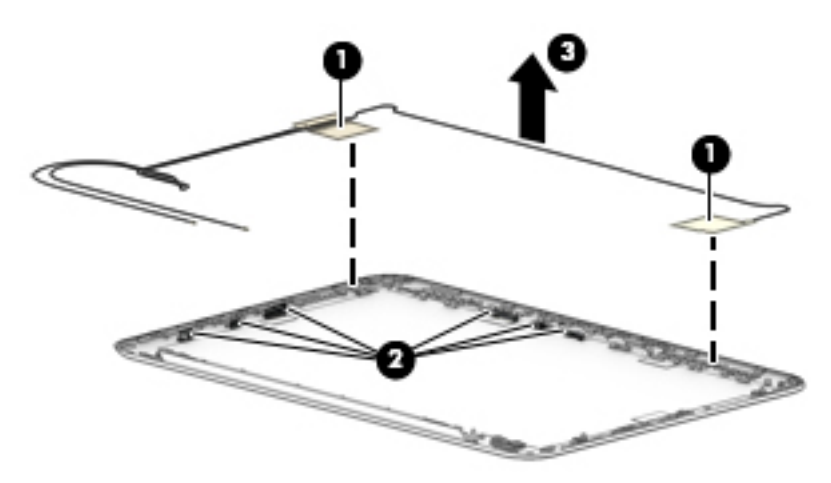

Reverse this procedure to reassemble install the display assembly.

# <span id="page-67-0"></span>**6 Using Setup Utility (BIOS)**

Setup Utility, or Basic Input/Output System (BIOS), controls communication between all the input and output devices on the system (such as disk drives, display, keyboard, mouse, and printer). Setup Utility (BIOS) includes settings for the types of devices installed, the startup sequence of the computer, and the amount of system and extended memory.

**IZ NOTE:** To start Setup Utility on convertible computers, your computer must be in notebook mode and you must use the keyboard attached to your notebook. The on-screen keyboard, which displays in tablet mode, cannot access Setup Utility.

# **Starting Setup Utility (BIOS)**

**AL CAUTION:** Use extreme care when making changes in Setup Utility (BIOS). Errors can prevent the computer from operating properly.

**WE:** To start Setup Utility on convertible computers, your computer must be in notebook mode and you must use the keyboard attached to your notebook. The on-screen keyboard, which displays in tablet mode, cannot access Setup Utility.

Computers or tablets with keyboards:

▲ Turn on or restart the computer, quickly press esc, and then press f10.

Tablets without keyboards:

**1.** Turn on or restart the tablet, and then quickly hold down the volume down button.

- or -

Turn on or restart the tablet, and then quickly hold down the Windows button.

**2.** Tap **f10**.

# **Updating Setup Utility (BIOS)**

Updated versions of Setup Utility (BIOS) may be available on the HP website.

Most BIOS updates on the HP website are packaged in compressed files called *SoftPaqs*.

Some download packages contain a file named Readme.txt, which contains information regarding installing and troubleshooting the file.

#### **Determining the BIOS version**

To decide whether you need to update Setup Utility (BIOS), first determine the BIOS version on your computer.

To reveal the BIOS version information (also known as *ROM date* and *System BIOS*):

**1.** Type support in the taskbar search box, and then select the **HP Support Assistant** app.

 $-$  or  $-$ 

Click the question mark icon in the taskbar.

**2.** Select **My PC**, and then select **Specifications**.

 $-$  or  $-$ 

**▲** Use Setup Utility (BIOS).

To use Setup Utility (BIOS):

- **1.** Start Setup Utility (BIOS) (see [Starting Setup Utility \(BIOS\) on page 60\)](#page-67-0).
- **2.** Select **Main**, select System Information, and then make note of the BIOS version.
- **3.** Select **Exit**, select **No**, and then follow the on-screen instructions.

To check for later BIOS versions, see Downloading a BIOS update on page 61.

### **Downloading a BIOS update**

**CAUTION:** To reduce the risk of damage to the computer or an unsuccessful installation, download and install a BIOS update only when the computer is connected to reliable external power using the AC adapter. Do not download or install a BIOS update while the computer is running on battery power, docked in an optional docking device, or connected to an optional power source. During the download and installation, follow these instructions:

- Do not disconnect power from the computer by unplugging the power cord from the AC outlet.
- Do not shut down the computer or initiate Sleep.
- Do not insert, remove, connect, or disconnect any device, cable, or cord.

**NOTE:** If your computer is connected to a network, consult the network administrator before installing any software updates, especially system BIOS updates.

**1.** Type support in the taskbar search box, and then select the **HP Support Assistant** app.

 $-$  or  $-$ 

Click the question mark icon in the taskbar.

- **2.** Click **Updates**, and then click **Check for updates and messages**.
- **3.** Follow the on-screen instructions.
- **4.** At the download area, follow these steps:
	- **a.** Identify the most recent BIOS update and compare it to the BIOS version currently installed on your computer. If the update is more recent than your BIOS version, make a note of the date, name, or other identifier. You may need this information to locate the update later, after it has been downloaded to your hard drive.
	- **b.** Follow the on-screen instructions to download your selection to the hard drive.

Make a note of the path to the location on your hard drive where the BIOS update is downloaded. You will need to access this path when you are ready to install the update.

BIOS installation procedures vary. Follow any instructions that appear on the screen after the download is complete. If no instructions appear, follow these steps:

- **1.** Type file in the taskbar search box, and then select **File Explorer**.
- **2.** Click your hard drive designation. The hard drive designation is typically Local Disk (C:).
- **3.** Using the hard drive path you recorded earlier, open the folder that contains the update.

**4.** Double-click the file that has an .exe extension (for example, *filename*.exe).

The BIOS installation begins.

- **5.** Complete the installation by following the on-screen instructions.
- **MOTE:** After a message on the screen reports a successful installation, you can delete the downloaded file from your hard drive.

# **Synchronizing a tablet and keyboard (select products only)**

For a tablet with a detachable keyboard, when you attach the tablet to the keyboard and restart the computer, Setup Utility (BIOS) checks to see if the Embedded Controller firmware on the keyboard needs to be synchronized. If so, synchronization begins. If the synchronization is interrupted, a notification screen displays for 10 seconds before the tablet restarts and attempts to synchronize again.

**WARD:** The Embedded Controller firmware will synchronize ONLY if the tablet or keyboard battery is more than 50% charged, or if your tablet is connected to AC power.

# **7 Using HP PC Hardware Diagnostics (UEFI)**

HP PC Hardware Diagnostics is a Unified Extensible Firmware Interface (UEFI) that allows you to run diagnostic tests to determine whether the computer hardware is functioning properly. The tool runs outside the operating system so that it can isolate hardware failures from issues that are caused by the operating system or other software components.

**WARD:** To start BIOS on a convertible computer, your computer must be in notebook mode and you must use the keyboard attached to your tablet. The on-screen keyboard, which displays in tablet mode, cannot access BIOS.

To start HP PC Hardware Diagnostics UEFI:

- **1.** Start BIOS:
	- Computers or tablets with keyboards:
		- **A** Turn on or restart the computer, quickly press esc.
	- Tablets without keyboards:
		- ▲ Turn on or restart the tablet, and then quickly hold down the volume down button.
			- or -

Turn on or restart the tablet, and then quickly hold down the Windows button.

**2.** Press or tap f2.

The BIOS searches three places for the diagnostic tools, in the following order:

- **a.** Connected USB drive
- **NOTE:** To download the HP PC Hardware Diagnostics (UEFI) tool to a USB drive, see **Downloading** HP PC Hardware Diagnostics (UEFI) to a USB device on page 63.
- **b.** Hard drive
- **c.** BIOS
- **3.** When the diagnostic tool opens, select the type of diagnostic test you want to run, and then follow the on-screen instructions. On a tablet, press the volume down button to stop a diagnostic test.

**WOTE:** If you need to stop a diagnostic test on computers or tablets with a keyboard, press esc.

# **Downloading HP PC Hardware Diagnostics (UEFI) to a USB device**

There are two options to download HP PC Hardware Diagnostics to a USB device:

#### **Download the latest UEFI version:**

- **1.** Go to <http://www.hp.com/go/techcenter/pcdiags>. The HP PC Diagnostics home page is displayed.
- **2.** In the HP PC Hardware Diagnostics section, click the **Download** link, and then select **Run**.

#### **Download any version of UEFI for a specific product:**

- 1. Go to <http://www.hp.com/support>, and then select your country. The HP Support page is displayed.
- **2.** Click **Drivers & Downloads**.
- **3.** In the text box, enter the product name, and then click **Go**.

 $-$  or  $-$ 

Click **Find Now** to let HP automatically detect your product.

- **4.** Select your computer, and then select your operating system.
- **5.** In the **Diagnostic** section, follow the on-screen instructions to select and download the UEFI version you want.
# **8 Specifications**

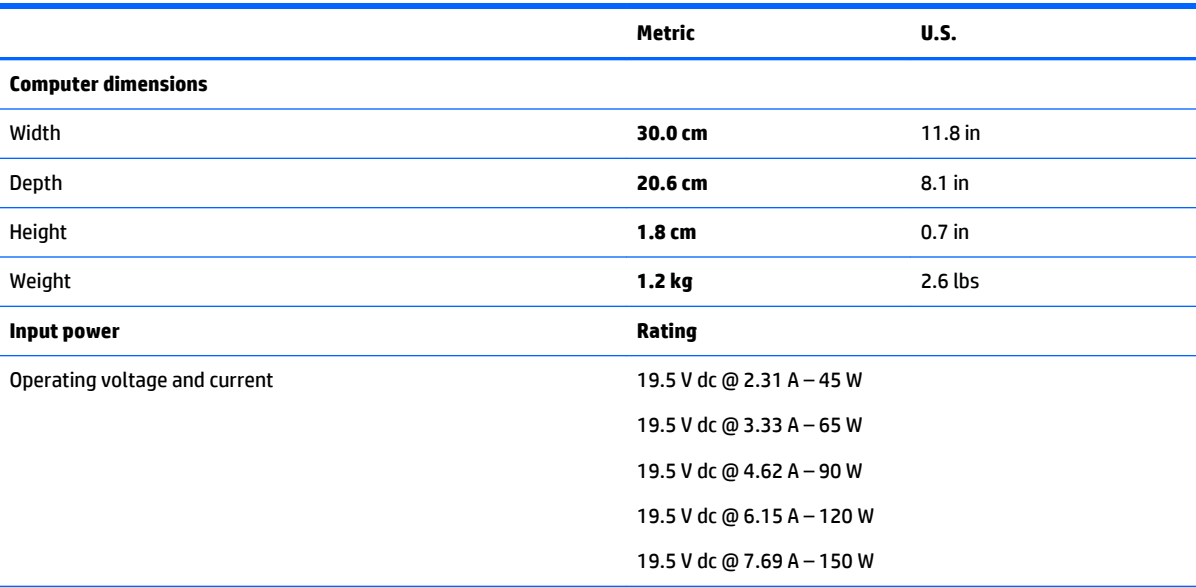

The computer operates on DC power, which can be supplied by an AC or a DC power source. The AC power source must be rated at 100–240 V, 50–60 Hz. Although the computer can be powered from a standalone DC power source, it should be powered only with an AC adapter or a DC power source that is supplied and approved by HP for use with this computer.

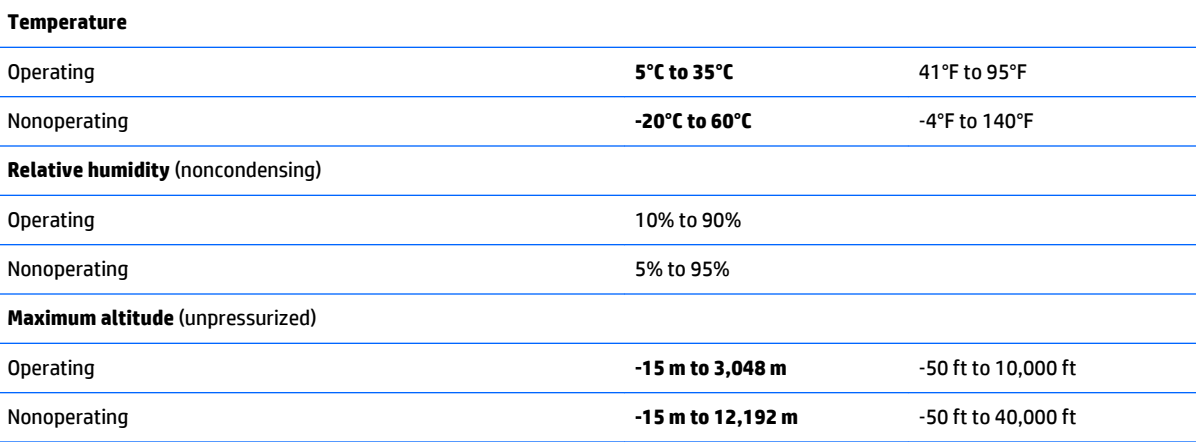

**NOTE:** Applicable product safety standards specify thermal limits for plastic surfaces. The device operates well within this range of temperatures.

# <span id="page-73-0"></span>**9 Backing up, restoring, and recovering**

This chapter provides information about the following processes. The information in the chapter is standard procedure for most products.

- Creating recovery media and backups
- Restoring and recovering your system

For additional information, refer to the HP support assistant app.

**▲** Type support in the taskbar search box, and then select the **HP Support Assistant** app.

 $-$  or  $-$ 

Click the question mark icon in the taskbar.

**IMPORTANT:** If you will be performing recovery procedures on a tablet, the tablet battery must be at least 70% charged before you start the recovery process.

**IMPORTANT:** For a tablet with a detachable keyboard, connect the keyboard to the keyboard dock before beginning any recovery process.

# **Creating recovery media and backups**

The following methods of creating recovery media and backups are available on select products only. Choose the available method according to your computer model.

- Use HP Recovery Manager to create HP Recovery media after you successfully set up the computer. This step creates a backup of the HP Recovery partition on the computer. The backup can be used to reinstall the original operating system in cases where the hard drive is corrupted or has been replaced. For information on creating recovery media, see Creating HP Recovery media (select products only) on page 66. For information on the recovery options that are available using the recovery media, see [Using Windows tools on page 67](#page-74-0).
- Use Windows tools to create system restore points and create backups of personal information.

For more information, see [Recovering using HP Recovery Manager on page 68](#page-75-0).

*MOTE:* If storage is 32 GB or less, Microsoft System Restore is disabled by default.

# **Creating HP Recovery media (select products only)**

If possible, check for the presence of the Recovery partition and the Windows partition. From the **Start** menu, select **File Explorer**, and then select **This PC**.

If your computer does not list the Windows partition and the Recovery partition, you can obtain recovery media for your system from support. See the *Worldwide Telephone Numbers* booklet included with the computer. You can also find contact information on the HP website. Go to [http://www.hp.com/](http://www.hp.com/support) [support](http://www.hp.com/support), select your country or region, and follow the on-screen instructions.

<span id="page-74-0"></span>You can use Windows tools to create system restore points and create backups of personal information, see Using Windows tools on page 67.

- If your computer does list the Recovery partition and the Windows partition, you can use HP Recovery Manager to create recovery media after you successfully set up the computer. HP Recovery media can be used to perform system recovery if the hard drive becomes corrupted. System recovery reinstalls the original operating system and software programs that were installed at the factory and then configures the settings for the programs. HP Recovery media can also be used to customize the system or restore the factory image if you replace the hard drive.
	- Only one set of recovery media can be created. Handle these recovery tools carefully, and keep them in a safe place.
	- HP Recovery Manager examines the computer and determines the required storage capacity for the media that will be required.
	- To create recovery discs, your computer must have an optical drive with DVD writer capability, and you must use only high-quality blank DVD-R, DVD+R, DVD-R DL, or DVD+R DL discs. Do not use rewritable discs such as CD±RW, DVD±RW, double-layer DVD±RW, or BD-RE (rewritable Blu-ray) discs; they are not compatible with HP Recovery Manager software. Or, instead, you can use a high-quality blank USB flash drive.
	- If your computer does not include an integrated optical drive with DVD writer capability, but you would like to create DVD recovery media, you can use an external optical drive (purchased separately) to create recovery discs. If you use an external optical drive, it must be connected directly to a USB port on the computer; the drive cannot be connected to a USB port on an external device, such as a USB hub. If you cannot create DVD media yourself, you can obtain recovery discs for your computer from HP. See the *Worldwide Telephone Numbers* booklet included with the computer. You can also find contact information on the HP website. Go to [http://www.hp.com/](http://www.hp.com/support) [support](http://www.hp.com/support), select your country or region, and follow the on-screen instructions.
	- Be sure that the computer is connected to AC power before you begin creating the recovery media.
	- The creation process can take an hour or more. Do not interrupt the creation process.
	- If necessary, you can exit the program before you have finished creating all of the recovery DVDs. HP Recovery Manager will finish burning the current DVD. The next time you start HP Recovery Manager, you will be prompted to continue.

To create HP Recovery media:

**IMPORTANT:** For a tablet with a detachable keyboard, connect the keyboard to the keyboard dock before beginning these steps.

**1.** Type recovery in the taskbar search box, and then select **HP Recovery Manager**.

**2.** Select **Create recovery media**, and then follow the on-screen instructions.

If you ever need to recover the system, see [Recovering using HP Recovery Manager on page 68](#page-75-0).

# **Using Windows tools**

You can create recovery media, system restore points, and backups of personal information using Windows tools.

*MOTE:* If storage is 32 GB or less, Microsoft System Restore is disabled by default.

For more information and steps, see the Get started app.

Select the **Start** button, and then select the Get started app.

# <span id="page-75-0"></span>**Restore and recovery**

There are several options for recovering your system. Choose the method that best matches your situation and level of expertise:

**IMPORTANT:** Not all methods are available on all products.

- Windows offers several options for restoring from backup, refreshing the computer, and resetting the computer to its original state. For more information see the Get started app.
	- ▲ Select the **Start** button, and then select the **Get started** app.
- If you need to correct a problem with a preinstalled application or driver, use the Reinstall drivers and/or applications option (select products only) of HP Recovery Manager to reinstall the individual application or driver.
	- ▲ Type recovery in the taskbar search box, select **HP Recovery Manager**, select **Reinstall drivers and/or applications**, and then follow the on-screen instructions.
- If you want to recover the Windows partition to original factory content, you can choose the System Recovery option from the HP Recovery partition (select products only) or use the HP Recovery media. For more information, see Recovering using HP Recovery Manager on page 68. If you have not already created recovery media, see [Creating HP Recovery media \(select products only\) on page 66.](#page-73-0)
- On select products, if you want to recover the computer's original factory partition and content, or if you have replaced the hard drive, you can use the Factory Reset option of HP Recovery media. For more information, see Recovering using HP Recovery Manager on page 68.
- On select products, if you want to remove the recovery partition to reclaim hard drive space, HP Recovery Manager offers the Remove Recovery Partition option.

For more information, see [Removing the HP Recovery partition \(select products only\) on page 71.](#page-78-0)

# **Recovering using HP Recovery Manager**

HP Recovery Manager software allows you to recover the computer to its original factory state by using the HP Recovery media that you either created or that you obtained from HP, or by using the HP Recovery partition (select products only). If you have not already created recovery media, see Creating HP Recovery [media \(select products only\) on page 66](#page-73-0).

### **What you need to know before you get started**

**• HP Recovery Manager recovers only software that was installed at the factory. For software not** provided with this computer, you must either download the software from the manufacturer's website or reinstall the software from the media provided by the manufacturer.

**IMPORTANT:** Recovery through HP Recovery Manager should be used as a final attempt to correct computer issues.

- **HP Recovery media must be used if the computer hard drive fails. If you have not already created** recovery media, see [Creating HP Recovery media \(select products only\) on page 66](#page-73-0).
- To use the Factory Reset option (select products only), you must use HP Recovery media. If you have not already created recovery media, see [Creating HP Recovery media \(select products only\) on page 66.](#page-73-0)
- If your computer does not allow the creation of HP Recovery media or if the HP Recovery media does not work, you can obtain recovery media for your system from support. See the *Worldwide Telephone Numbers* booklet included with the computer. You can also find contact information from the HP

website. Go to <http://www.hp.com/support>, select your country or region, and follow the on-screen instructions.

<span id="page-76-0"></span>**IMPORTANT:** HP Recovery Manager does not automatically provide backups of your personal data. Before beginning recovery, back up any personal data you want to retain.

Using HP Recovery media, you can choose from one of the following recovery options:

- **X NOTE:** Only the options available for your computer display when you start the recovery process.
	- System Recovery—Reinstalls the original operating system, and then configures the settings for the programs that were installed at the factory.
	- Factory Reset—Restores the computer to its original factory state by deleting all information from the hard drive and re-creating the partitions. Then it reinstalls the operating system and the software that was installed at the factory.

The HP Recovery partition (select products only) allows System Recovery only.

### **Using the HP Recovery partition (select products only)**

The HP Recovery partition allows you to perform a system recovery without the need for recovery discs or a recovery USB flash drive. This type of recovery can be used only if the hard drive is still working.

To start HP Recovery Manager from the HP Recovery partition:

- **IMPORTANT:** For a tablet with a detachable keyboard, connect the keyboard to the keyboard dock before beginning these steps (select products only).
	- **1.** Type recovery in the taskbar search box, select **Recovery Manager**, and then select **HP Recovery Environment**.

- or-

For computers or tablets with keyboards attached, press f11 while the computer boots, or press and hold f11 as you press the power button.

For tablets without keyboards:

Turn on or restart the tablet, and then quickly hold down the volume down button; then select f11.

- or -

Turn on or restart the tablet, and then quickly hold down the Windows button; then select f11.

- **2.** Select **Troubleshoot** from the boot options menu.
- **3.** Select **Recovery Manager**, and then follow the on-screen instructions.

### **Using HP Recovery media to recover**

You can use HP Recovery media to recover the original system. This method can be used if your system does not have an HP Recovery partition or if the hard drive is not working properly.

- **1.** If possible, back up all personal files.
- **2.** Insert the HP Recovery media, and then restart the computer.
- **X NOTE:** If the computer does not automatically restart in HP Recovery Manager, change the computer boot order. See [Changing the computer boot order on page 70.](#page-77-0)
- **3.** Follow the on-screen instructions.

# <span id="page-77-0"></span>**Changing the computer boot order**

If your computer does not restart in HP Recovery Manager, you can change the computer boot order, which is the order of devices listed in BIOS where the computer looks for startup information. You can change the selection to an optical drive or a USB flash drive.

To change the boot order:

- **IMPORTANT:** For a tablet with a detachable keyboard, connect the keyboard to the keyboard dock before beginning these steps.
	- **1.** Insert the HP Recovery media.
	- **2.** Access BIOS:

For computers or tablets with keyboards attached:

**▲** Turn on or restart the computer or tablet, quickly press esc, and then press f9 for boot options.

For tablets without keyboards:

**▲** Turn on or restart the tablet, and then quickly hold down the volume down button; then select **f9**.

- or -

Turn on or restart the tablet, and then quickly hold down the Windows button; then select **f9**.

- **3.** Select the optical drive or USB flash drive from which you want to boot.
- **4.** Follow the on-screen instructions.

# <span id="page-78-0"></span>**Removing the HP Recovery partition (select products only)**

HP Recovery Manager software allows you to remove the HP Recovery partition to free up hard drive space.

**IMPORTANT:** After you remove the HP Recovery partition, you will not be able to perform System Recovery or create HP recovery media from the HP Recovery partition. So before you remove the Recovery partition, create HP Recovery media; see [Creating HP Recovery media \(select products only\) on page 66](#page-73-0).

**WE:** The Remove Recovery Partition option is only available on products that support this function.

Follow these steps to remove the HP Recovery partition:

- **1.** Type recovery in the taskbar search box, and then select **HP Recovery Manager**.
- **2.** Select **Remove Recovery Partition**, and then follow the on-screen instructions.

# **10 Statement of Volatility**

## **WE:** This chapter applies only to HP Stream 11 Pro G2 Notebook PC computer models.

The purpose of this document is to provide general information regarding non-volatile memory in industrystandards based HP Business Notebook PC systems and provide general instructions for restoring nonvolatile memory that can contain personal data after the system has been powered off and the hard drive has been removed.

HP Business Notebook PC products that use Intel-based or AMD®-based system boards contain volatile DDR memory. The amount of nonvolatile memory present in the system depends upon the system configuration. Intel-based and AMD-based system boards contain nonvolatile memory subcomponents as originally shipped from HP assuming that no subsequent modifications have been made to the system and assuming that no applications, features, or functionality have been added to or installed on the system.

Following system shutdown and removal of all power sources from an HP Business Notebook PC system, personal data can remain on volatile system memory (DIMMs) for a finite period of time and will also remain in nonvolatile memory. The steps below will remove personal data from the notebook PC, including the nonvolatile memory found in Intel-based and AMD-based system boards. Some of these steps are disclosed in the Maintenance and Service Guides available for HP PC products available on the product support pages at www.hp.com.

- **1.** Follow steps (a) through (I) below to restore the nonvolatile memory that can contain personal data. Restoring or re-programming nonvolatile memory that does not store personal data is neither necessary nor recommended.
	- **a.** Enter BIOS (F10) Setup by powering on the system and pressing F10 when prompted near the bottom of the display, or press the ESC key to display the start up menu, then press F10. If the system has a BIOS administrator password, enter the password at the prompt.
	- **b.** Select the **File** menu, then **Restore Defaults**.
	- **c.** Select the **System Configuration** menu, then **Restore Security Defaults**.
	- **d.** If an asset or ownership tag is set, select the **Security** menu and scroll down to the **Utilities** menu. Select **System IDs**, and then select the tag that has been set. Press the spacebar once to clear the tag, then press Enter to return to the prior menu.
	- **e.** If a DriveLock password is set, select the **Security** menu, scroll down to **DriveLock**, then select **DriveLock password**. Select the desired hard drive. Click **Disable protection**, enter the existing master DriveLock password, then press Enter to confirm and return to the prior menu. Repeat this procedure if more than one hard drive has a DriveLock password.
	- **f.** If an Automatic DriveLock password is set, select the **Security menu**, scroll down to **Automatic DriveLock**, then select the desired hard drive and disable protection. Repeat this procedure if more than one hard drive has an Automatic DriveLock password.
	- **g.** Select the **File** menu, then **Reset BIOS Security** to factory default. Click **yes** at the warning message.
	- **h.** Select the **File** menu, then **Save Changes and Exit**.

**i.** Reboot the system. If the system has a Trusted Platform Module and/or fingerprint sensor, one or two prompts will appear: one to clear the TPM and the other to reset fingerprint sensor. Press F1 to accept or F2 to reject.

If the HP notebook model number ends in a 'p' or 'w' and includes Intel Centrino with VProTM, reboot the PC and enter BIOS Setup by pressing F10 when prompted. Select **System Configuration**, then **AMT Options**. Then select **Un-configure AMT on next boot**. Select **Save**, then **Yes**. Select the **File** menu, and then select **Save Changes and Exit**. Reboot the system and confirm that you want to un-configure AMT.

- **j.** If the optional Intel Anti-Theft Technology (AT) was activated, contact the provider to deactivate it.
- **k.** If the optional Absolute® Software Computrace® management and tracking service was activated on the notebook PC, contact the provider to deactivate it.
- **l.** Remove all power and system batteries for at least 24 hours.
- **2.** Remove and retain the storage drive or clear the contents of the drive.

### **a. Hard Disk Drive (HDD)**

Clear the HDD contents by using the HP Disk Sanitizer<sup>®</sup> utility or a third party application that, ideally, is U.S. Department of Defense (DOD) 5220.22-M approved.

To run HP Disk Sanitizer, enter BIOS Setup by powering on the system and pressing F10 when prompted near the bottom of the display, or press ESC to display the start up menu, then press F10. Select the **Security** menu and scroll down to the **Utilities** menu. Select **Disk Sanitizer**  and select the desired drive. For a higher level of protection, select **Optimum**.

**X NOTE:** This process will take a long time, and the amount of time varies based on the hard drive capacity.

## **b. Solid State Drive (SSD)**

Clear the SSD contents by using the BIOS Setup Secure Erase command option, or by using a third party utility designed to erase data from an SSD. To run Secure Erase, enter BIOS Setup by powering on the system and pressing F10 when prompted near the bottom of the display. Select the **Security** menu and scroll down to the **Utilities** menu. Select **Secure Erase**  and select the desired hard drive.

# **Non-volatile memory usage**

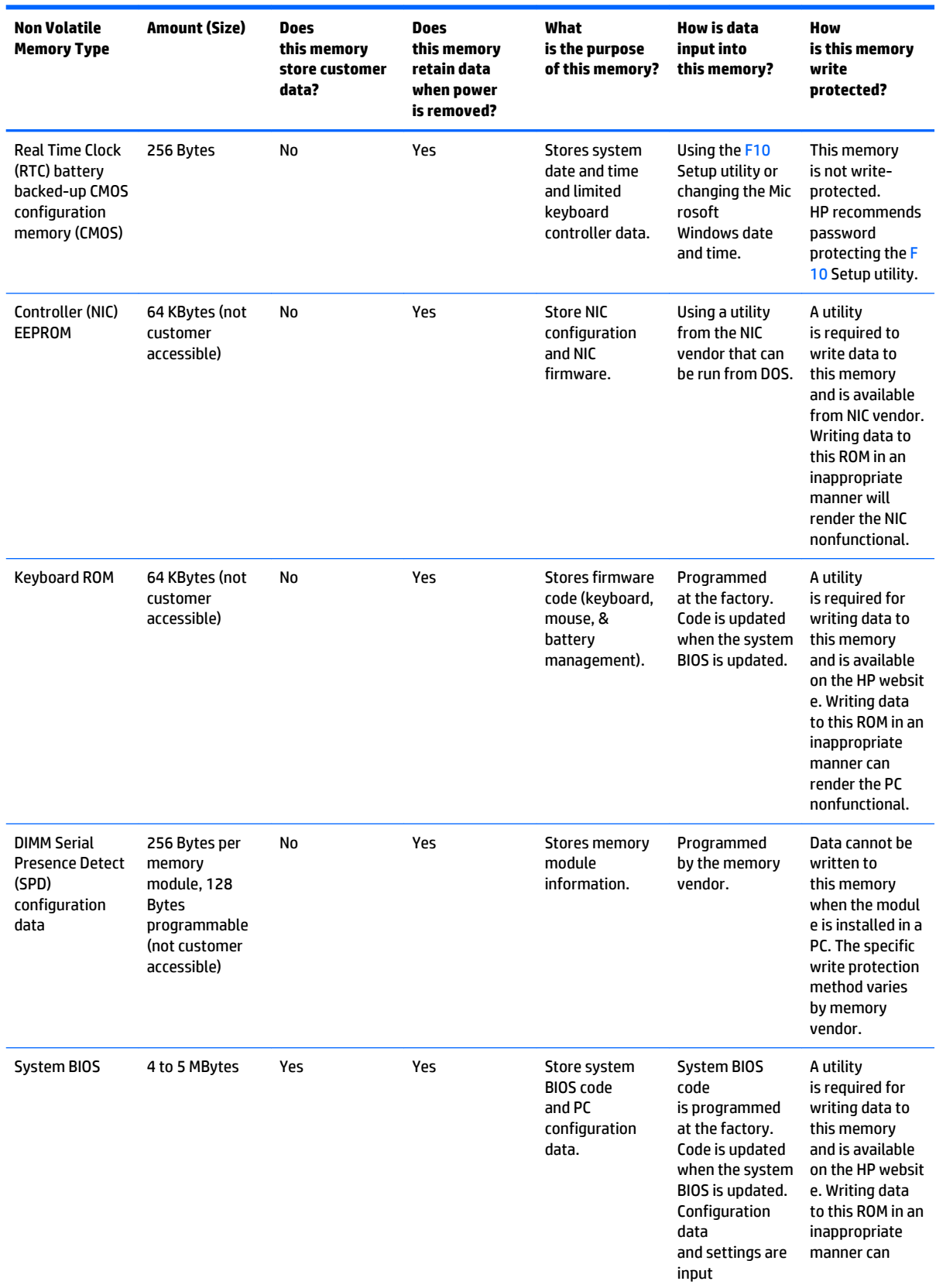

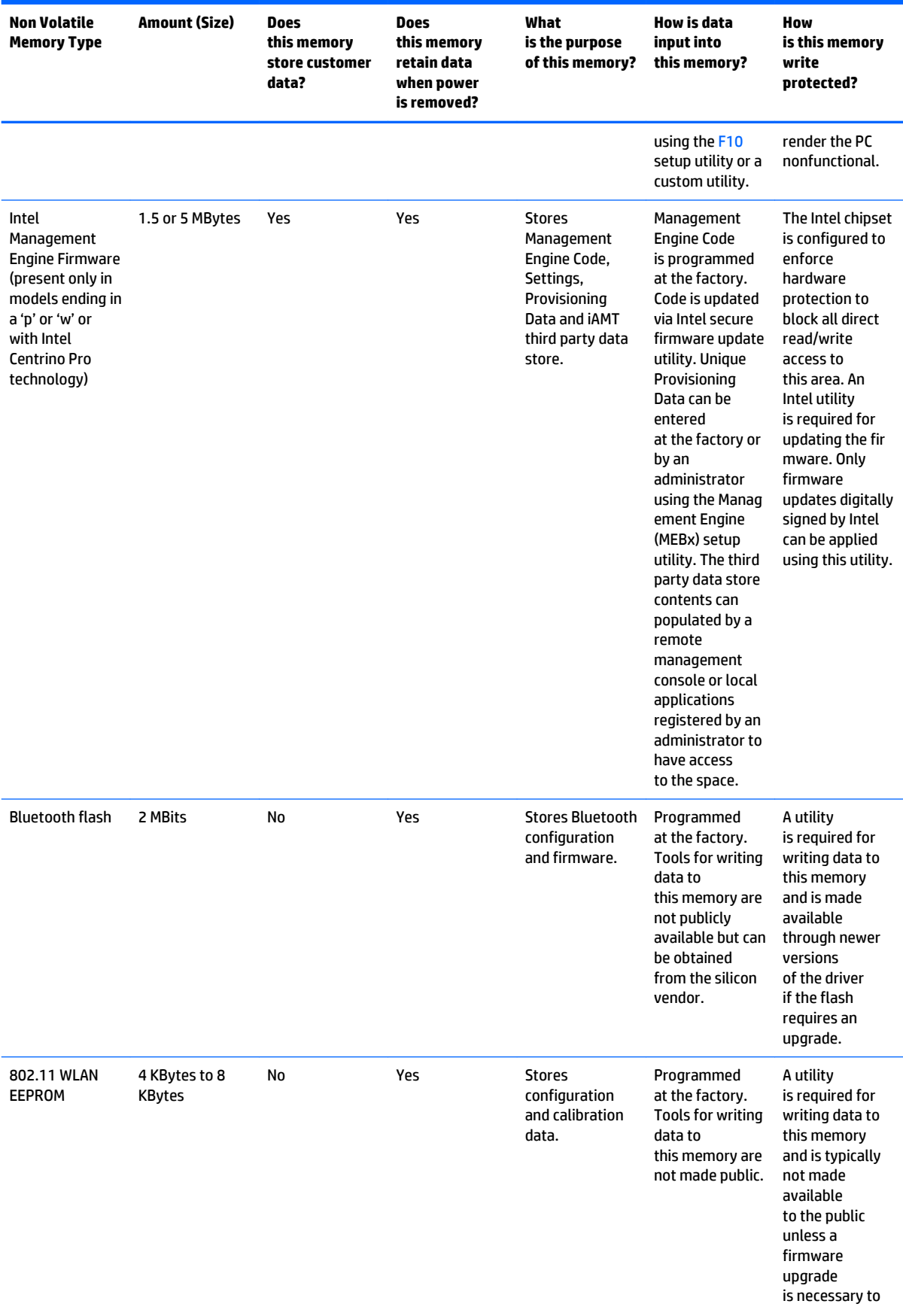

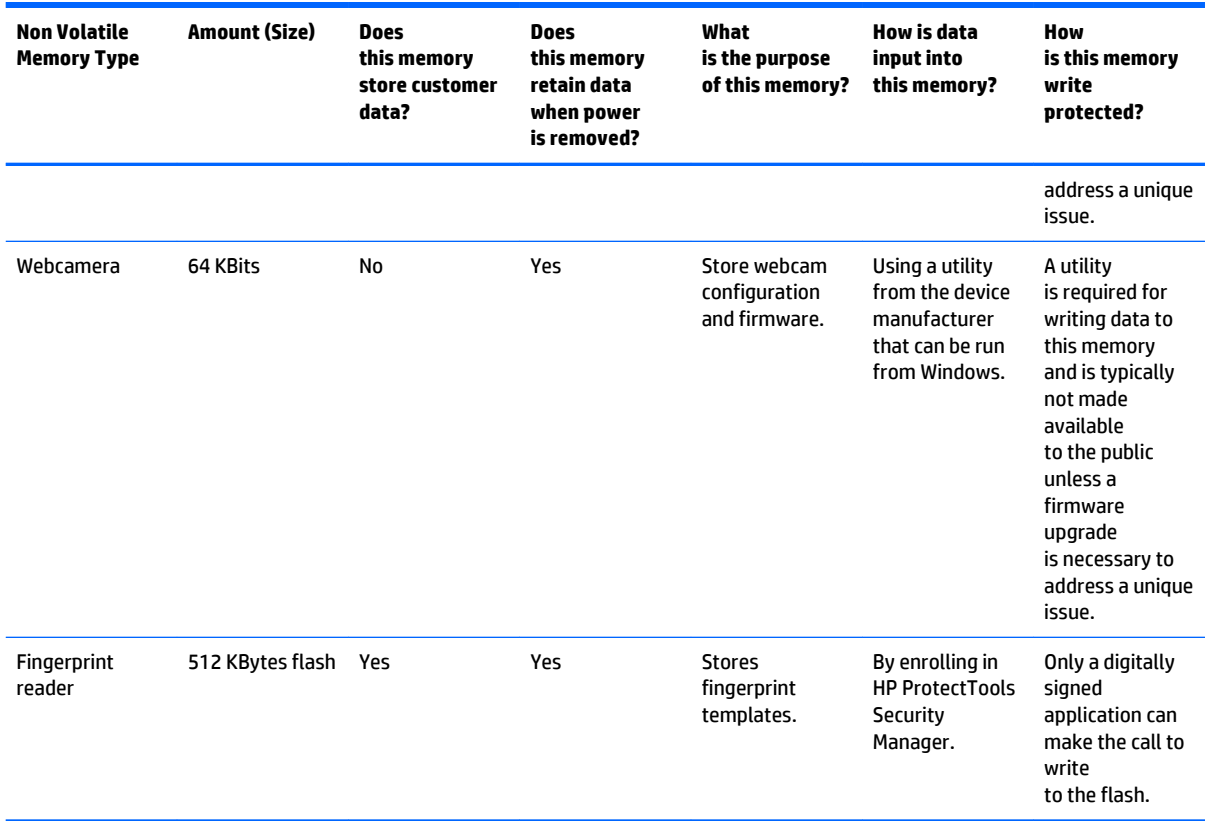

# **Questions and answers**

### **1. How can the BIOS settings be restored (returned to default settings)?**

- **a.** Turn on or restart the computer and press F10 when prompted near the bottom of the display.
- **b.** Select **File**, then select **Restore defaults**.
- **c.** Follow the on-screen instructions.
- **d.** Select **File**, save changes and exit, then press Enter.

### **2. What kind of configuration data is stored on the DIMM Serial Presence Detect (SPD) memory module? How would this data be written?**

The DIMM SPD memory contains information about the memory module such as size, serial number, data width, speed/timing, voltage and thermal information. This information is written by the module manufacturer and stored on an EEPROM. This EEPROM cannot be written to when the memory module is installed in a PC. Third party tools do exist that can write to the EEPROM when the memory module is not installed in a PC. There are various third party tools available to read SPD memory.

#### **3. Does the "Firmware Hub for System BIOS" contain the BIOS program? Is this chip writable, and if so how?**

The Firmware Hub does contain the BIOS program and is writable. A utility is required to perform the write function.

### **4. In some PC systems, the Firmware Hub for System BIOS is a flash memory chip so that updates can be written by the customer. Is this true for these BIOS chips?**

Yes, they are flash memory chips.

### **5. What is meant by "Restore the nonvolatile memory found in Intel-based system boards?"**

This relates to clearing the Real Time Clock (RTC) CMOS memory that contains PC configuration data.

### **6. Does resetting the CMOS configuration memory return the PC back to factory defaults?**

The process of resetting the CMOS will return certain system settings to factory default but will not reset many of the system data and configuration defaults to their default settings. To return these system data and configuration defaults to default settings, refer to question and answer 1 and follow the instructions for returning the BIOS settings to factory defaults.

# <span id="page-85-0"></span>**11 Power cord set requirements**

The wide-range input feature of the computer permits it to operate from any line voltage from 100 to 120 volts AC, or from 220 to 240 volts AC.

The 3-conductor power cord set included with the computer meets the requirements for use in the country or region where the equipment is purchased.

Power cord sets for use in other countries and regions must meet the requirements of the country or region where the computer is used.

# **Requirements for all countries**

The following requirements are applicable to all countries and regions:

- The length of the power cord set must be at least 1.0 m (3.3 ft) and no more than 2.0 m (6.5 ft).
- All power cord sets must be approved by an acceptable accredited agency responsible for evaluation in the country or region where the power cord set will be used.
- The power cord sets must have a minimum current capacity of 10 amps and a nominal voltage rating of 125 or 250 V AC, as required by the power system of each country or region.
- The appliance coupler must meet the mechanical configuration of an EN 60 320/IEC 320 Standard Sheet C13 connector for mating with the appliance inlet on the back of the computer. Requirements for all countries 113

# **Requirements for specific countries and regions**

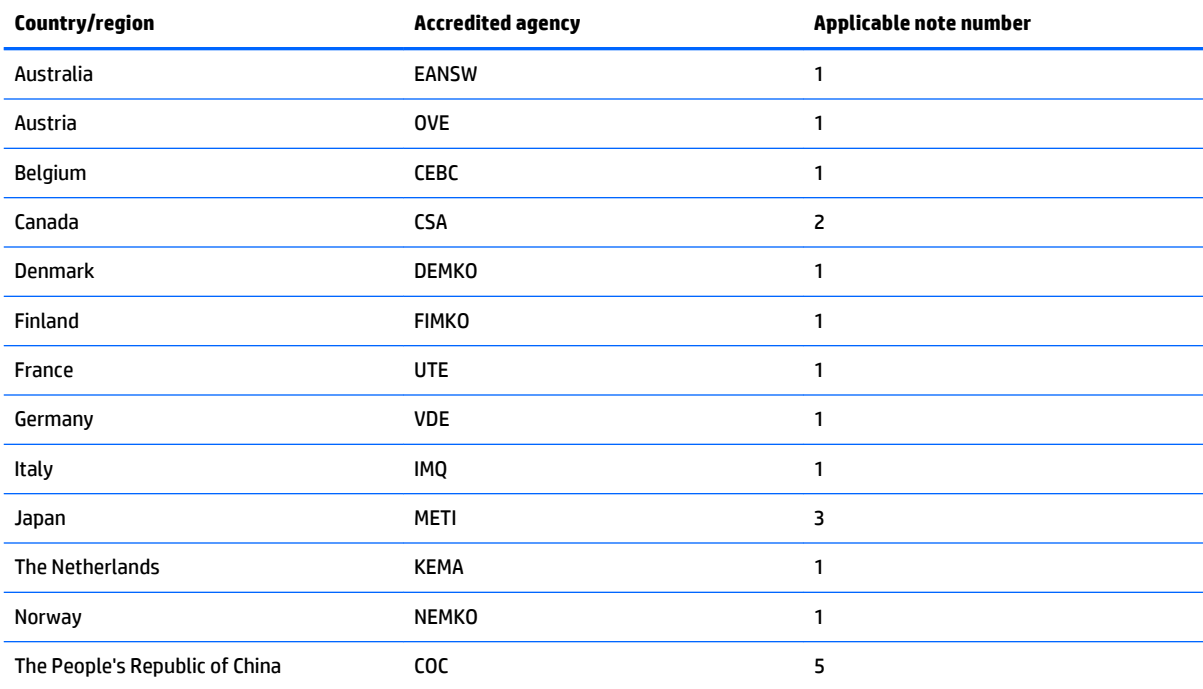

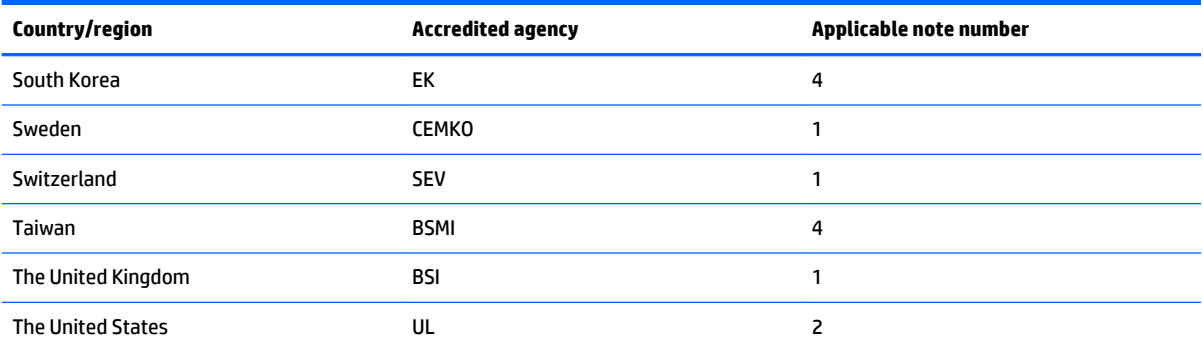

**1.** The flexible cord must be Type HO5VV-F, 3-conductor, 1.0-mm² conductor size. Power cord set fittings (appliance coupler and wall plug) must bear the certification mark of the agency responsible for evaluation in the country or region where it will be used.

- **2.** The flexible cord must be Type SPT-3 or equivalent, No. 18 AWG, 3-conductor. The wall plug must be a two-pole grounding type with a NEMA 5-15P (15 A, 125 V) or NEMA 6-15P (15 A, 250 V) configuration.
- **3.** The appliance coupler, flexible cord, and wall plug must bear a "T" mark and registration number in accordance with the Japanese Dentori Law. The flexible cord must be Type VCT or VCTF, 3-conductor, 1.00-mm² conductor size. The wall plug must be a two-pole grounding type with a Japanese Industrial Standard C8303 (7 A, 125 V) configuration.
- **4.** The flexible cord must be Type RVV, 3-conductor, 0.75-mm² conductor size. Power cord set fittings (appliance coupler and wall plug) must bear the certification mark of the agency responsible for evaluation in the country or region where it will be used.
- **5.** The flexible cord must be Type VCTF, 3-conductor, 0.75-mm² conductor size. Power cord set fittings (appliance coupler and wall plug) must bear the certification mark of the agency responsible for evaluation in the country or region where it will be used.

# **12 Recycling**

When a non-rechargeable or rechargeable battery has reached the end of its useful life, do not dispose of the battery in general household waste. Follow the local laws and regulations in your area for battery disposal.

HP encourages customers to recycle used electronic hardware, HP original print cartridges, and rechargeable batteries. For more information about recycling programs, see the HP Web site at [http://www.hp.com/](http://www.hp.com/recycle) [recycle](http://www.hp.com/recycle).

# **Index**

### **Symbols/Numerics**

3D camera [6](#page-13-0) 65-W 3-pin-to-standard-connector cable, spare part number [23](#page-30-0)

## **A**

AC adapter dongle, spare part number [23](#page-30-0) AC adapter, spare part numbers [22](#page-29-0) AC adapter/battery light [12](#page-19-0) action keys [8](#page-15-0) antenna location [6](#page-13-0) removal [58,](#page-65-0) [59](#page-66-0) spare part numbers [22,](#page-29-0) [59](#page-66-0) audio, product description [2](#page-9-0) audio-in jack [11](#page-18-0) audio-out jack [11](#page-18-0)

## **B**

backpack, spare part number [23](#page-30-0) backups [66](#page-73-0) base enclosure, spare part numbers [20](#page-27-0) battery removal [39](#page-46-0) spare part numbers [18,](#page-25-0) [39](#page-46-0) BIOS determining version [60](#page-67-0) downloading an update [61](#page-68-0) starting the Setup Utility [60](#page-67-0) updating [60](#page-67-0) boot order changing [70](#page-77-0) bottom components [13](#page-20-0) button components [7](#page-14-0) buttons power [7](#page-14-0) TouchPad [10](#page-17-0)

# **C**

cables, service considerations [25](#page-32-0) caps lock light [9](#page-16-0) case, spare part numbers [23](#page-30-0) chipset, product description [1](#page-8-0)

components bottom [13](#page-20-0) buttons [7](#page-14-0) display [6](#page-13-0) keys [8](#page-15-0) left side [11](#page-18-0) lights [9](#page-16-0) right side [12](#page-19-0) TouchPad [10](#page-17-0) computer feet removal [31](#page-38-0) spare part numbers [31,](#page-38-0) [53](#page-60-0) computer major components [15](#page-22-0) connector board removal [46](#page-53-0) spare part numbers [18,](#page-25-0) [46](#page-53-0) connector board cable, spare part number [18,](#page-25-0) [46](#page-53-0) connectors power [12](#page-19-0) service considerations [25](#page-32-0)

# **D**

display assembly removal [52](#page-59-0) subcomponents [21](#page-28-0) display bezel removal [53](#page-60-0) spare part numbers [21,](#page-28-0) [54](#page-61-0) display componetns [6](#page-13-0) display enclosure, spare part number [22](#page-29-0) Display Hinge Kit, spare part number [57](#page-64-0) Display Hinge Kit, spare part numbers [22](#page-29-0) display panel product description [1](#page-8-0) removal [55](#page-62-0) spare part numbers [22,](#page-29-0) [56](#page-63-0) display panel cable removal [57](#page-64-0) spare part number [58](#page-65-0) spare part numbers [22](#page-29-0)

drives precautions [26](#page-33-0) preventing damage [26](#page-33-0) DVD-RW Drive, spare part number [23](#page-30-0)

# **E**

electrostatic discharge [27](#page-34-0) equipment guidelines [29](#page-36-0) esc key [8](#page-15-0) external media cards, product description [3](#page-10-0)

# **F**

fn key [8](#page-15-0)

# **G**

graphics, product description [1](#page-8-0) grounding guidelines [27](#page-34-0) guidelines equipment [29](#page-36-0) grounding [27](#page-34-0) packaging [28](#page-35-0) transporting [28](#page-35-0) workstation [28](#page-35-0)

# **H**

HDMI port [12](#page-19-0) HDMI-to-DVI-D connector adapter, spare part number [23](#page-30-0) HDMI-to-VGA adapter, spare part number [23](#page-30-0) headphone jack [11](#page-18-0) heat sink removal [47](#page-54-0) spare part number [18](#page-25-0), [47](#page-54-0) hinge removal [56](#page-63-0) spare part numbers [22,](#page-29-0) [57](#page-64-0) HP PC Hardware Diagnostics (UEFI) using [63](#page-70-0) HP Recovery Manager correcting boot problems [70](#page-77-0) starting [69](#page-76-0)

HP Recovery media creating [66](#page-73-0) recovery [69](#page-76-0) HP Recovery partition recovery [69](#page-76-0) removing [71](#page-78-0)

### **I**

internal display switch [6](#page-13-0)

## **J**

jacks audio-in [11](#page-18-0) audio-out [11](#page-18-0) headphone [11](#page-18-0) microphone [11](#page-18-0)

#### **K**

key components [8](#page-15-0) keyboard/top cover removal [30](#page-37-0) spare part numbers [16,](#page-23-0) [17,](#page-24-0) [30](#page-37-0) keys action [8](#page-15-0) esc [8](#page-15-0) fn [8](#page-15-0) Windows [8](#page-15-0)

#### **L**

left-side components [11](#page-18-0) light components [9](#page-16-0) lights AC adapter/battery [12](#page-19-0) caps lock [9](#page-16-0) mute [9](#page-16-0) power [9](#page-16-0), [11](#page-18-0) webcam [6](#page-13-0) locating information hardware [5](#page-12-0) software [5](#page-12-0) lock, spare part number [23](#page-30-0)

#### **M**

memory card reader [12](#page-19-0) memory, product description [1,](#page-8-0) [2](#page-9-0) microphone location [6](#page-13-0) product description [2](#page-9-0) microphone jack [11](#page-18-0) minimized image recovery [69](#page-76-0) minimized image, creating [68](#page-75-0)

model name [1](#page-8-0) mouse, spare part number [23](#page-30-0) mute light [9](#page-16-0)

#### **O**

operating system, product description [4](#page-11-0) optical drive, spare part number [23](#page-30-0) original system recovery [68](#page-75-0)

### **P**

packaging guidelines [28](#page-35-0) plastic parts, service considerations [25](#page-32-0) port replicator, spare part number [23](#page-30-0) ports HDMI [12](#page-19-0) product description [3](#page-10-0) USB 2.0 [11](#page-18-0) USB 3.0 [12](#page-19-0) power button [7](#page-14-0) power button board removal [36](#page-43-0) spare part number [17](#page-24-0), [36](#page-43-0) power button board cable, spare part number [17,](#page-24-0) [36](#page-43-0) power connector [12](#page-19-0) power connector cable removal [45](#page-52-0) spare part number [18](#page-25-0), [45](#page-52-0) power cord set requirements [78](#page-85-0) spare part numbers [23,](#page-30-0) [24](#page-31-0) power light [9](#page-16-0), [11](#page-18-0) power requirements, product description [3,](#page-10-0) [4](#page-11-0) processor, product description [1](#page-8-0) product description audio [2](#page-9-0) chipset [1](#page-8-0) display panel [1](#page-8-0) external media cards [3](#page-10-0) graphics [1](#page-8-0) memory [1](#page-8-0), [2](#page-9-0) microphone [2](#page-9-0) operating system [4](#page-11-0) ports [3](#page-10-0) power requirements [3](#page-10-0), [4](#page-11-0) processors [1](#page-8-0)

product name [1](#page-8-0) serviceability [4](#page-11-0) storage [2](#page-9-0) video [2](#page-9-0) wireless [2,](#page-9-0) [3](#page-10-0) product name [1](#page-8-0)

#### **R**

recover options [68](#page-75-0) recovery discs [67](#page-74-0), [69](#page-76-0) HP Recovery Manager [68](#page-75-0) media [69](#page-76-0) starting [69](#page-76-0) supported discs [67](#page-74-0) system [68](#page-75-0) USB flash drive [69](#page-76-0) using HP Recovery media [67](#page-74-0) recovery media creating [66](#page-73-0) creating using HP Recovery Manager [67](#page-74-0) recovery partition removing [71](#page-78-0) removal/replacement procedures [30](#page-37-0) right-side components [12](#page-19-0) RTC battery removal [38](#page-45-0) spare part number [18](#page-25-0), [38](#page-45-0) Rubber Kit, spare part numbers [20](#page-27-0), [24,](#page-31-0) [31](#page-38-0), [53](#page-60-0)

# **S**

screw cover removal [31](#page-38-0) spare part numbers [31,](#page-38-0) [53](#page-60-0) Screw Kit, spare part numbers [24](#page-31-0) security cable slot [11](#page-18-0) service considerations cables [25](#page-32-0) connectors [25](#page-32-0) plastic parts [25](#page-32-0) serviceability, product description [4](#page-11-0) SIM card slot [11](#page-18-0) slots security cable slot [11](#page-18-0) SIM card [11](#page-18-0)

speakers location [13](#page-20-0) removal [37](#page-44-0) spare part number [18](#page-25-0), [37](#page-44-0) storage, product description [2](#page-9-0) supported discs, recovery [67](#page-74-0) system board removal [49](#page-56-0) spare part numbers [18,](#page-25-0) [49](#page-56-0) system recovery [68](#page-75-0) system restore point creating [67](#page-74-0) system restore point, creating [66](#page-73-0) WLAN antenna location [6](#page-13-0) removal [59](#page-66-0)

WLAN module removal [41](#page-48-0)

WWAN antenna location [6](#page-13-0) removal [58](#page-65-0)

WWAN module removal [43](#page-50-0)

spare part number [22](#page-29-0), [59](#page-66-0)

spare part numbers [18,](#page-25-0) [41](#page-48-0) workstation guidelines [28](#page-35-0)

spare part number [22](#page-29-0), [59](#page-66-0)

spare part numbers [18,](#page-25-0) [43](#page-50-0)

# **T**

tools required [25](#page-32-0) TouchPad board removal [35](#page-42-0) spare part numbers [17,](#page-24-0) [35](#page-42-0) TouchPad board cable, spare part number [18,](#page-25-0) [35](#page-42-0) TouchPad buttons [10](#page-17-0) TouchPad components [10](#page-17-0) TouchPad zone [10](#page-17-0) transporting guidelines [28](#page-35-0)

### **U**

USB 2.0 port [11](#page-18-0) USB 3.0 port [12](#page-19-0) USB 3.0A-to-USB 3.0B cable, spare part number [23](#page-30-0)

### **V**

video, product description [2](#page-9-0)

### **W**

webcam [6](#page-13-0) webcam light [6](#page-13-0) webcam/microphone module removal [54](#page-61-0) spare part numbers [22,](#page-29-0) [55](#page-62-0) Windows system restore point [66,](#page-73-0) [67](#page-74-0) Windows key [8](#page-15-0) Windows tools using [67](#page-74-0) wireless antenna location [6](#page-13-0) removal [58,](#page-65-0) [59](#page-66-0) spare part numbers [22,](#page-29-0) [59](#page-66-0) wireless, product description [2](#page-9-0), [3](#page-10-0)